# **MAF800 Series Machine Automation Fanless System**

## **User's Manual**

Version 1.0 (October 2021)

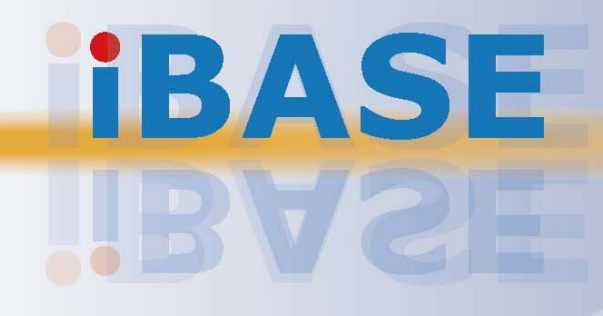

## **IBASE**

#### **Copyright**

© 2021 IBASE Technology, Inc. All rights reserved.

No part of this publication may be reproduced, copied, stored in a retrieval system, translated into any language or transmitted in any form or by any means, electronic, mechanical, photocopying, or otherwise, without the prior written consent of IBASE Technology, Inc. (hereinafter referred to as "IBASE").

#### **Disclaimer**

IBASE reserves the right to make changes and improvements to the products described in this document without prior notice. Every effort has been made to ensure the information in the document is correct; however, IBASE does not guarantee this document is error-free. IBASE assumes no liability for incidental or consequential damages arising from misapplication or inability to use the product or the information contained herein, nor for any infringements of rights of third parties, which may result from its use.

#### **Trademarks**

All the trademarks, registrations and brands mentioned herein are used for identification purposes only and may be trademarks and/or registered trademarks of their respective owners.

## **Compliance**

## $C \in$

This product has passed CE tests for environmental specifications and limits. This product is in accordance with the directives of the Union European (EU). If users modify and/or install other devices in this equipment, the CE conformity declaration may no longer apply.

## **FC**

This product has been tested and found to comply with the limits for a Class B device pursuant to Part 15 of the FCC Rules. These limits are designed to provide reasonable protection against harmful interference in a residential installation. This equipment generates, uses and can radiate radio frequency energy and, if not installed and used in accordance with manufacturer's instructions, may cause harmful interference to radio communications.

#### **WEEE**

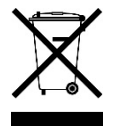

This product must not be disposed of as normal household waste, in accordance with the EU directive of for waste electrical and electronic equipment (WEEE - 2012/19/EU). Instead, it should be disposed of by returning it to a municipal recycling collection point. Check local regulations for disposal of electronic products.

#### **Green IBASE**

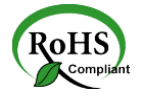

This product is compliant with the current RoHS restrictions and prohibits use of the following substances in concentrations exceeding 0.1% by weight (1000 ppm) except for cadmium, limited to 0.01% by weight (100 ppm).

- Lead (Pb)
- Mercury (Hg)
- Cadmium (Cd)
- Hexavalent chromium (Cr6+)
- Polybrominated biphenyls (PBB)
- Polybrominated diphenyl ether (PBDE)

# **IBASE**

## **Important Safety Information**

Carefully read the precautions before using the device.

#### **Environmental conditions:**

- Lay the device horizontally on a stable and solid surface in case the device may fall, causing serious damage.
- Make sure you leave plenty of space around the device for ventilation.
- Use the product in ambient temperatures of -10 $^{\circ}$ C  $\sim$  50 $^{\circ}$ C with airflow.
- DO NOT LEAVE THIS DEVICE IN AN ENVIRONMENT WHERE THE STORAGE TEMPERATURE MAY GO BELOW -20˚C OR ABOVE 80˚C. This could damage the device. The device must be used in a controlled environment.

#### **Care for your IBASE products:**

- Before cleaning the device, turn it off and unplug all cables such as power in case a small amount of electrical current may still flow.
- Use neutral cleaning agents or diluted alcohol to clean the device chassis with a cloth. Then wipe the chassis with a dry cloth.
- Vacuum the dust with a computer vacuum cleaner to prevent the air vent or slots from being clogged.

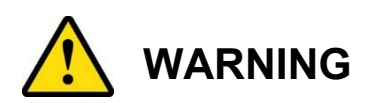

#### **Attention during use:**

- Do not use this product near water.
- Do not spill water or any other liquids on your device.
- Do not place heavy objects on the top of the device.
- Ensure that you apply correctly the power supply voltage.
- Do not walk on the power cord or allow anything to rest on it.
- If you use an extension cord, make sure that the total ampere rating of the product plugged into the extension cord does not exceed its limits.

#### **Avoid Disassembly**

Disassembly, modification, or any attempt at repair could generate hazards and cause damage to the device, even bodily injury or property damage, and will void any warranty.

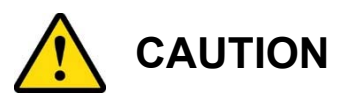

Danger of explosion if internal lithium-ion battery is replaced by an incorrect type. Replace only with the same or equivalent type recommended by the manufacturer. Dispose of used batteries according to the manufacturer's instructions.

## **Warranty Policy**

**IBASE standard products:** 

24-month (2-year) warranty from the date of shipment. If the date of shipment cannot be ascertained, the product serial numbers can be used to determine the approximate shipping date.

**3rd-party parts:** 

12-month (1-year) warranty from delivery for the  $3<sup>rd</sup>$ -party parts that are not manufactured by IBASE, such as CPU, memory, storage device, power adapter, panel and touchscreen.

\* PRODUCTS, HOWEVER, THAT FAILS DUE TO MISUSE, ACCIDENT, IMPROPER INSTALLATION OR UNAUTHORIZED REPAIR SHALL BE TREATED AS OUT OF WARRANTY AND CUSTOMERS SHALL BE BILLED FOR REPAIR AND SHIPPING CHARGES.

## **Technical Support & Services**

- 1. Visit the IBASE website at www.ibase.com.tw to find the latest information about the product.
- 2. If you need any further assistance from your distributor or sales representative, prepare the following information of your product and elaborate upon the problem.
	- Product model name
	- Product serial number
	- Detailed description of the problem
	- The error messages in text or in screenshots if there is any
	- The arrangement of the peripherals
	- Software in use (such as OS and application software, including the version numbers)
- 3. If repair service is required, you can download the RMA form at http://www.ibase.com.tw/english/Supports/RMAService/. Fill out the form and contact your distributor or sales representative.

# **Table of Contents**

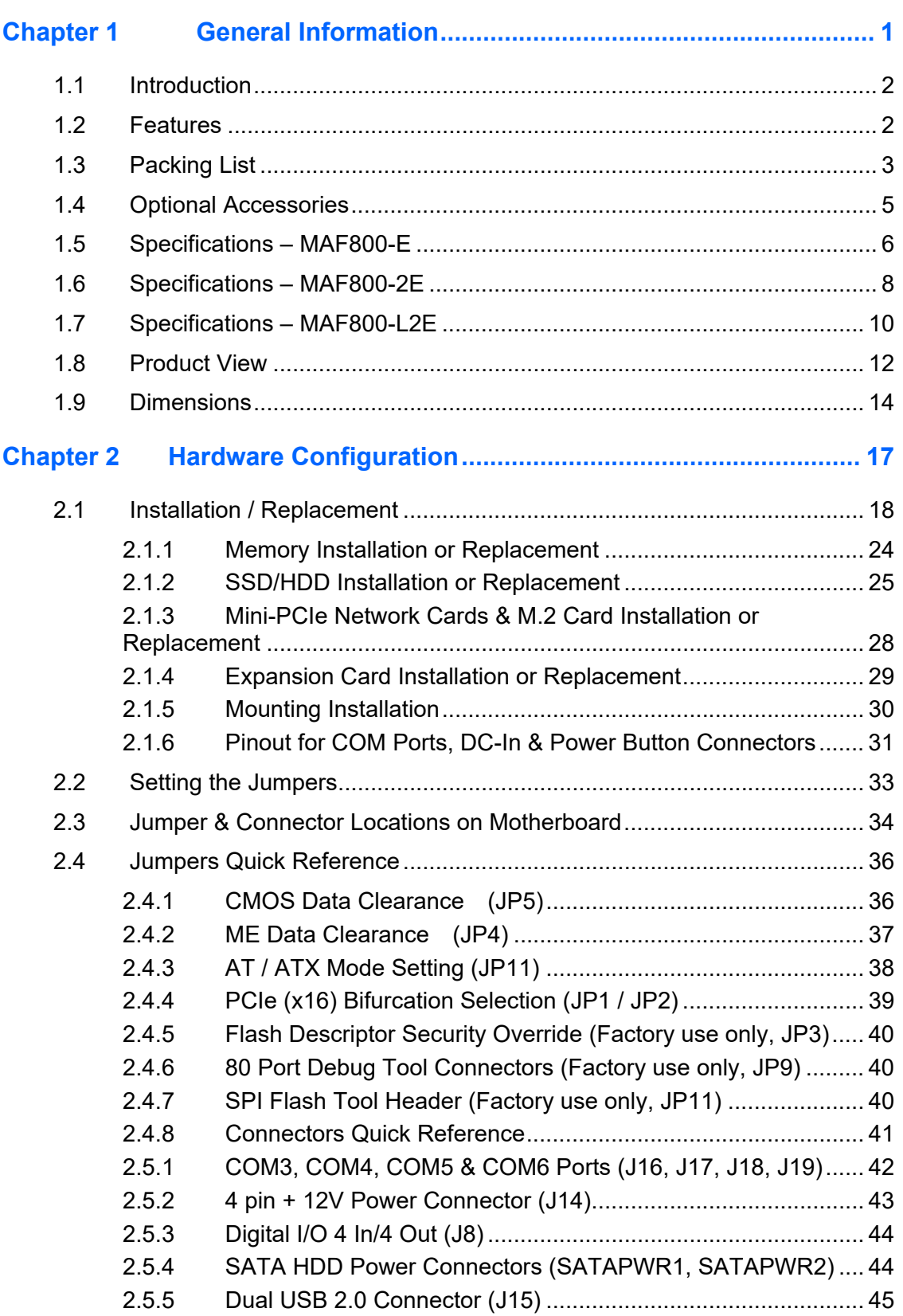

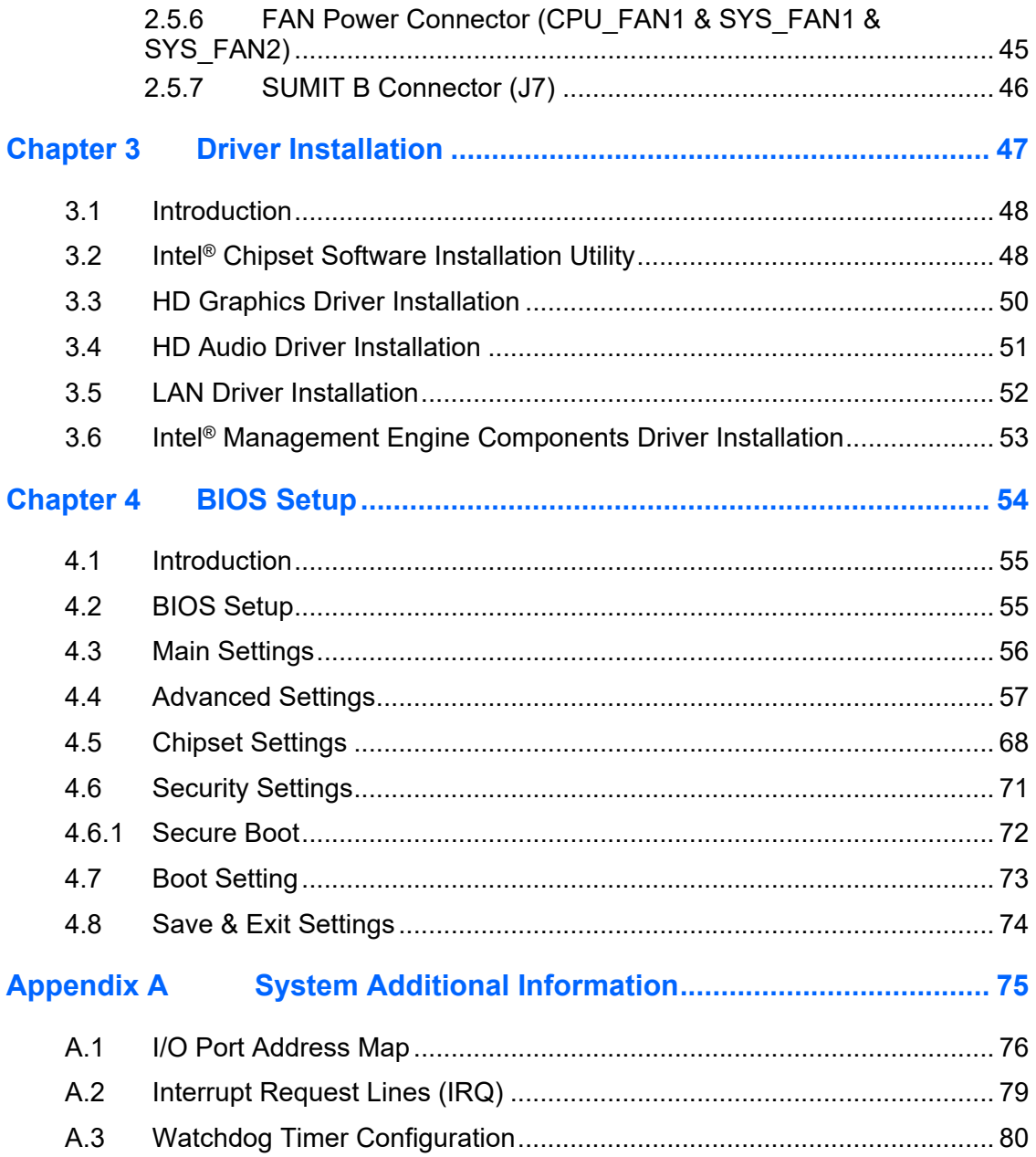

# **Chapter 1 General Information**

The information provided in this chapter includes:

- Features
- Packing List
- Optional Accessories
- **•** Specifications
- Product View
- Dimensions

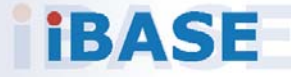

# *BASE*

## **1.1 Introduction**

The MAF800 base model is a high-performance, compact and fanless box PC supporting Intel®-8th Gen. Core™ i7 / i5 / i3 processors and extensive connectivity with three GigE LAN and six USB 3.0 ports for easy integration in multi-camera machine vision applications including locating and aligning parts for assembly with greater speed and accuracy than manual positioning.

Three other configurations of the modular MAF800 series, MAF800-E and MAF800-2E and MAF800-L2E, are built with a SUMIT module that supports four POE ports. The MAF800-2E and MAF800-L2E, however, offers an additional I/O expansion compartment with a PCI/PCIe slot for I/O control cards, a PCIe(x16) slot for an graphics card, and an M.2 / miniPCIe slot for WiFi / Profibus cards. The MAF800 has a 9V~36V wide-range DC input, as well as an extra power input for graphics card or PoE module.

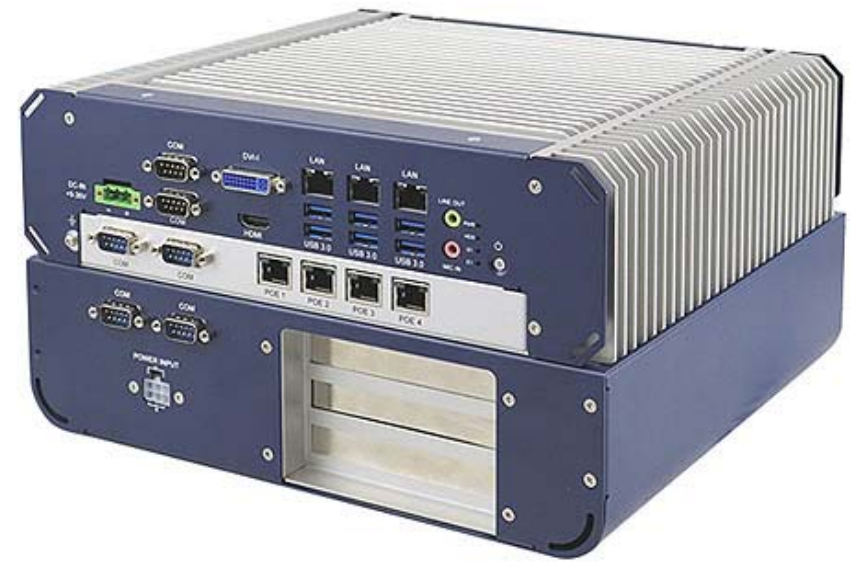

**MAF800-2E** 

## **1.2 Features**

- Compact fanless system with IBASE MBA800 customized board
- Supports 8th Gen Intel® Core™ processors TDP<= 65W
- 3x GigE ports, 6x USB3.0
- Optional 4-Port PoE/PoE+ (Max. 80W in total)
- Front-accessible I/O for simplified installation and maintenance
- Supports PCI(x16), PCI-E(x4)
- Operating temperature range of -10°C to 50°C
- Supports wall mount installation

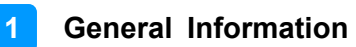

## **1.3 Packing List**

Your product package should include the items listed below. If any of the items below is missing, contact the distributor or the dealer from whom you purchased the product.

#### **MAF800-E**

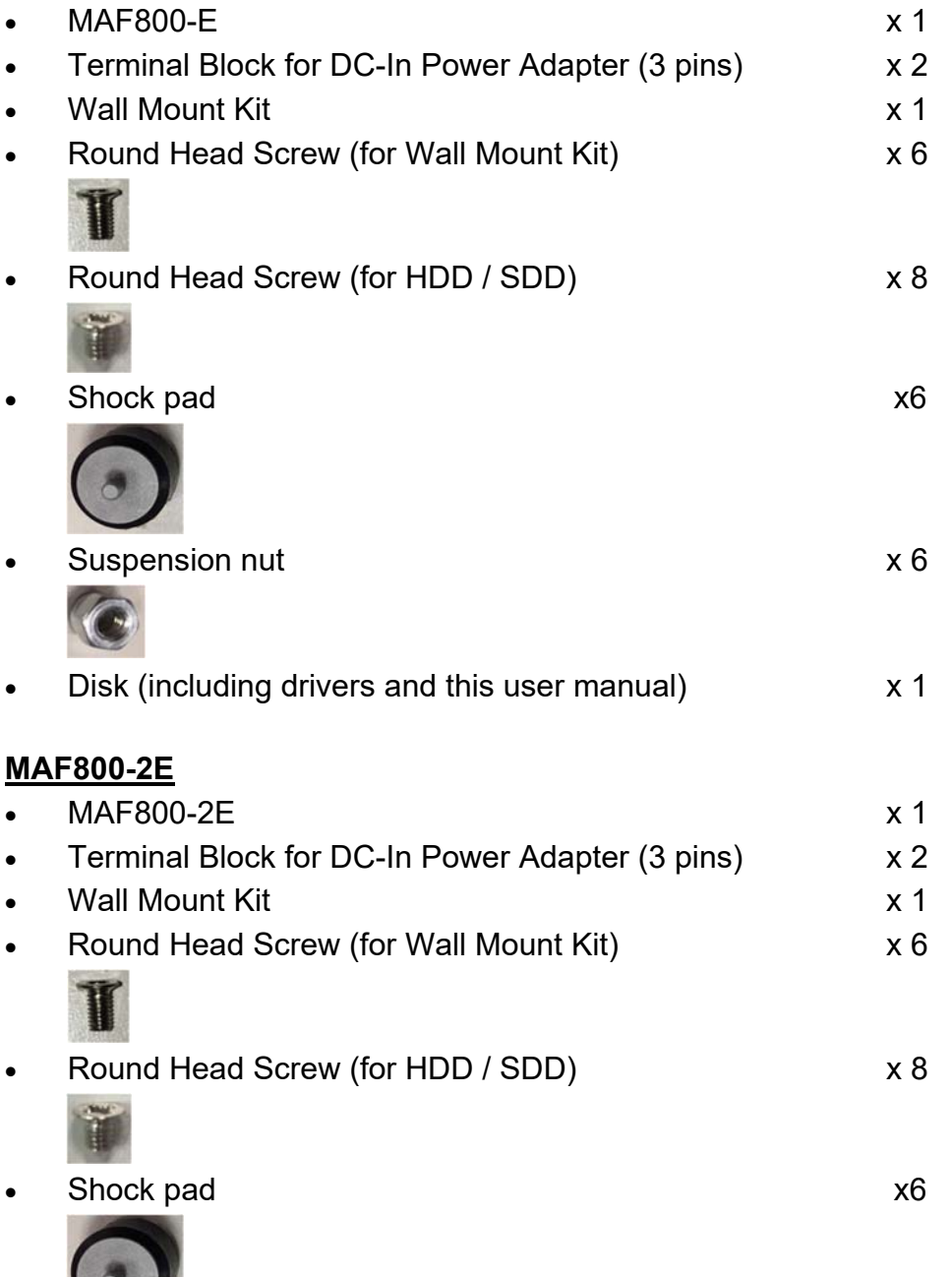

 $\bigcup$ 

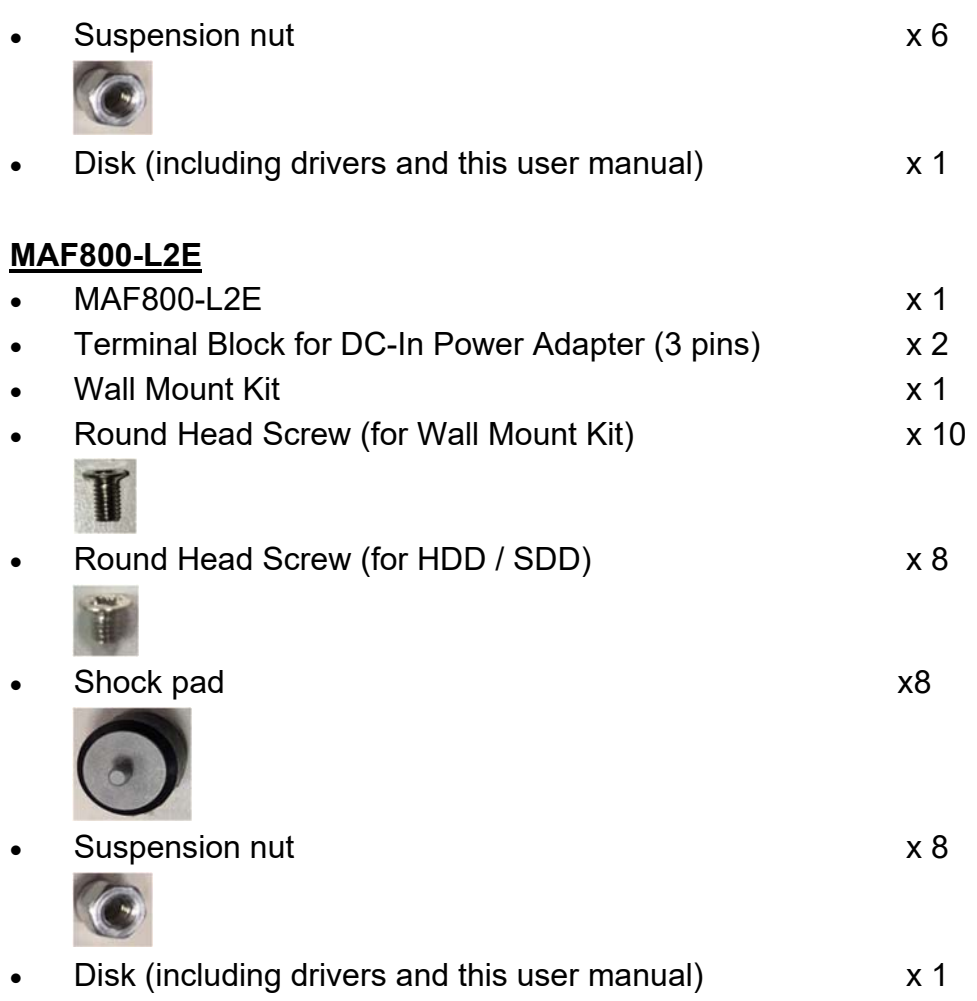

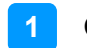

## **1.4 Optional Accessories**

The following optional accessories are provided:

- DC-In Power Adaptor
- Power Cord
- DC-In Power Cable

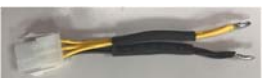

• 2<sup>nd</sup> SSD/HDD and SATA Cable

## **1.5 Specifications – MAF800-E**

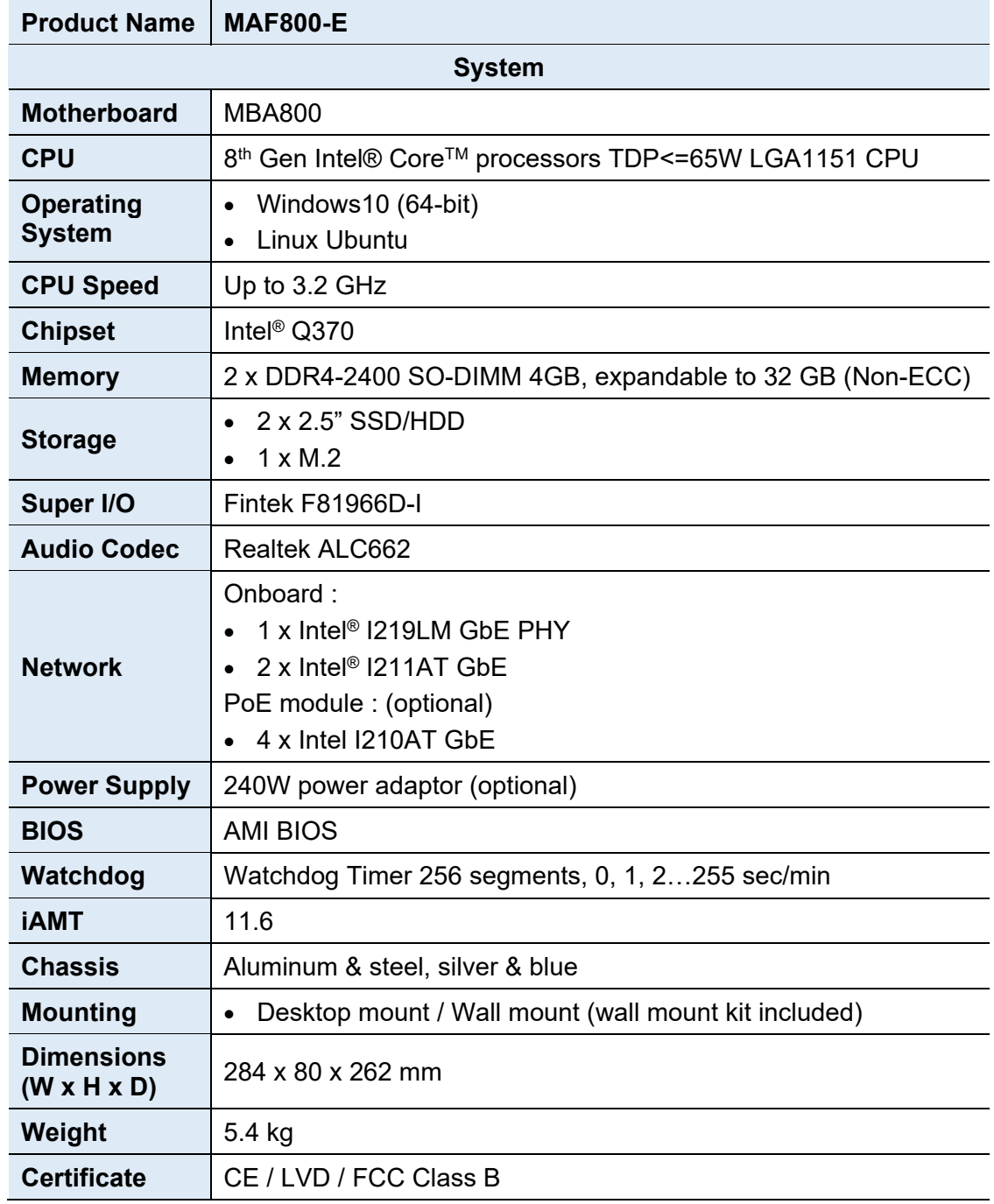

**1**

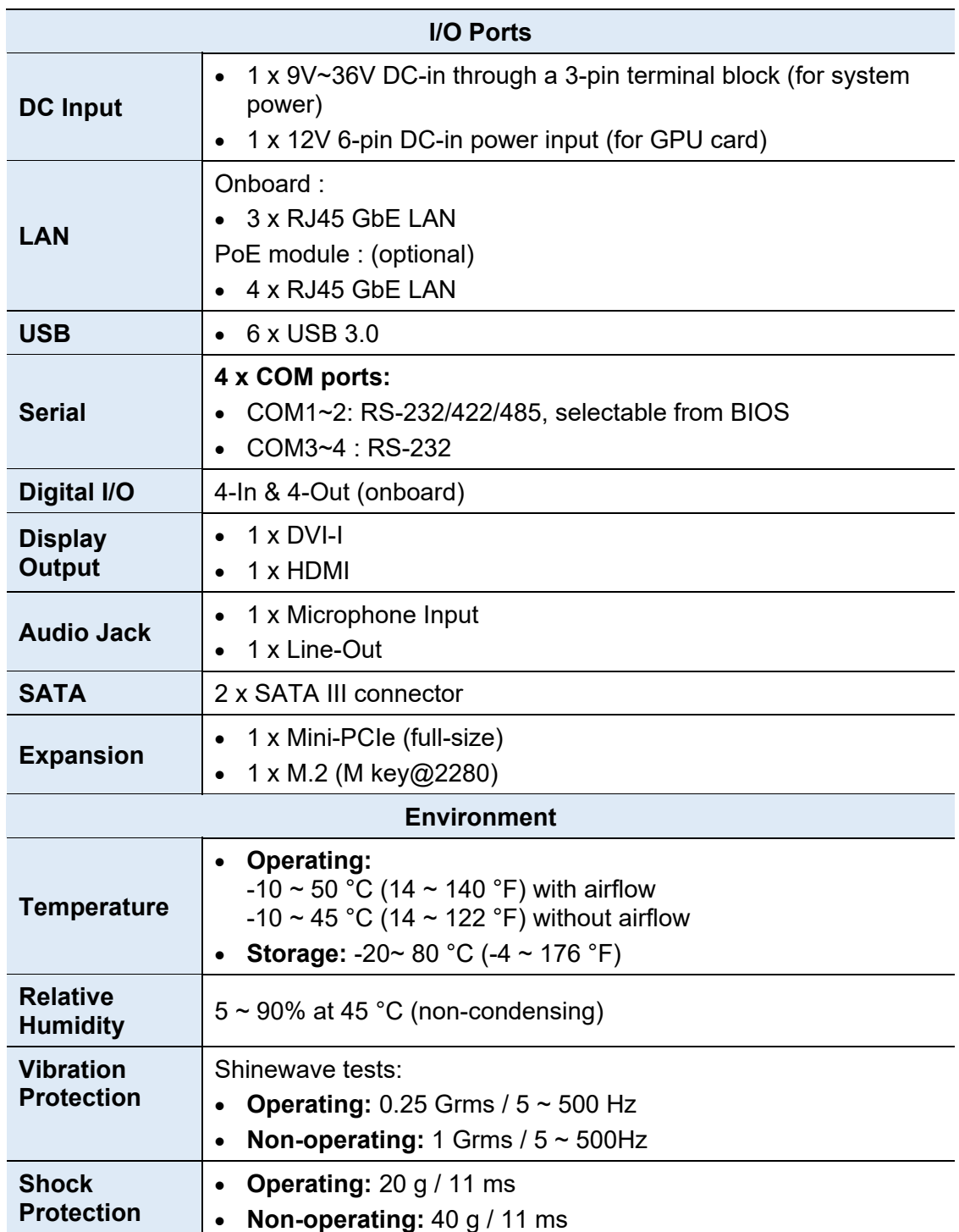

## **1.6 Specifications – MAF800-2E**

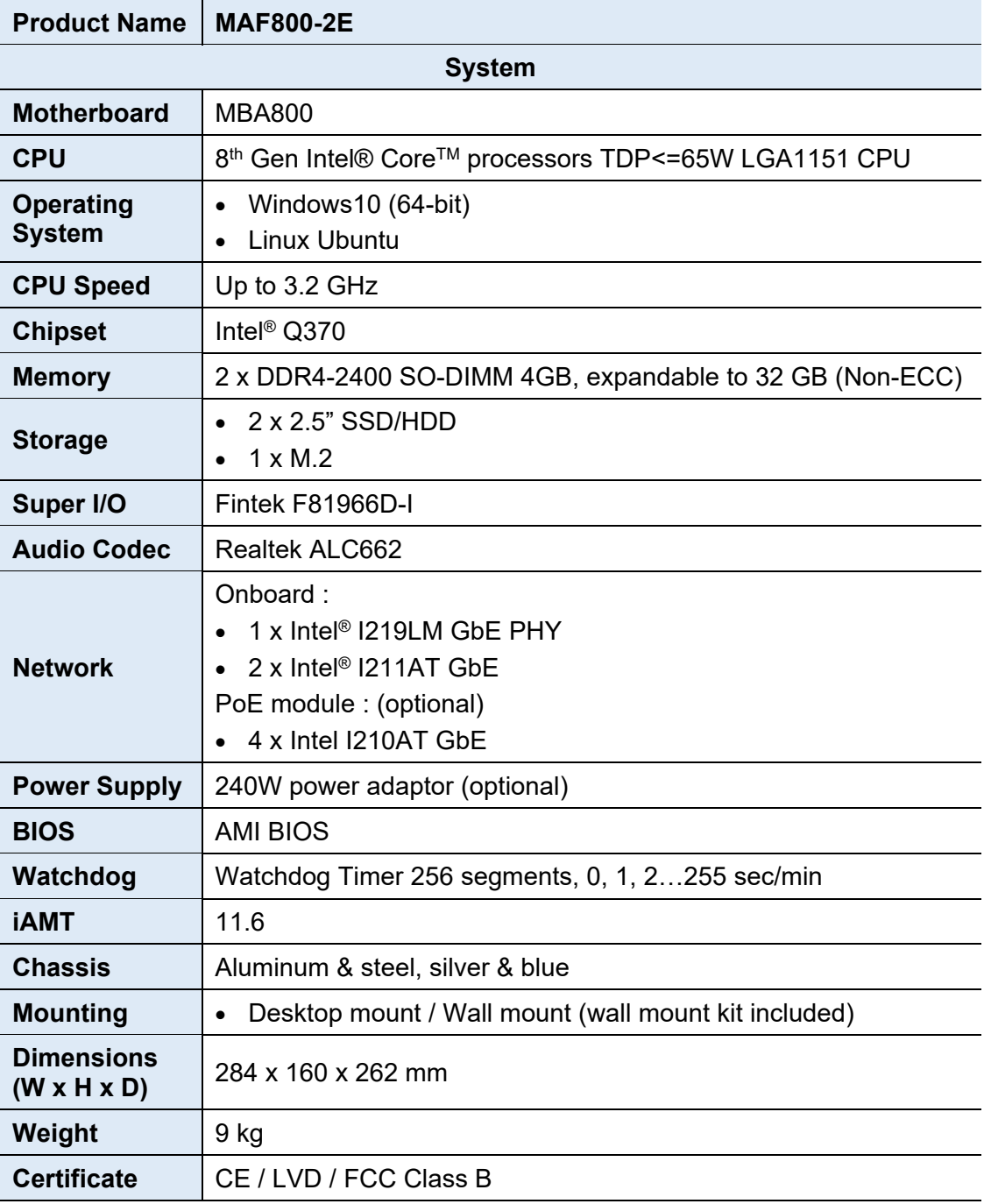

**1**

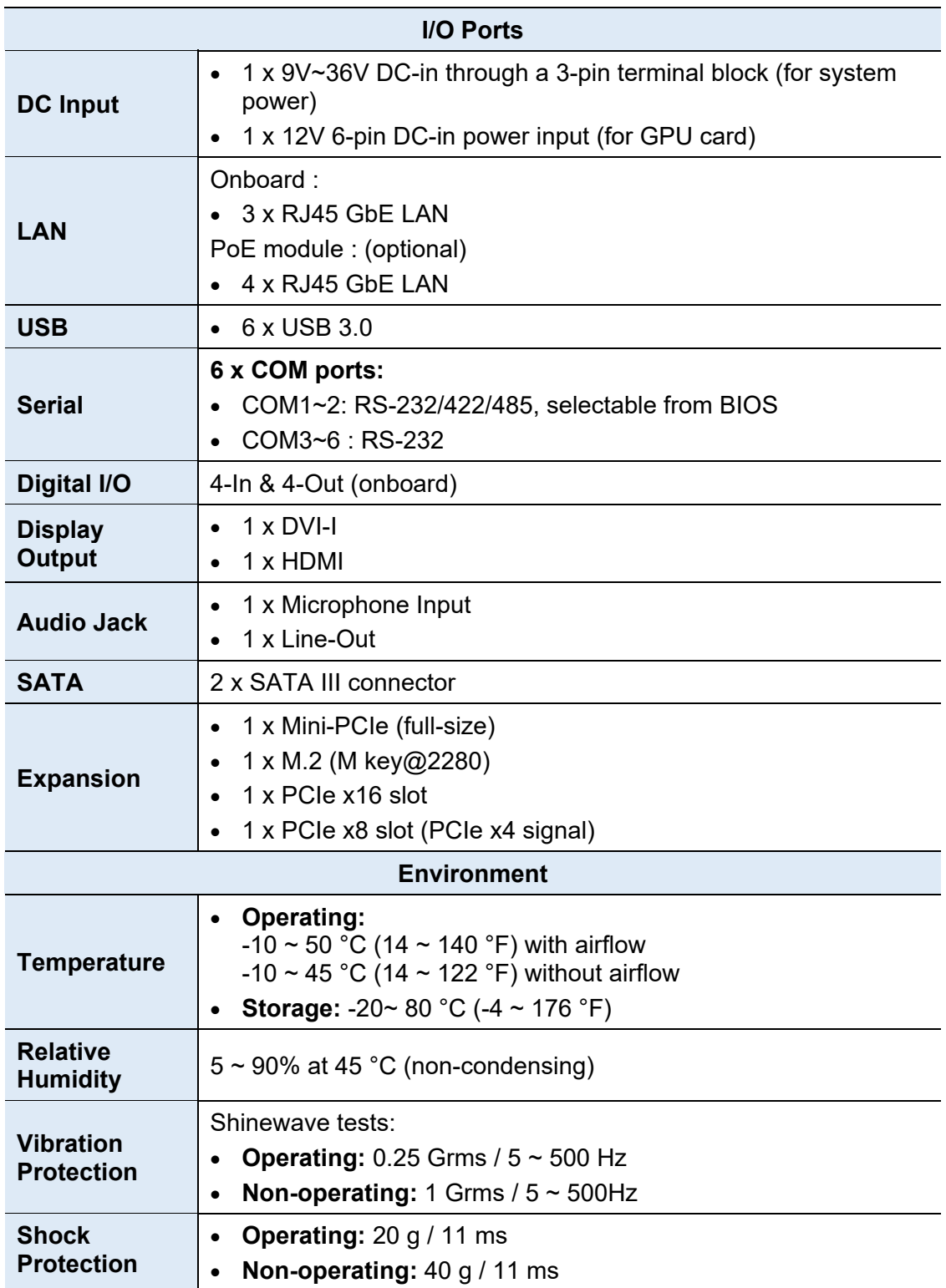

## **1.7 Specifications – MAF800-L2E**

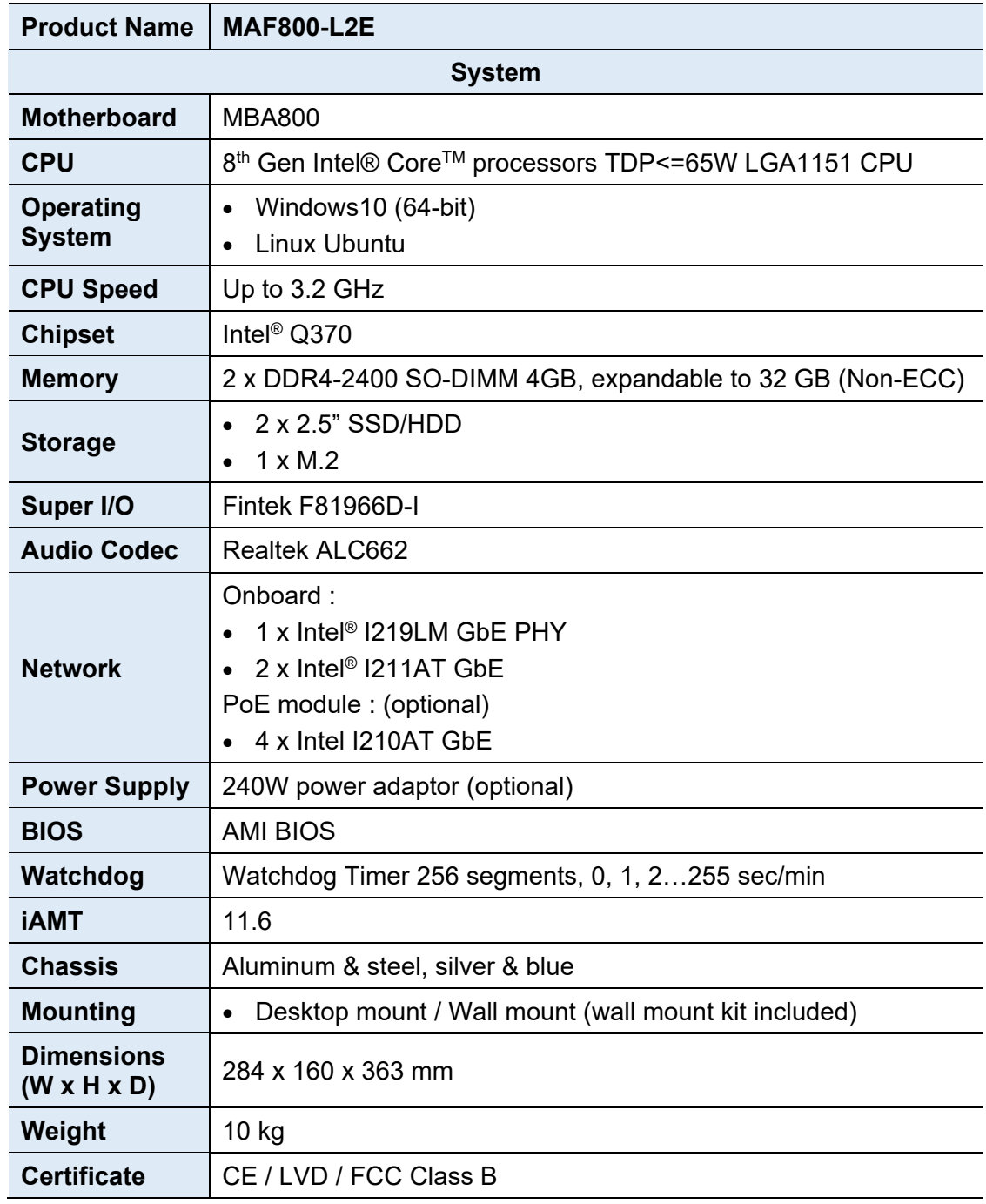

**1**

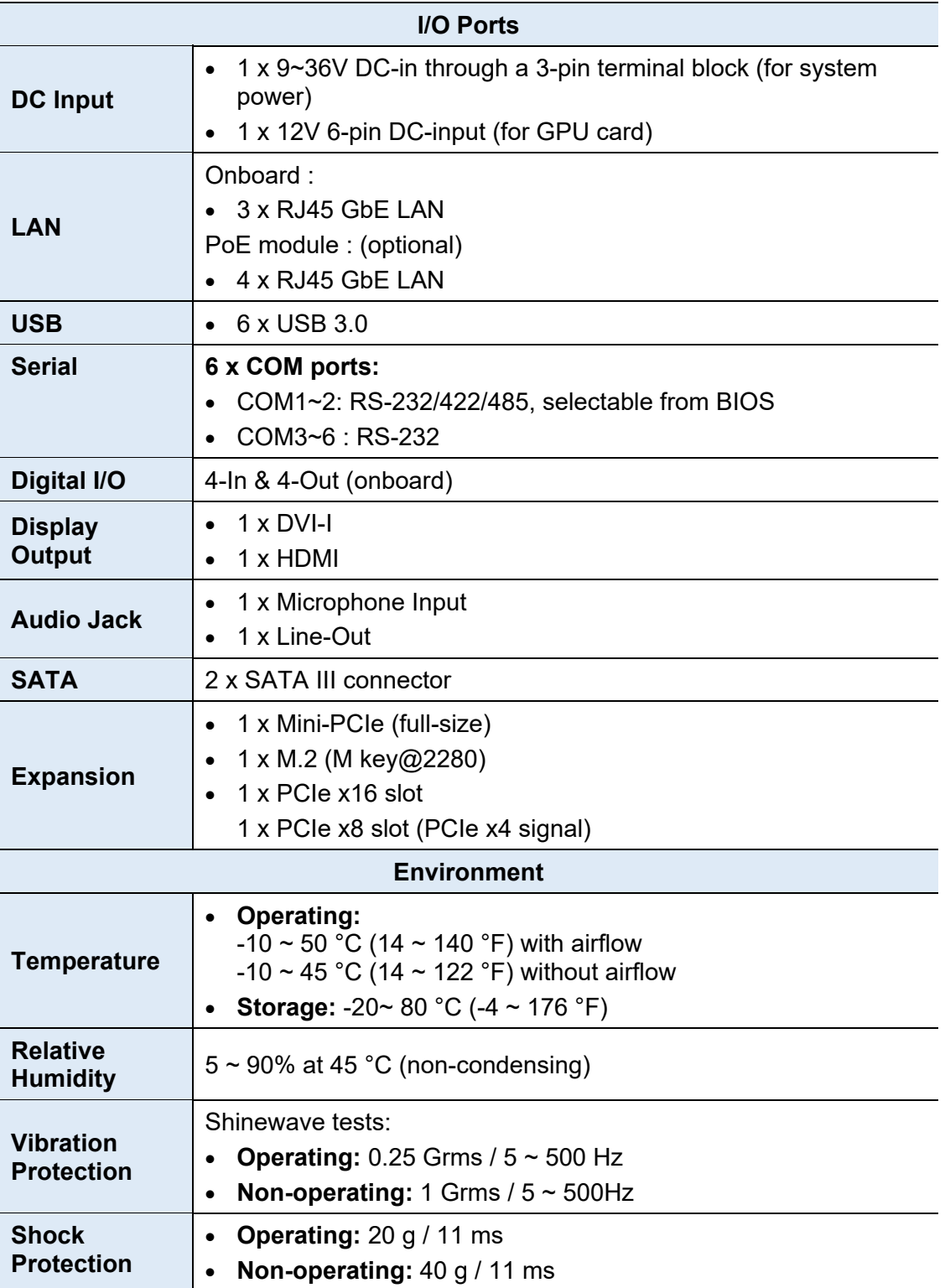

All specifications are subject to change without prior notice.

## **1.8 Product View**

#### **Front View**

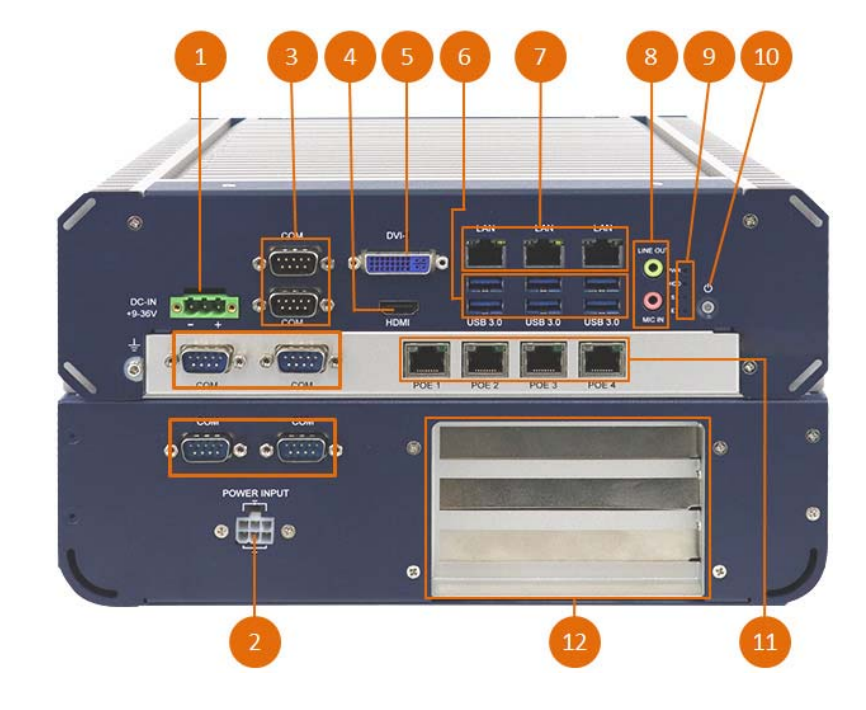

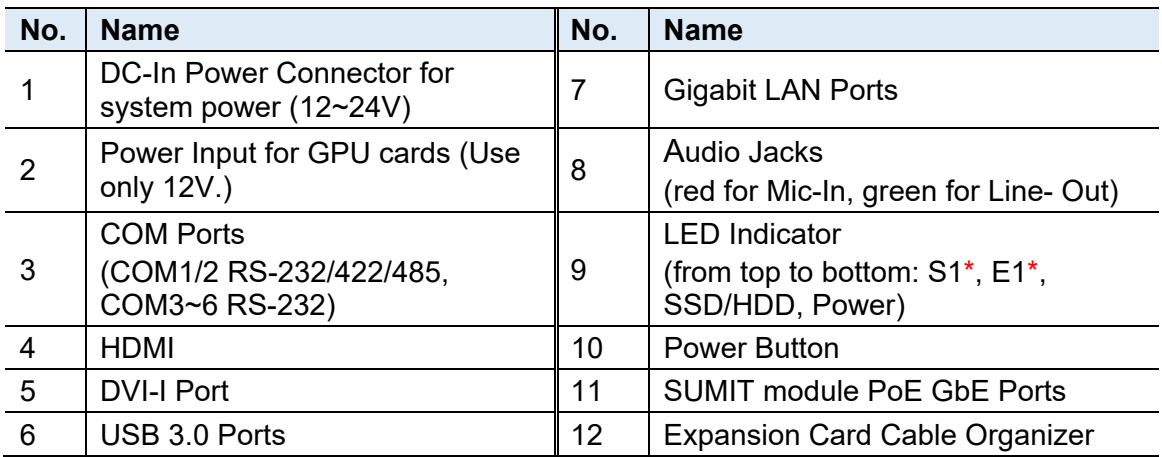

\* The LED indicators S1 (for status) and E1 (for errors) are configurable by users.

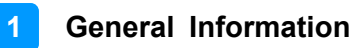

#### **Wall Mount**

**MAF800-E MAF800-2E** 

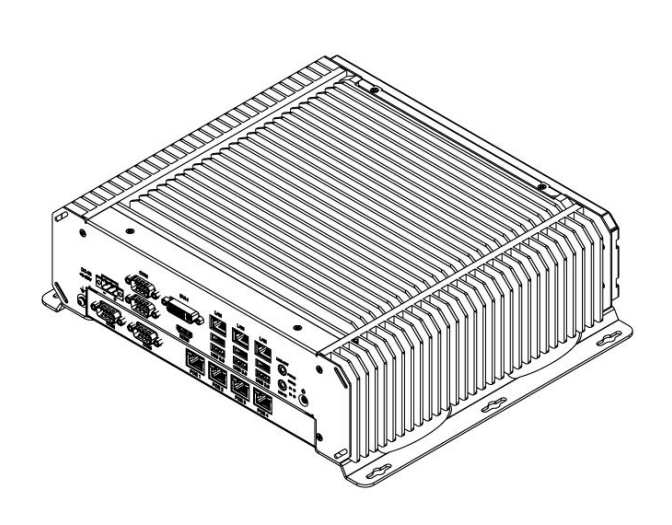

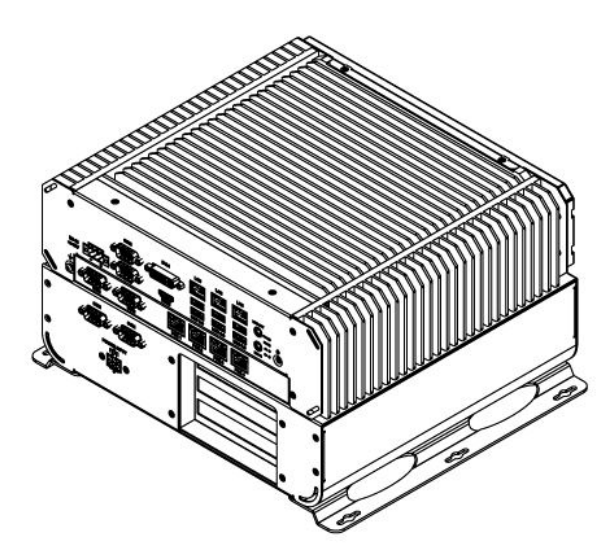

#### **MAF800-L2E**

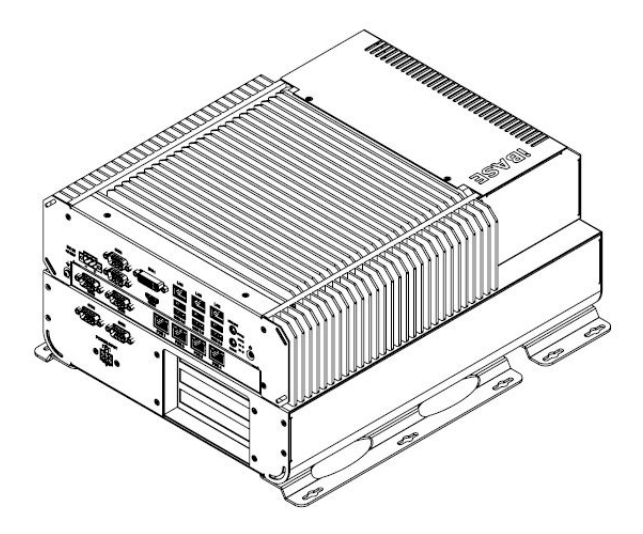

## **1.9 Dimensions**

Unit: mm

MAF800-E

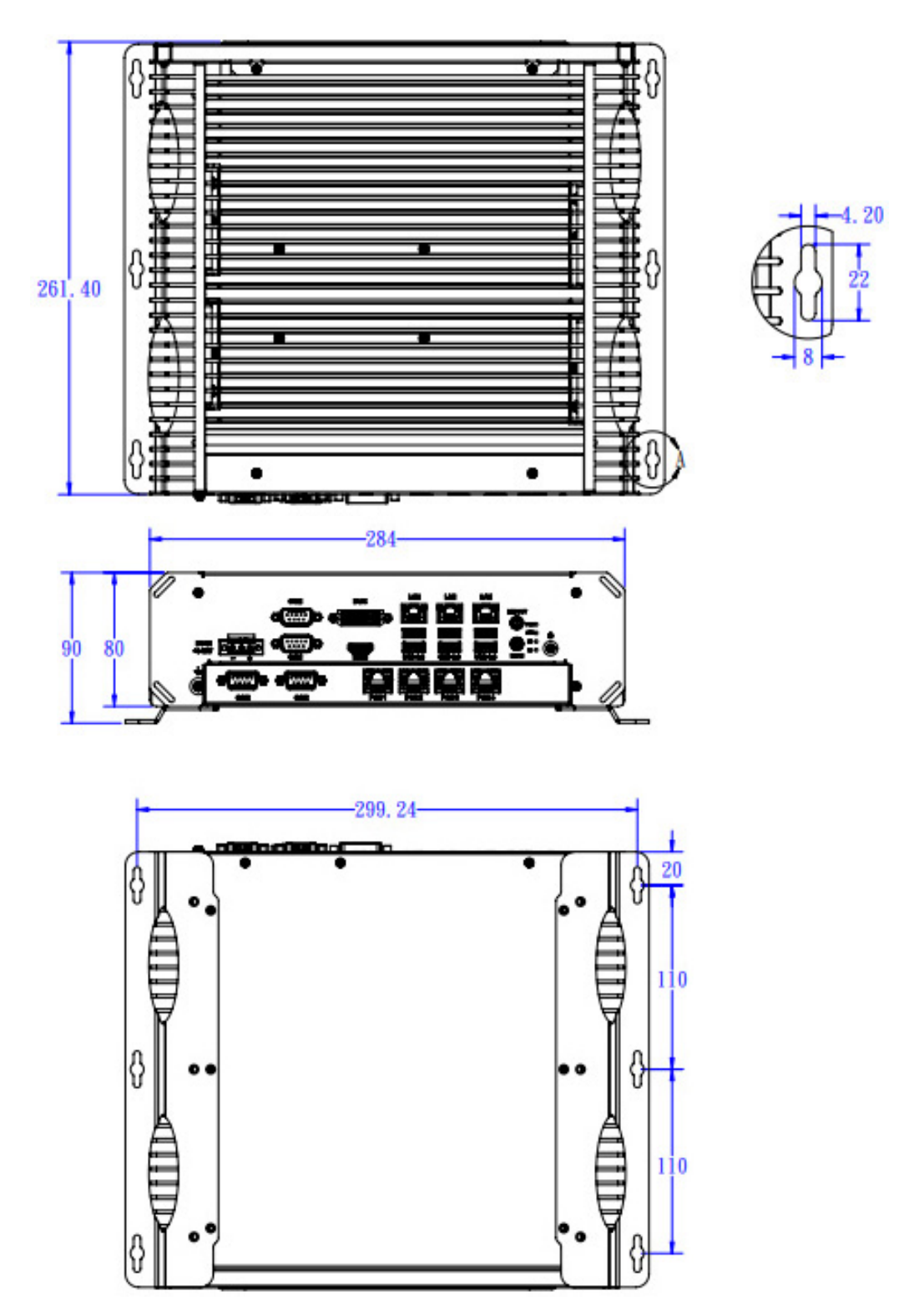

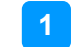

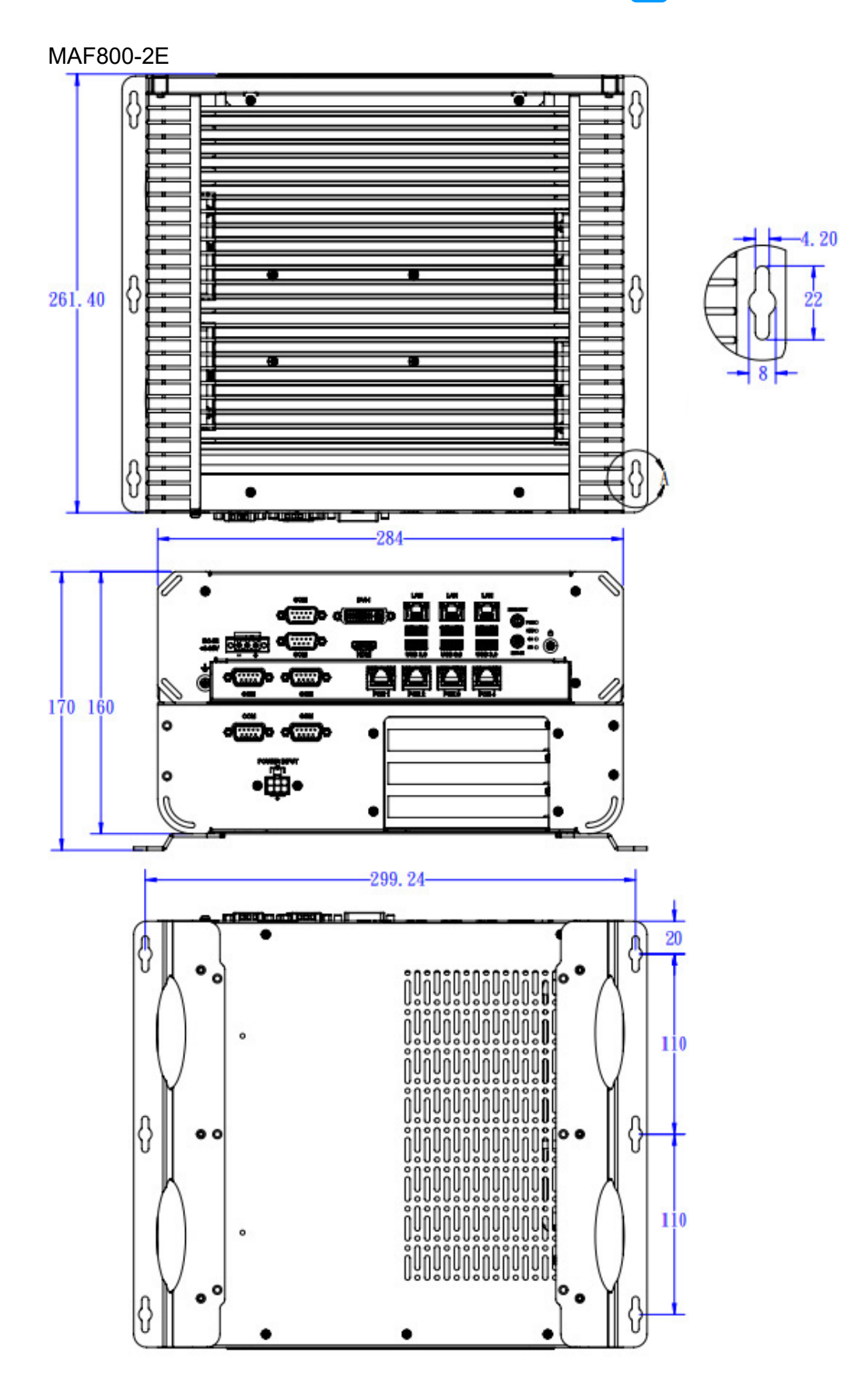

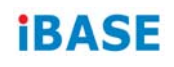

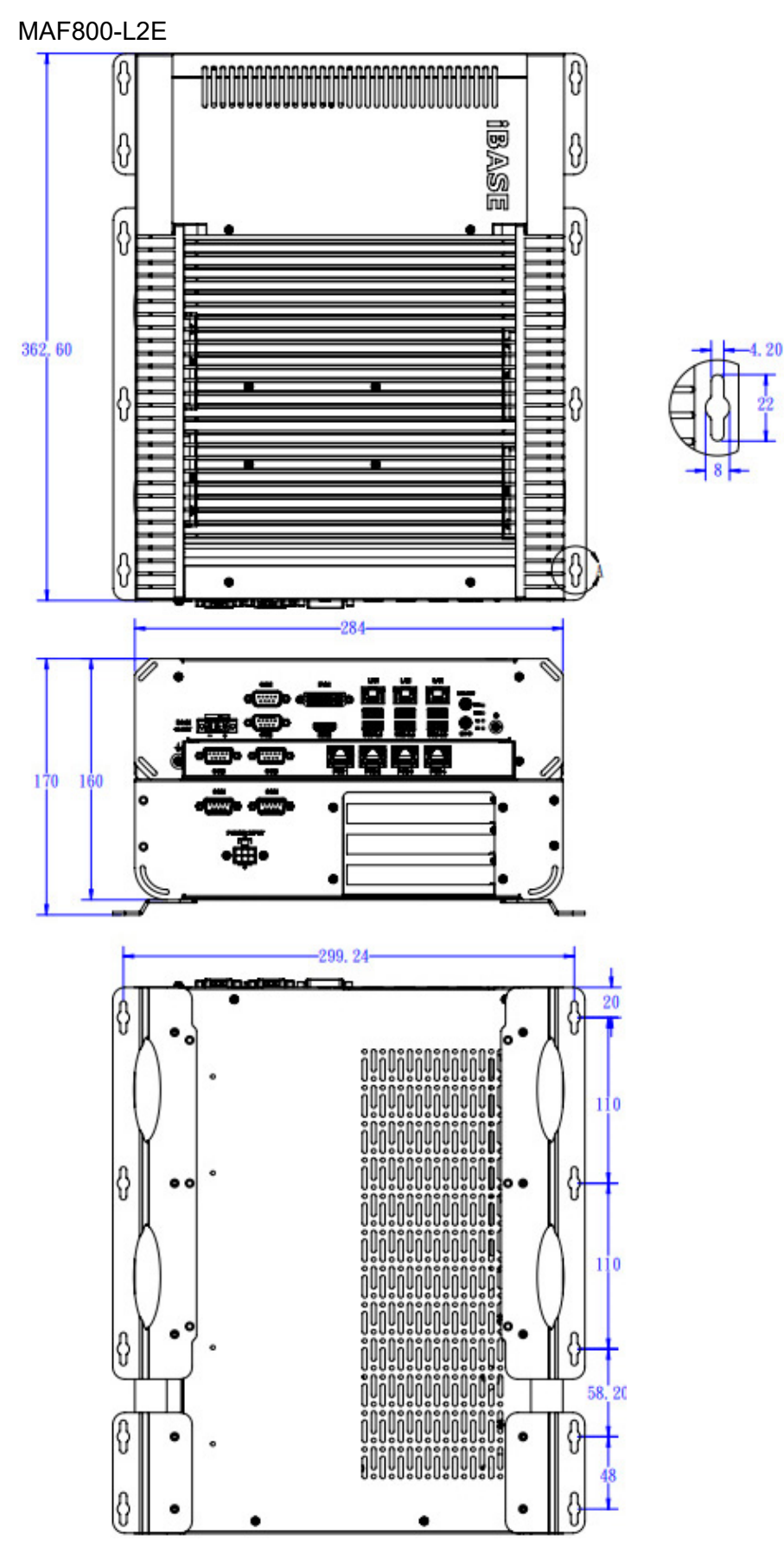

# **Chapter 2 Hardware Configuration**

The information provided in this chapter includes:

- Installation / Replacement
- Information and locations of connectors

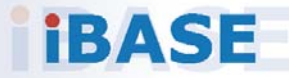

### **2.1 Installation / Replacement**

Remove the bottom cover before performing installation / replacement of memory module cards and expansion cards except for the SSD/HDD. After the installation/replacement, secure the bottom cover.

#### **MAF800-E**

Release the bottom cover screws as shown below.

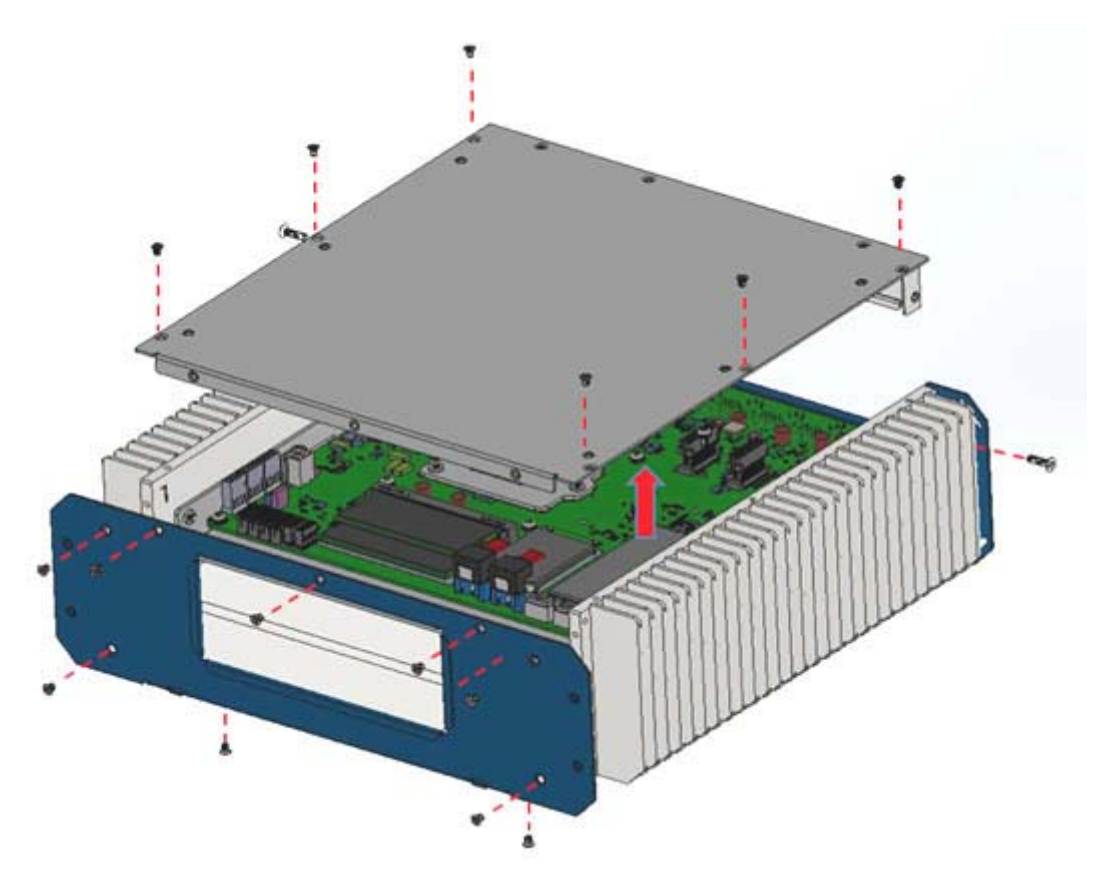

Release the screws as shown below (1pc screw for each side).

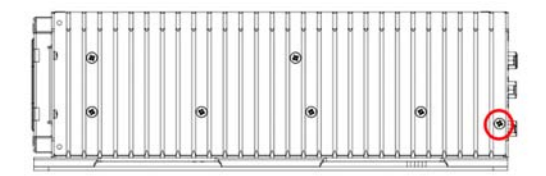

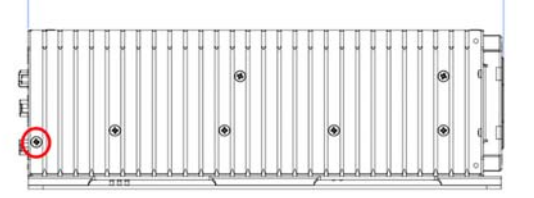

#### **MAF800-2E**

Disassemble the L-shaped cover by removing the M3 screws in the red circle below, and move the cover in the direction of the arrow as shown below.

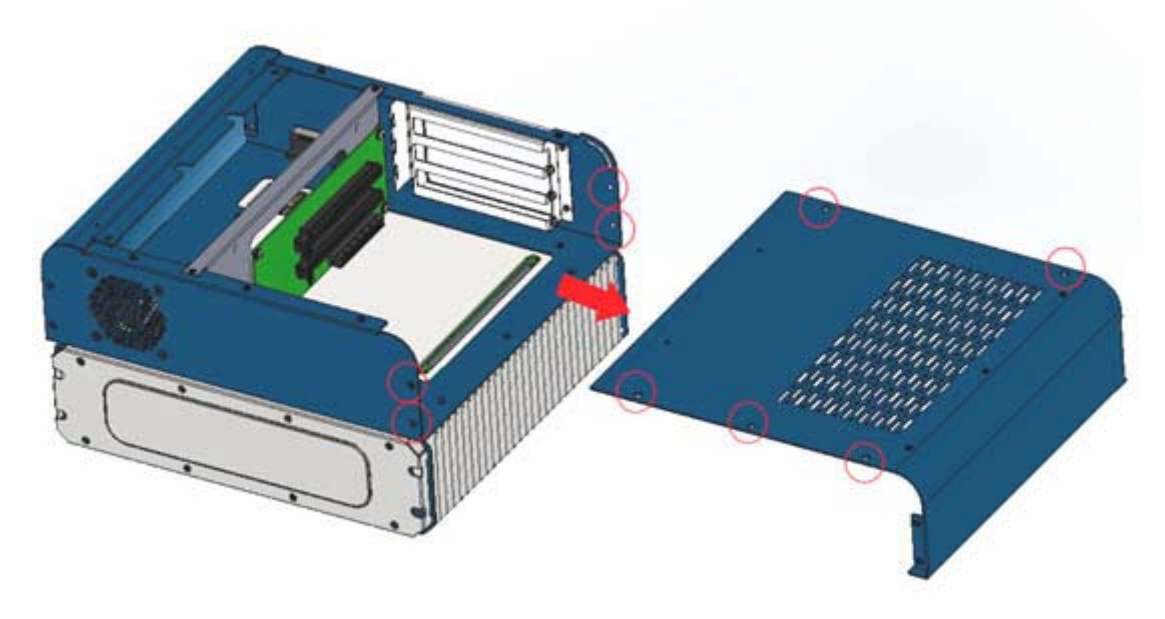

Remove the 4pcs screws shown below to remove the PCI-E riser card.

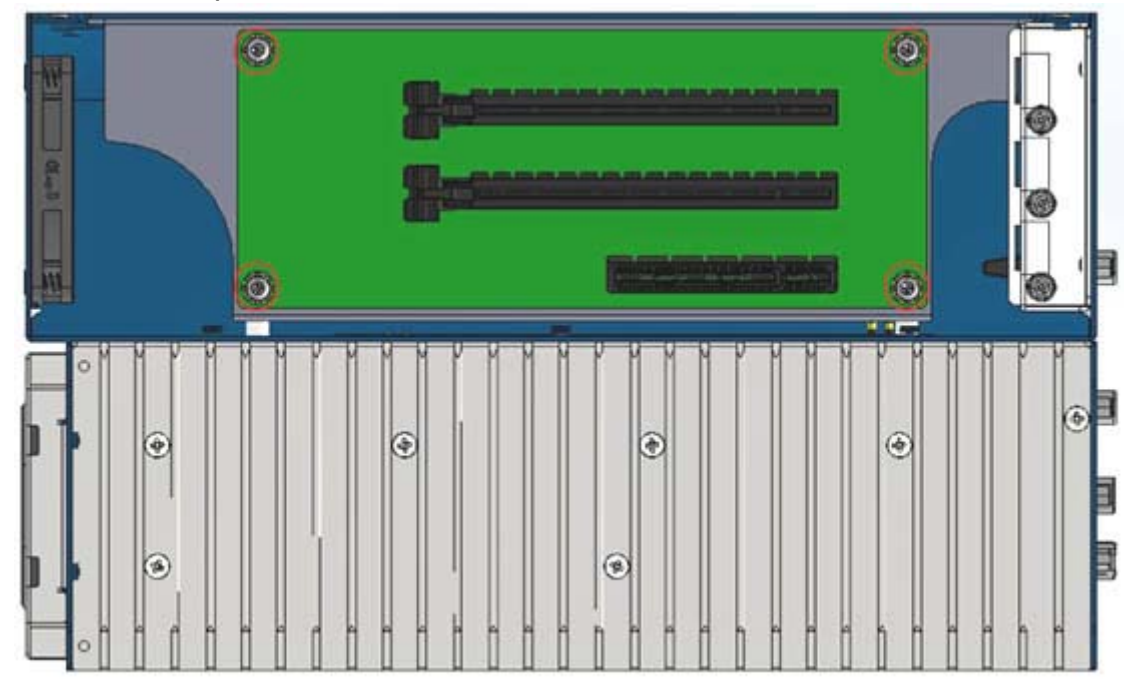

Remove the riser card bracket screws (4pcs) as shown below.

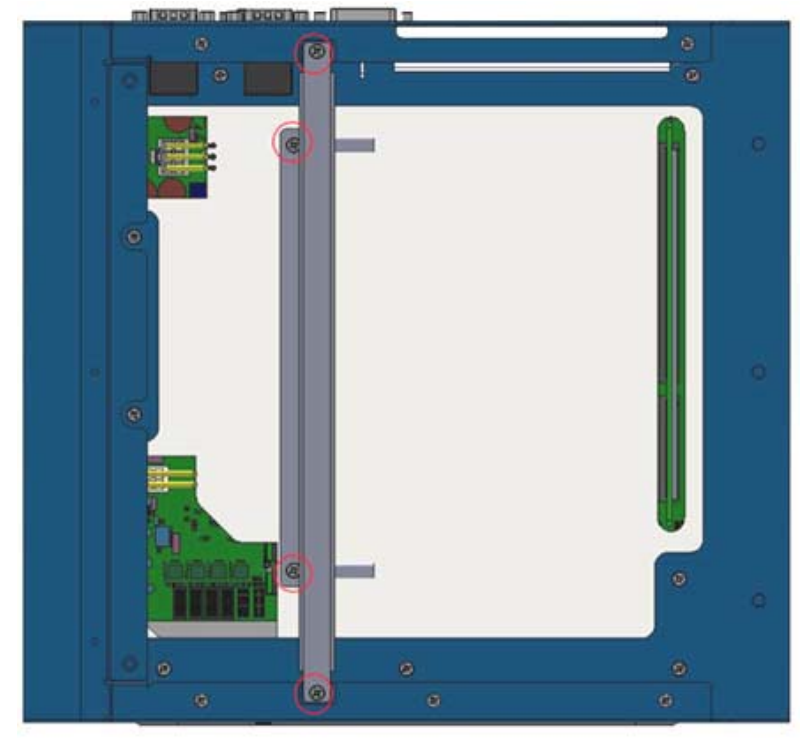

Remove the slot base screws in red circle as shown below.

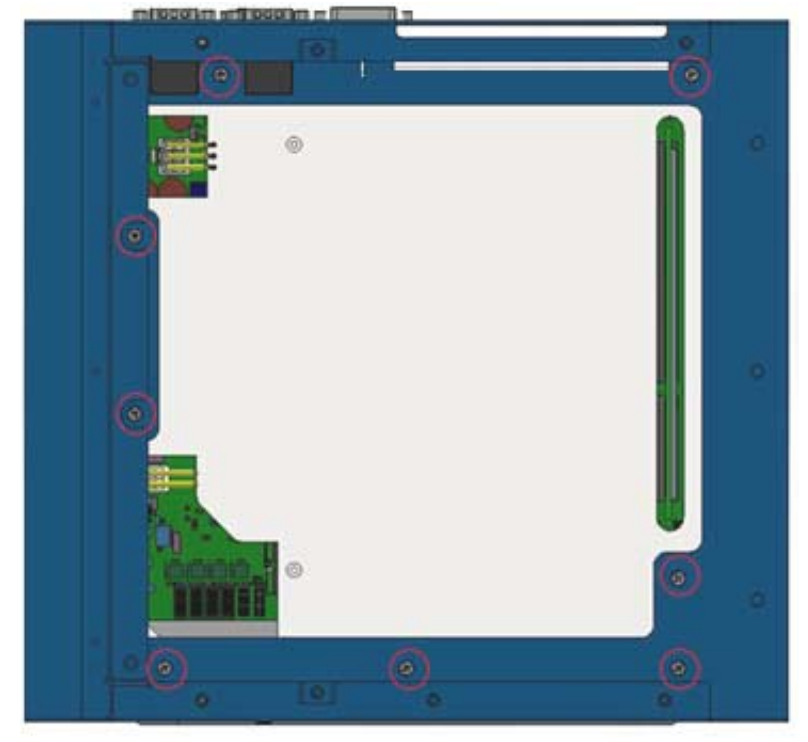

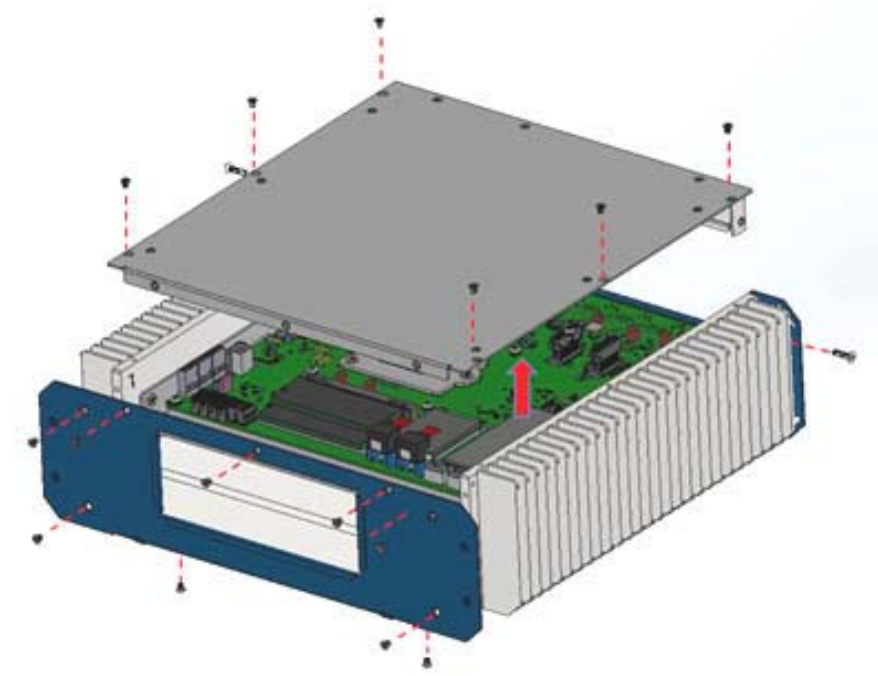

Release the screws as shown below.

Release the screws as shown below (1pc screw for each side).

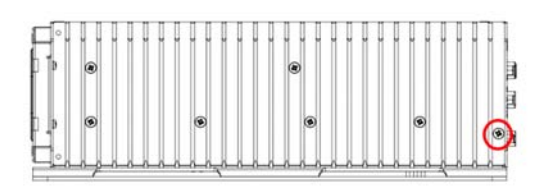

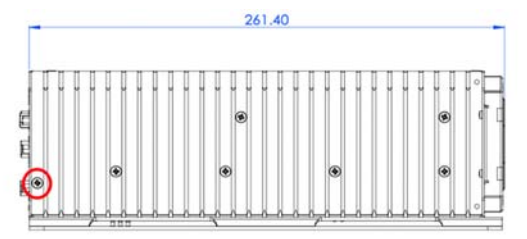

#### **MAF800-L2E**

Disassemble the L-shaped cover by removing the M3 screws as shown below, and move the cover to the right as shown.

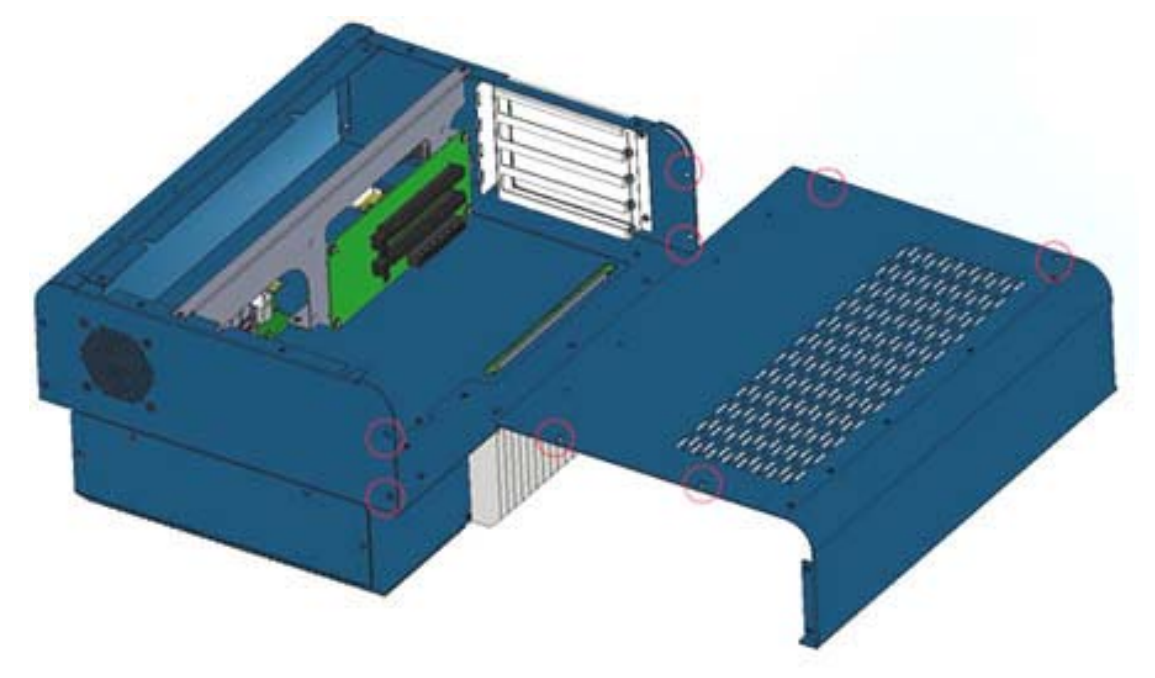

Remove the 4pcs screws shown below to remove the PCI-E riser card.

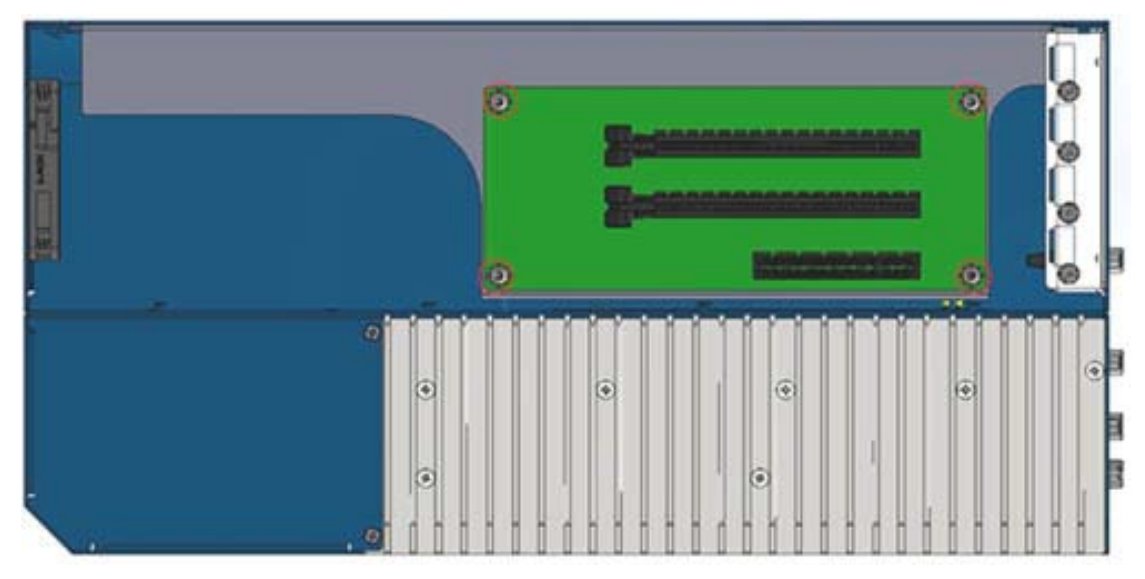

Remove the PCIE bracket screws as shown by the left picture, and remove the slot base seat screws as shown by the right picture.

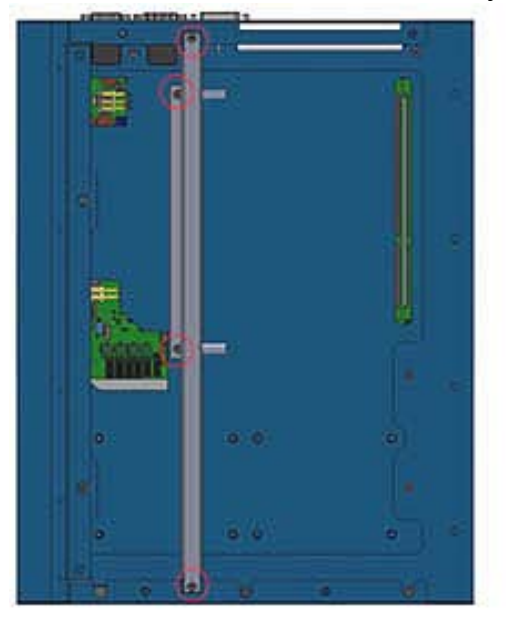

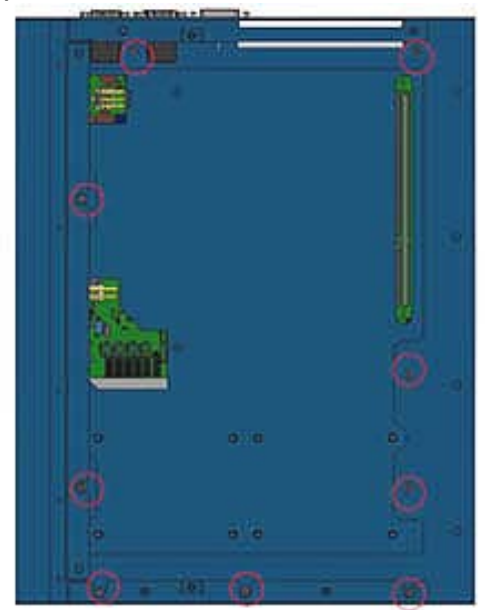

Remove the bottom cover (blue) by releasing the screws as shown below.

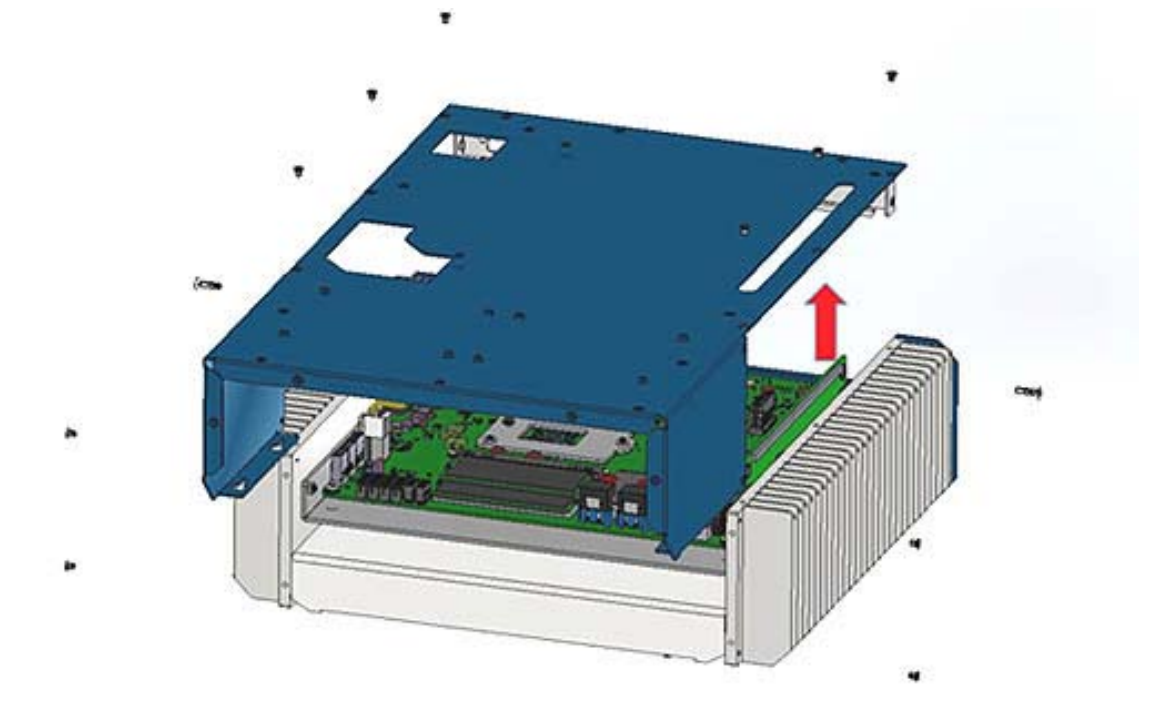

#### **2.1.1 Memory Installation or Replacement**

If you need to install or replace a memory module, follow the instructions below for installation after you have removed the device cover.

- 1. Locate the memory slots in your device.
- 2. Press the ejector tab of the memory slot outwards with your fingertips.

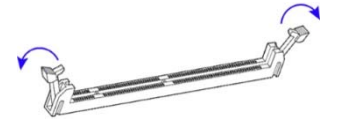

- 3. Hold the memory module and align the key of the module with that on the memory slot.
- 4. Gently push the module in an upright position until the ejector tabs of the memory slot close to hold the module in place when the module touches the bottom of the slot.

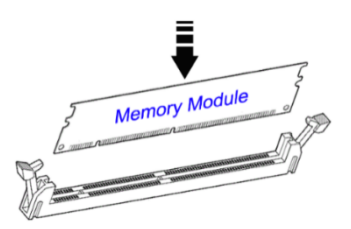

To remove the module, press the ejector tabs outwards with your fingertips to eject the module.

**2**

### **2.1.2 SSD/HDD Installation or Replacement**

#### **SSD/HDD:**

1. MAF800-E/ MAF800-2E

Release the 4pcs screws to pull out the chassis.

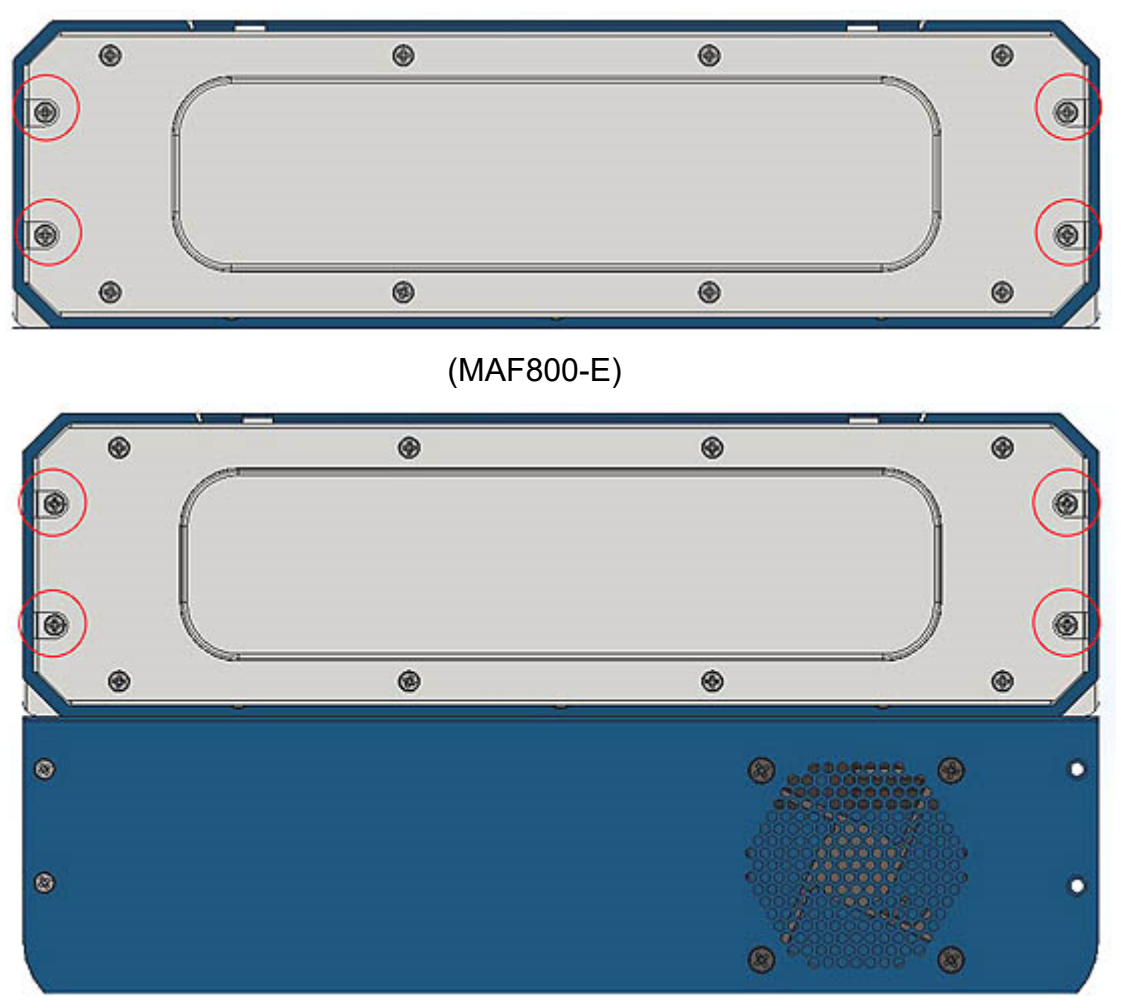

(MAF800-2E)

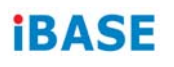

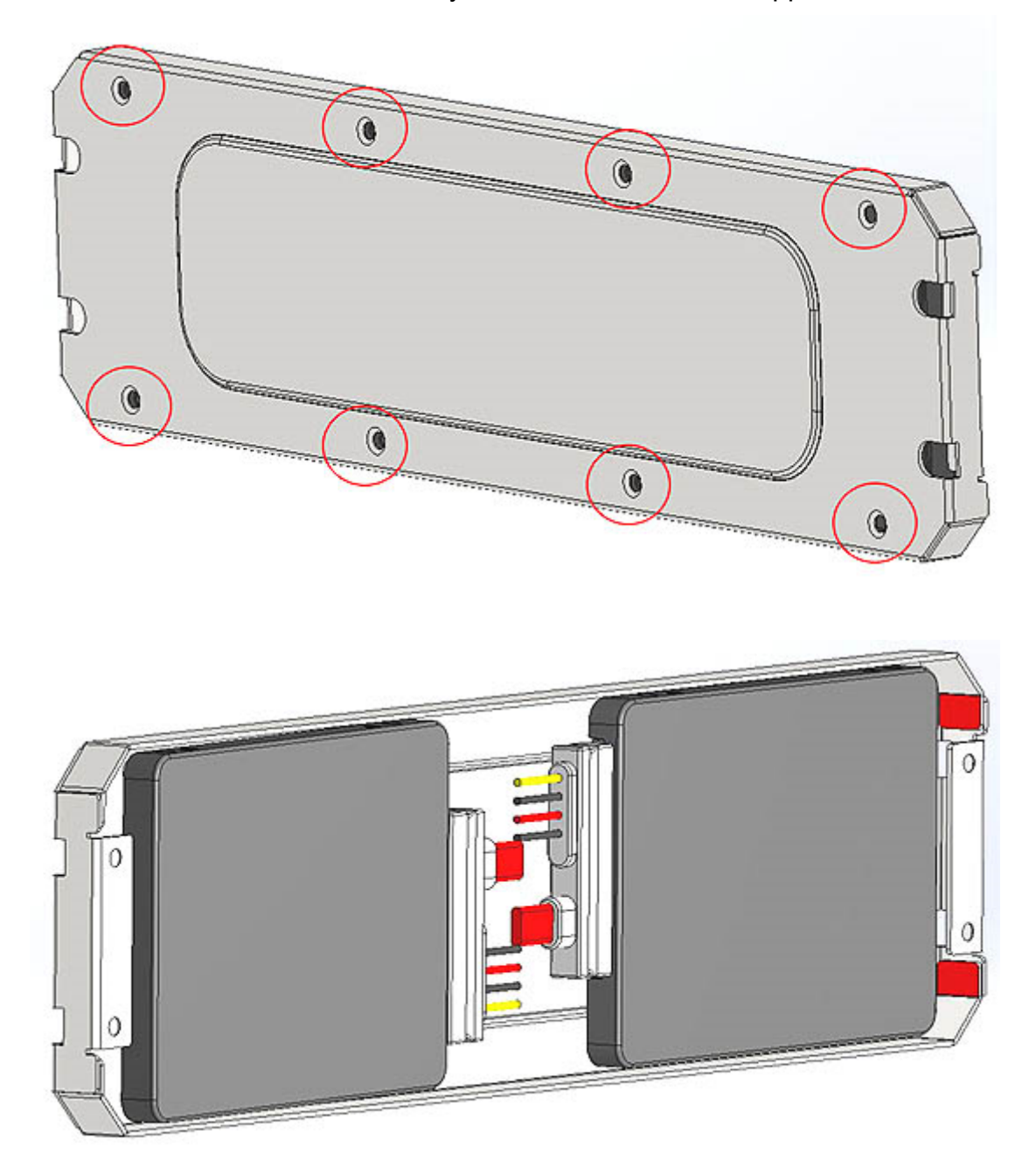

Put the 2.5" SSD/HDD into the tray and secure it with the supplied screws

#### 2. MAF800-L2E

Release the 8pcs screws to pull out the chassis

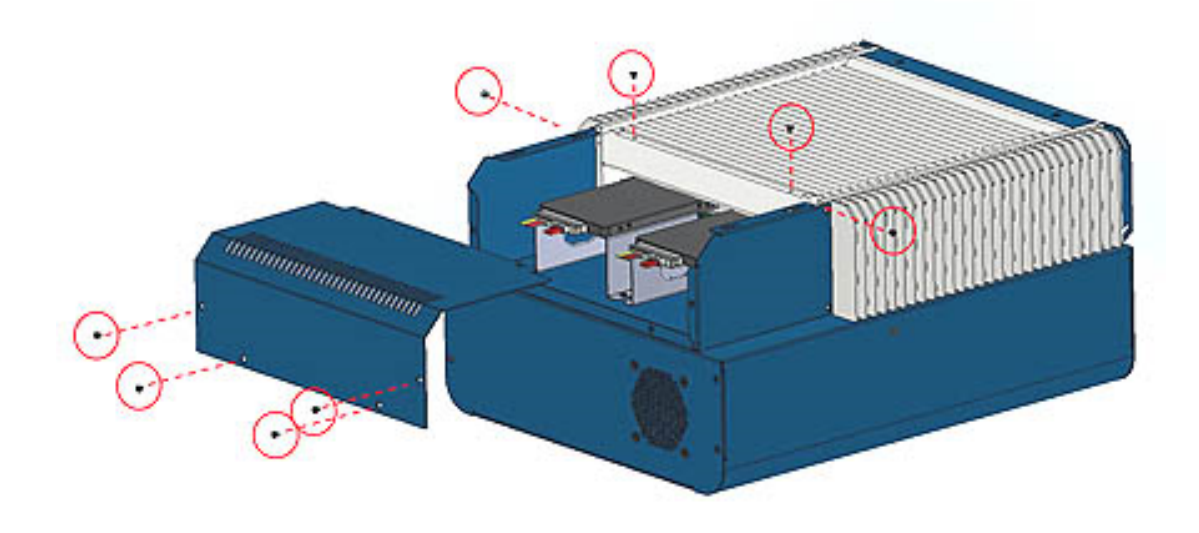

Release the 8pcs screws to pull out the SSD stent.

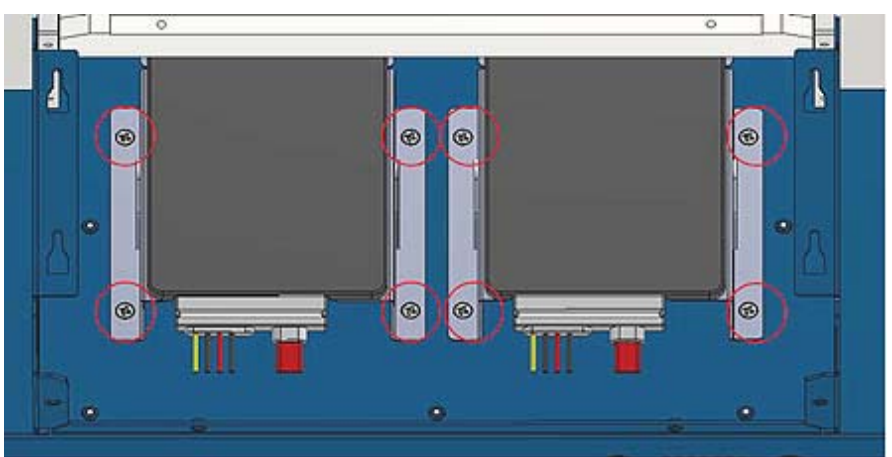

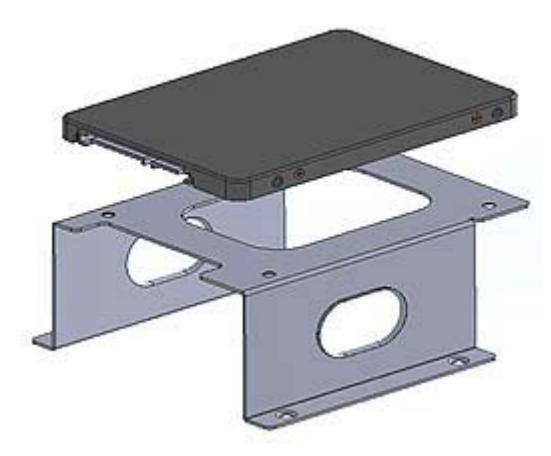

#### **2.1.3 Mini-PCIe Network Cards & M.2 Card Installation or Replacement**

- 1. The installation illustrated using the MAF800-E.
- 2. Before you start, pay attention to the mini-PCIe slot and M.2 slot.

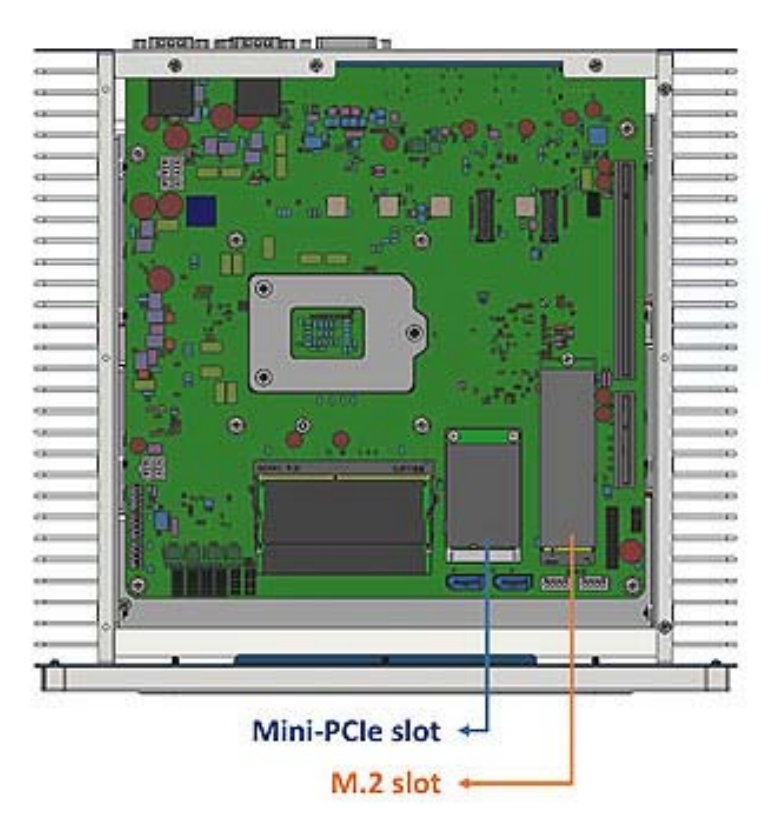

3. Locate the mini-PCIe slot. Align the key of the mini-PCIe card to the interface, and insert the card slantwise.

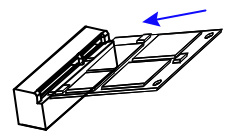

4. Push the mini-PCIe card down. Fix it with the supplied flat head screws(x2) for full-size card, and screw(x1) for half-size card.

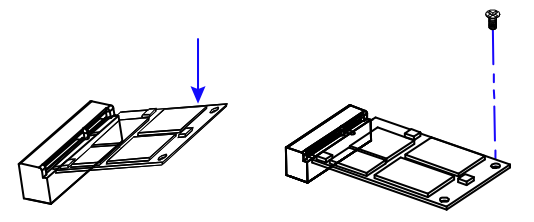
**2**

### **2.1.4 Expansion Card Installation or Replacement**

MAF800-2E and MAF800-L2E support an expansion card slot while MAF800-E does not feature any expansion slot.

1. Remove the device bottom cover.

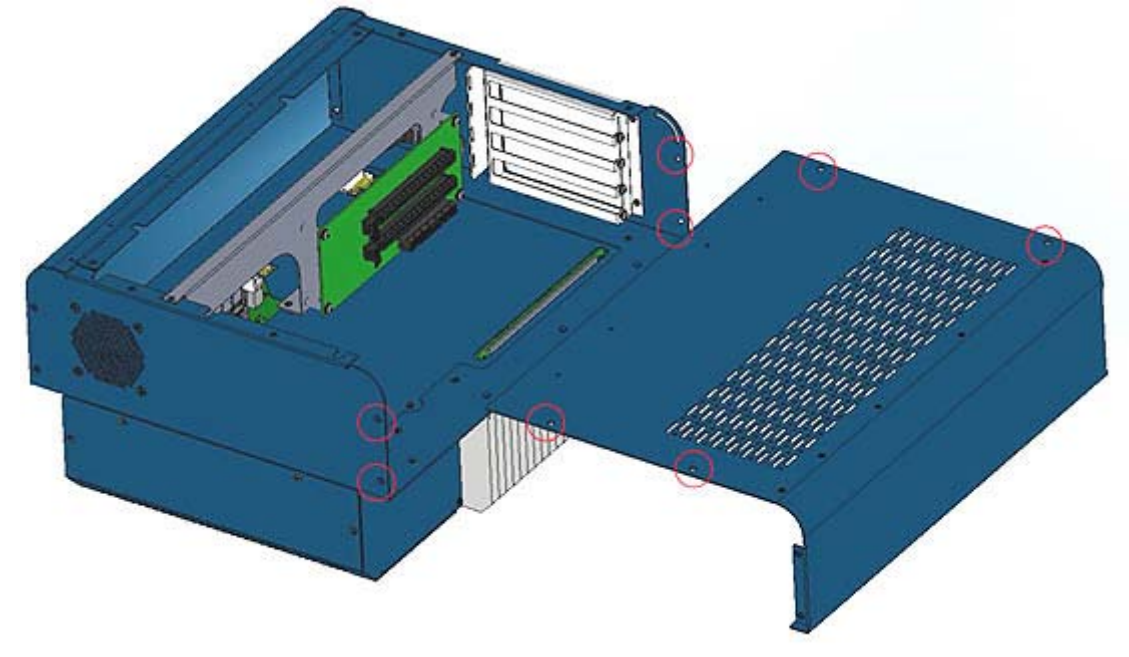

2. Install the expansion card and fix the card with the screws.

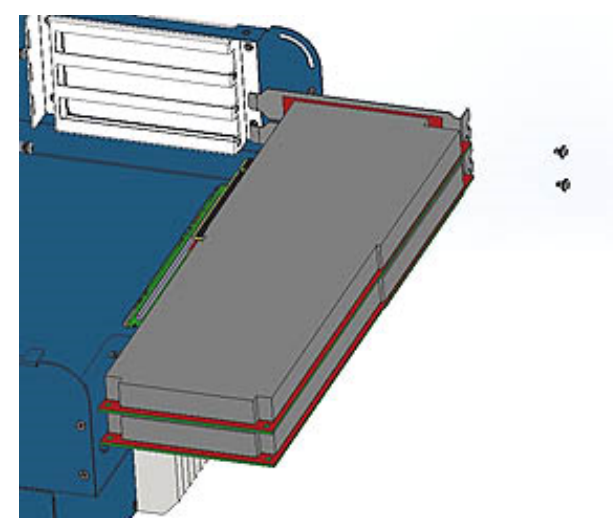

### **2.1.5 Mounting Installation**

#### **Requirements:**

Before mounting the brackets, ensure that you have enough room for power and signal cable routing. The method of mounting must be able to support weight of the system plus the suspend weight of all the cables to be attached to the system.

1. Attach the mounting brackets with six (M3x6L) screws shown in the picture below.

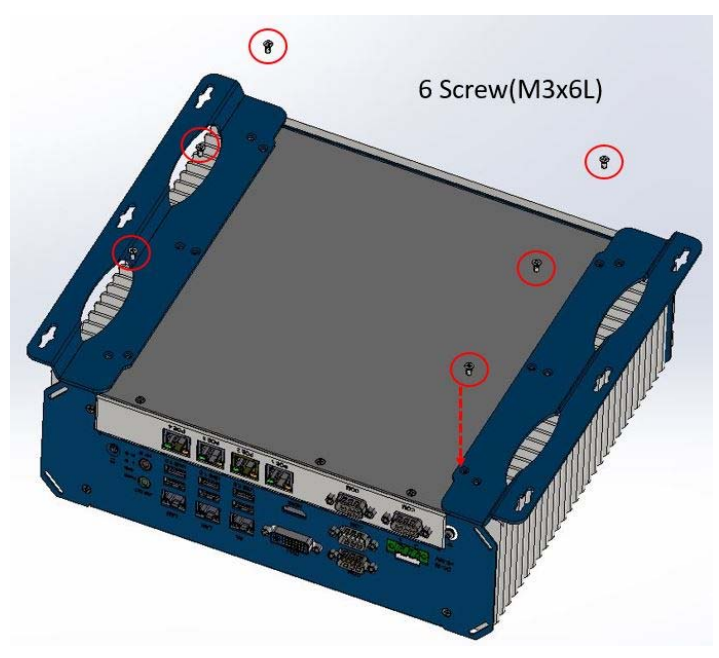

2. Prepare 4 screws (M3) to install the device onto the wall .

### **2.1.6 Pinout for COM Ports, DC-In & Power Button Connectors**

### **COM1 / COM2 RS232/422/485 Port**

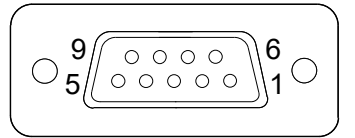

COM1~2 port is jumper-less and configurable in BIOS.

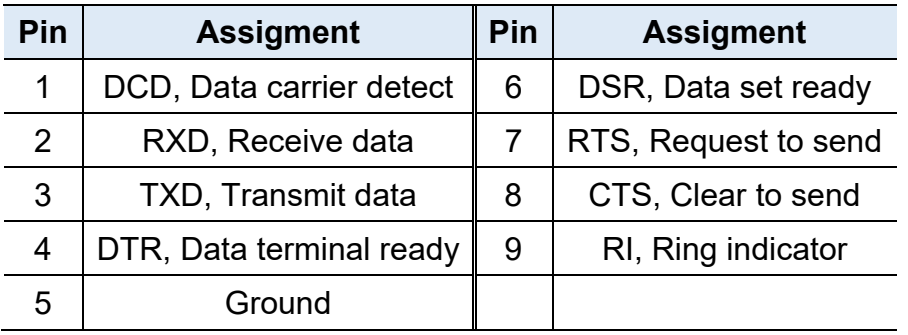

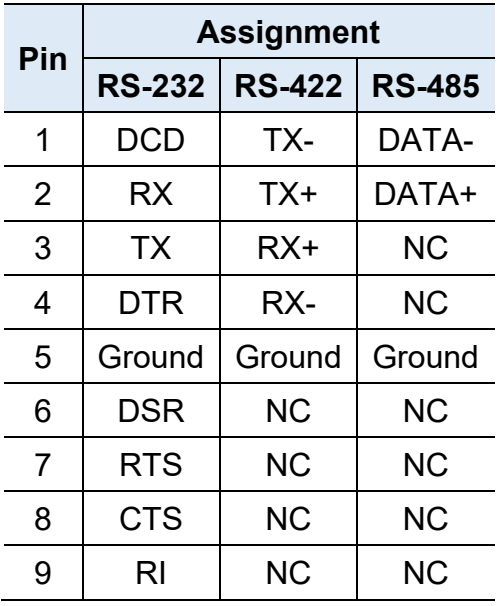

**COM3 / COM4 / COM5 /COM6 RS-232 Port** 

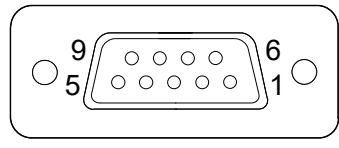

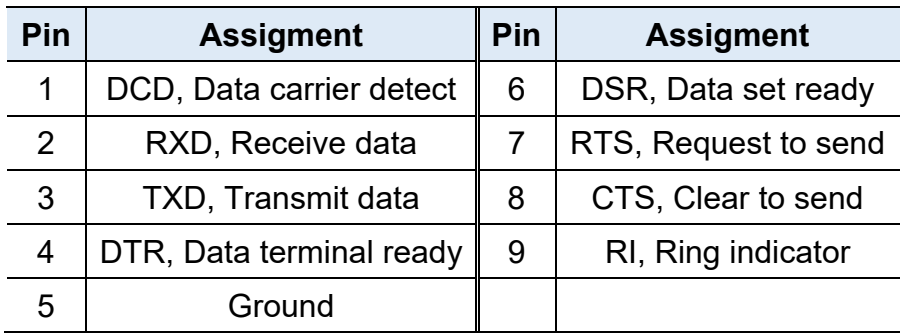

**Note:** You can externally use COM5 & COM6 for MAF800-2LE by connecting them from the motherboard.

### **DC-In Power Connector (3-pin terminal block)**

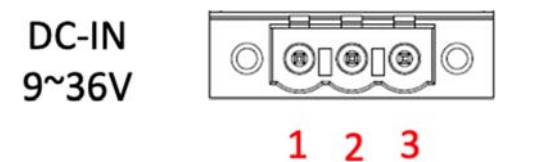

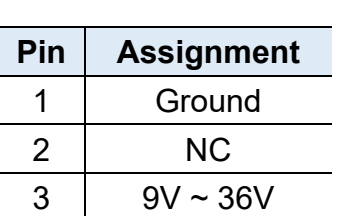

### **2.2 Setting the Jumpers**

Set up and configure your device by using jumpers for various settings and features according to your needs and applications. Contact your supplier if you have doubts about the best configuration for your use.

### **2.2.1 How to Set Jumpers**

Jumpers are short-length conductors consisting of several metal pins with a non-conductive base mounted on the circuit board. Jumper caps are used to have the functions and features enabled or disabled. If a jumper has 3 pins, you can connect either PIN1 to PIN2 or PIN2 to PIN3 by shorting.

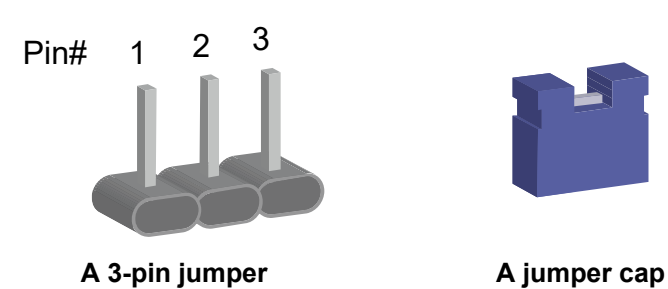

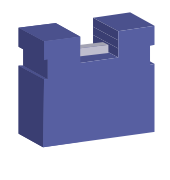

**2**

Refer to the illustration below to set jumpers.

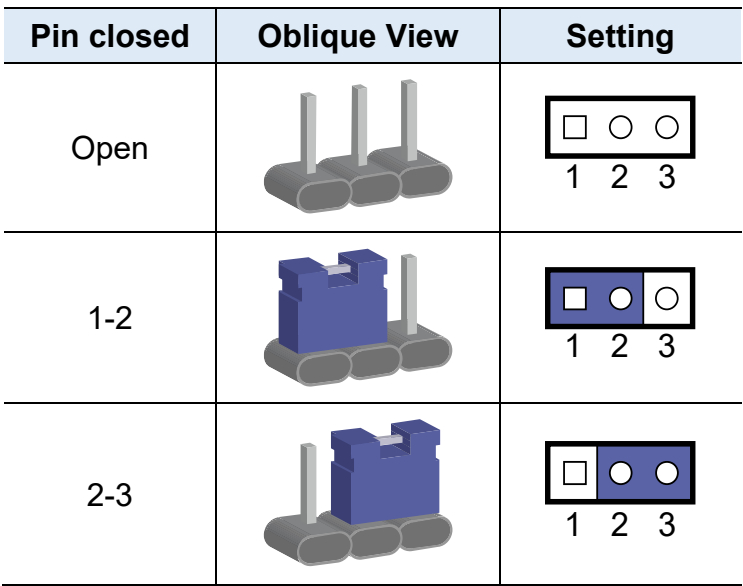

When two pins of a jumper are encased in a jumper cap, this jumper is **closed**, i.e. turned **On**.

When a jumper cap is removed from two jumper pins, this jumper is **open**, i.e. turned **Off**.

### **2.3 Jumper & Connector Locations on Motherboard**

Motherboard: MBA800

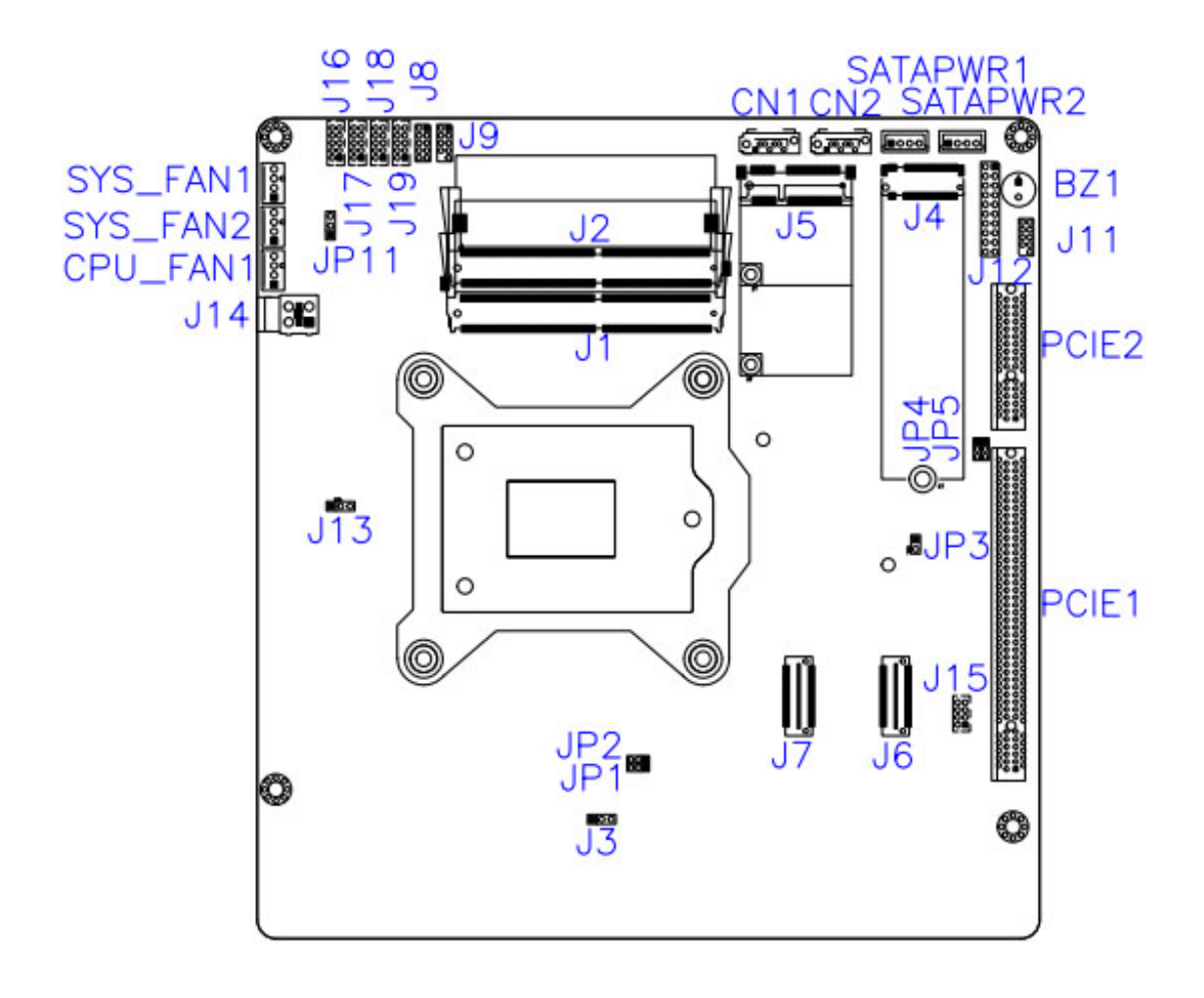

 **Hardware Configuration 2**

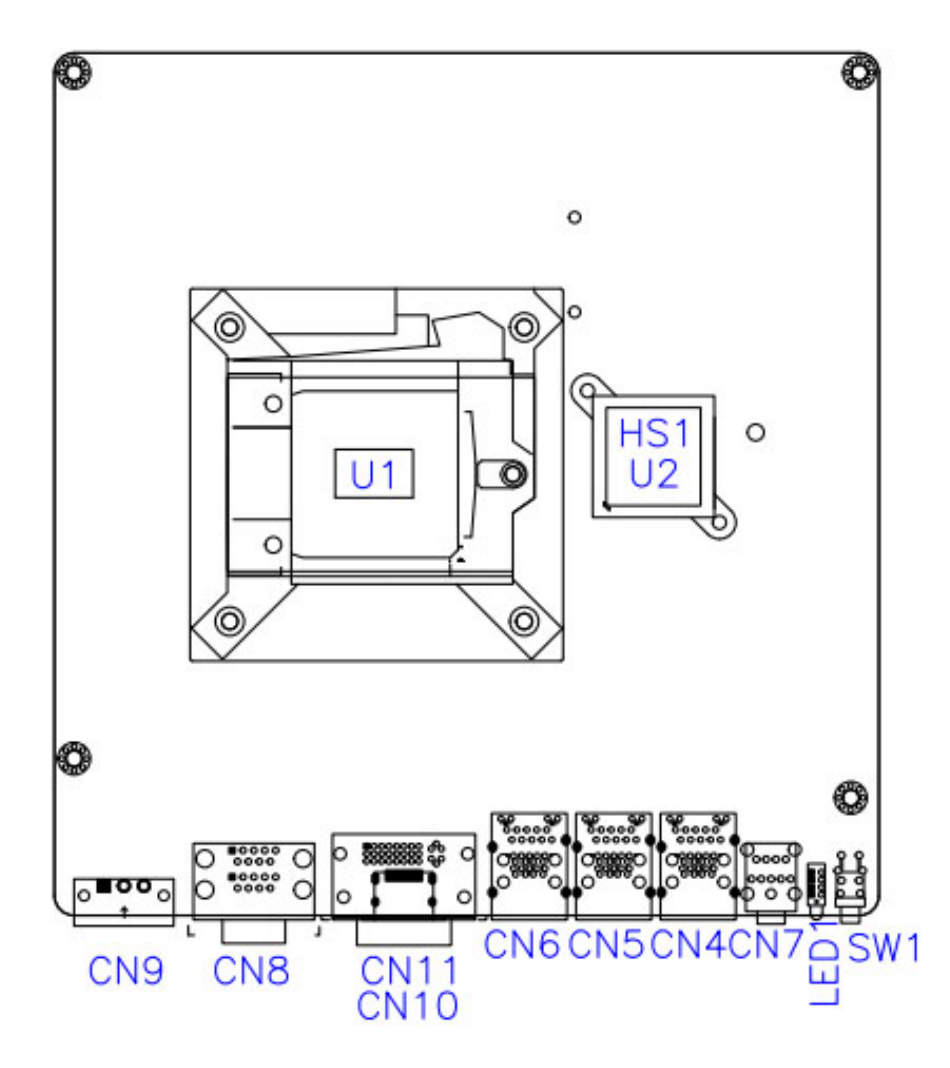

### **2.4 Jumpers Quick Reference**

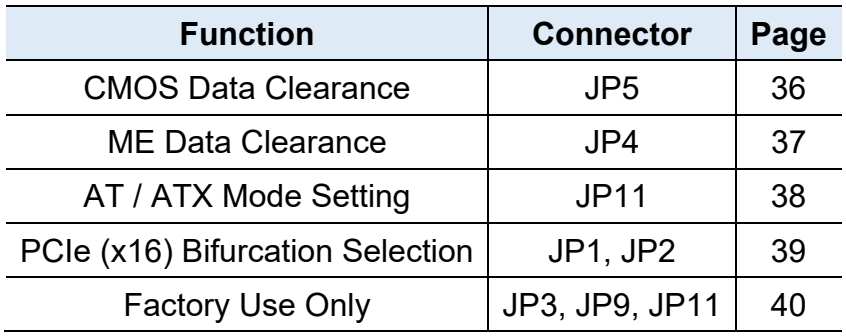

### **2.4.1 CMOS Data Clearance (JP5)**

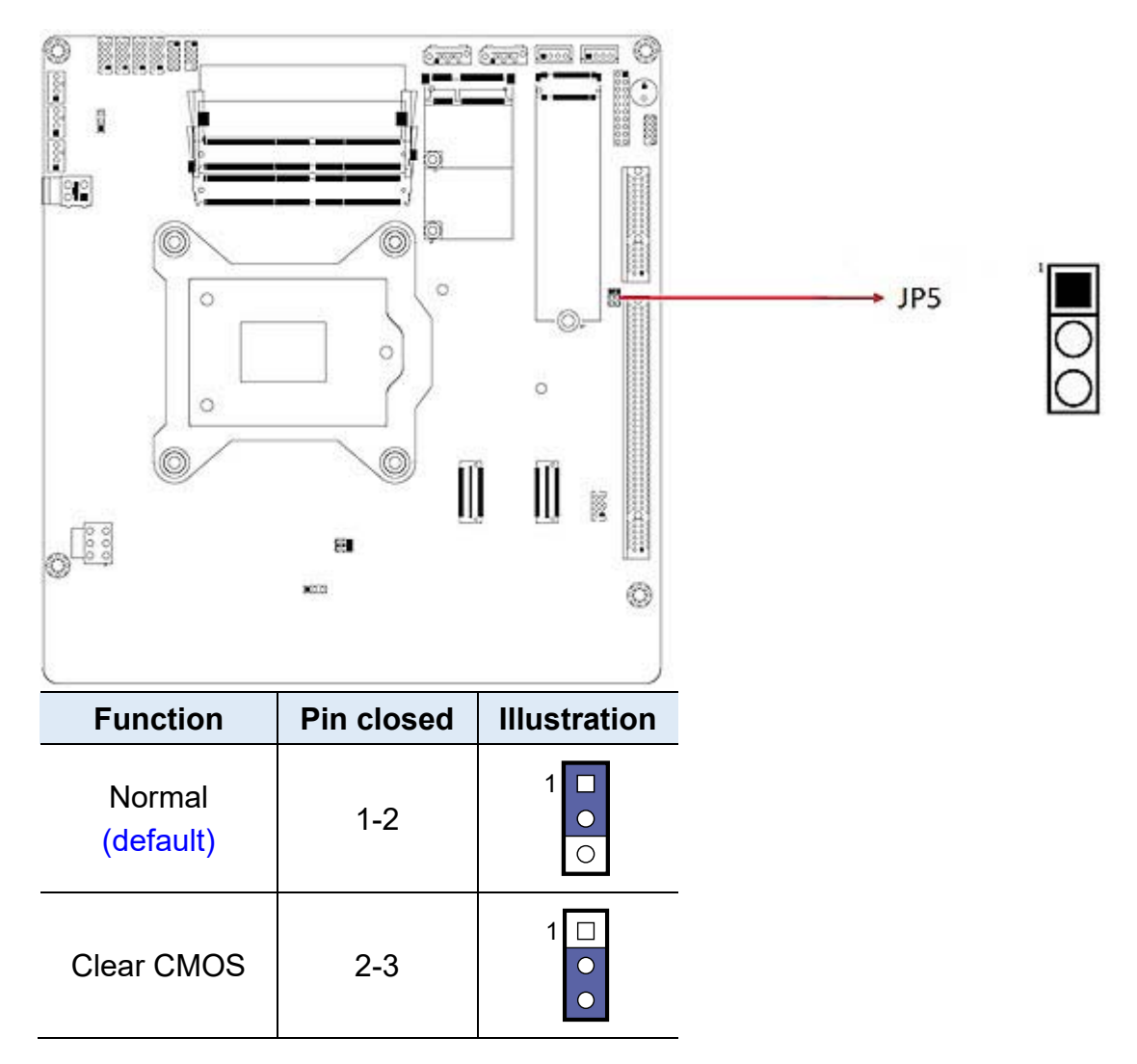

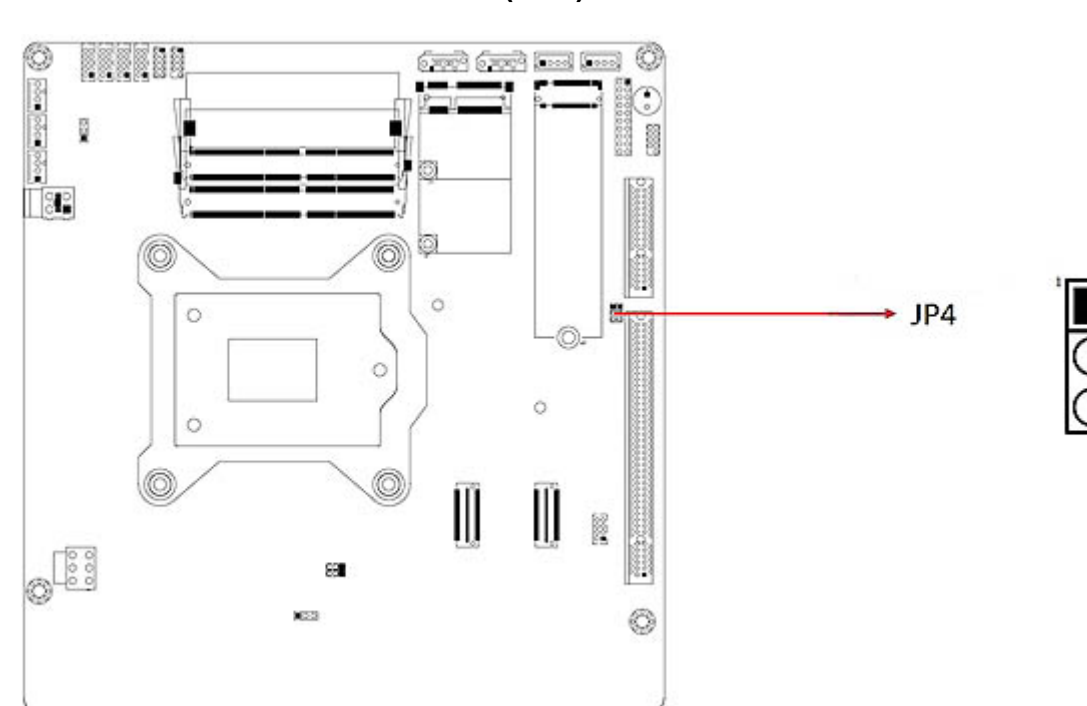

### **2.4.2 ME Data Clearance (JP4)**

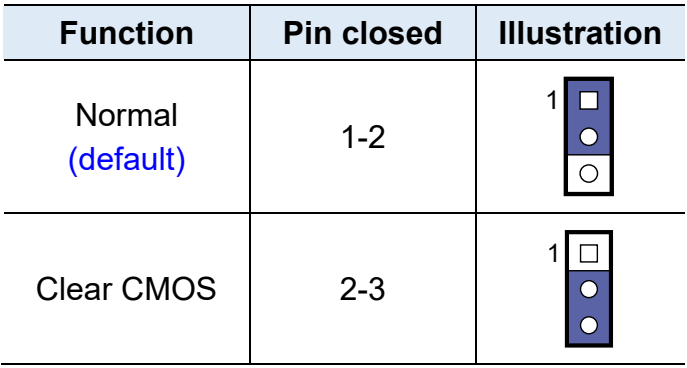

### **2.4.3 AT / ATX Mode Setting (JP11)**

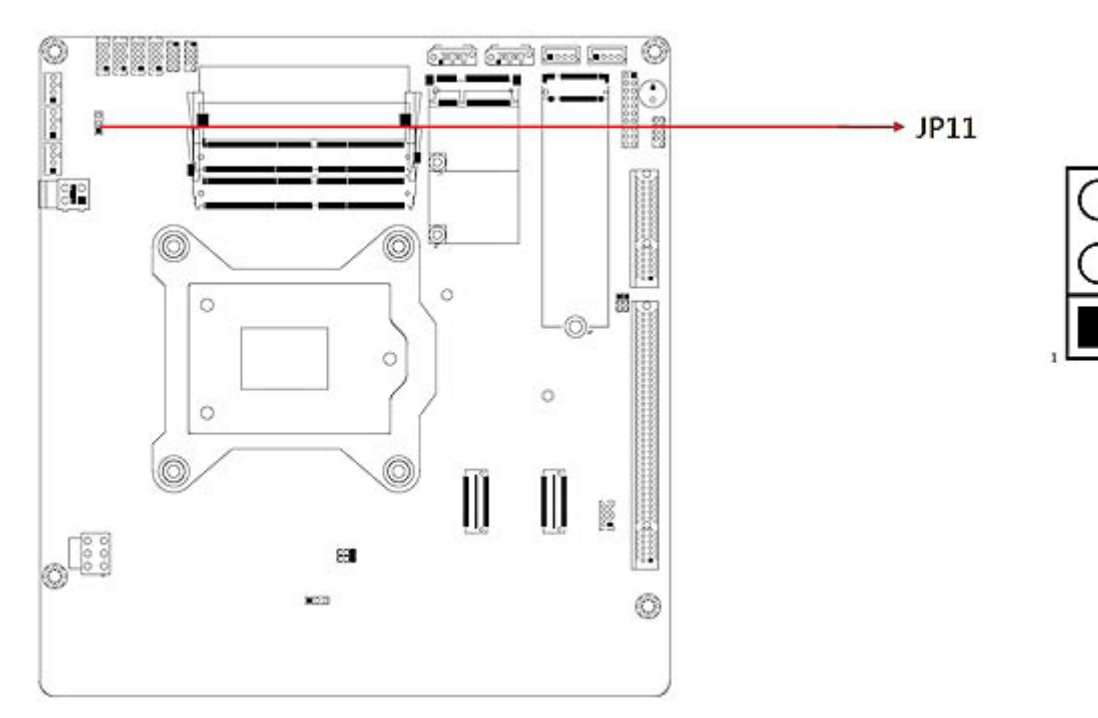

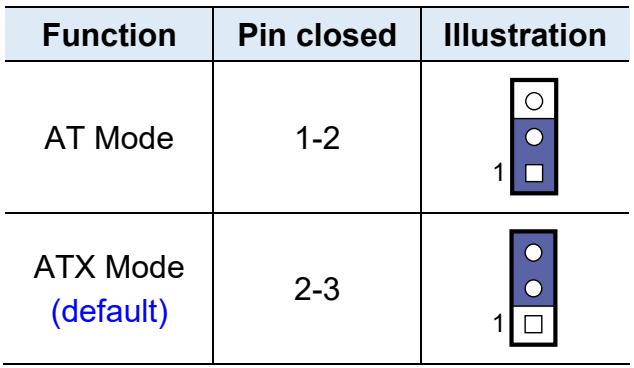

### **2.4.4 PCIe (x16) Bifurcation Selection (JP1 / JP2)**

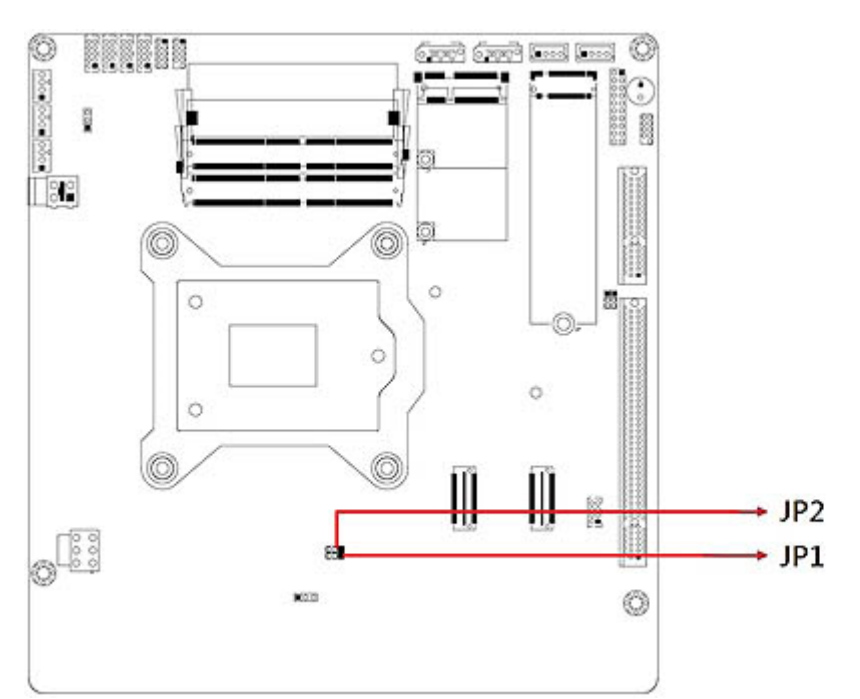

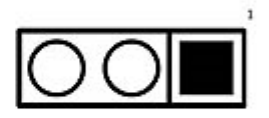

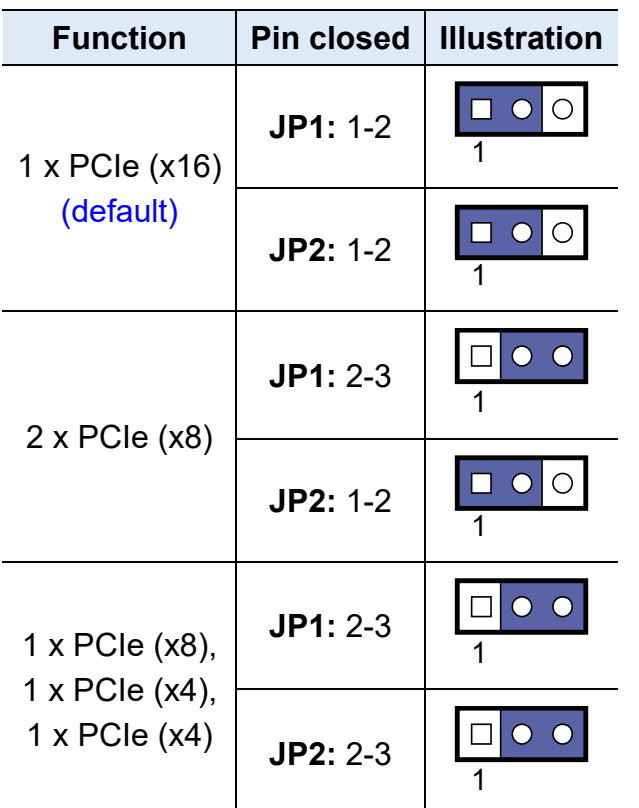

### **2.4.5 Flash Descriptor Security Override (Factory use only, JP3)**

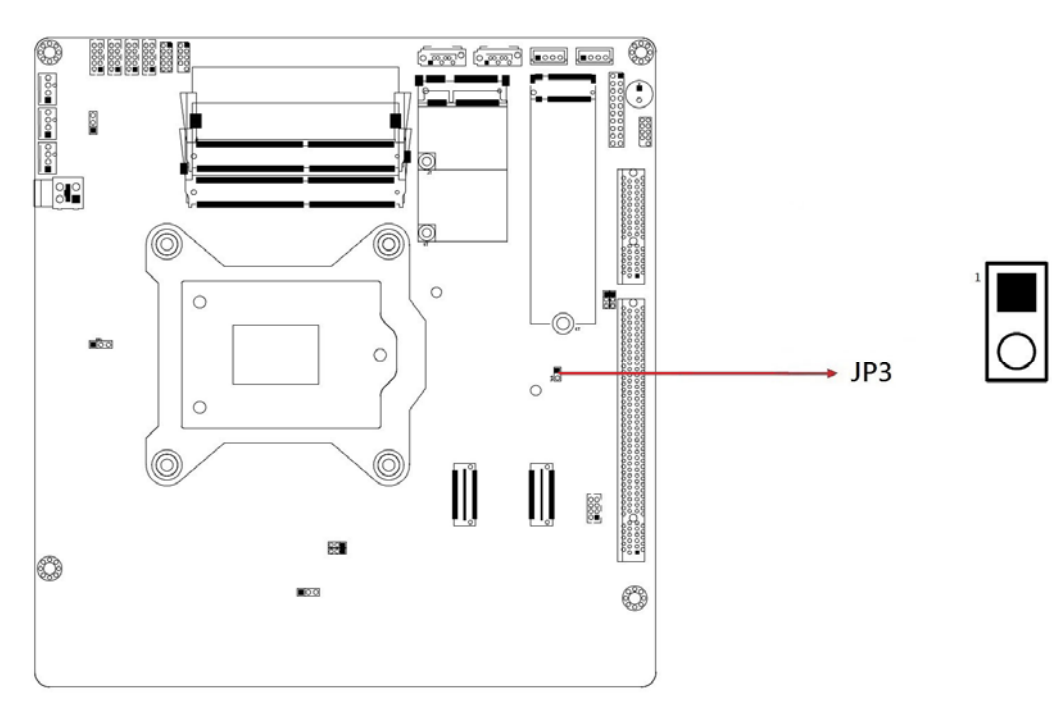

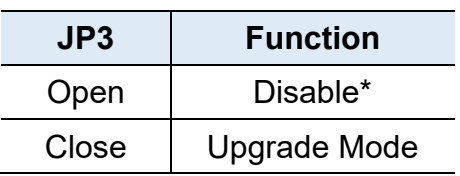

- **2.4.6 80 Port Debug Tool Connectors (Factory use only, JP9)**
- **2.4.7 SPI Flash Tool Header (Factory use only, JP11)**

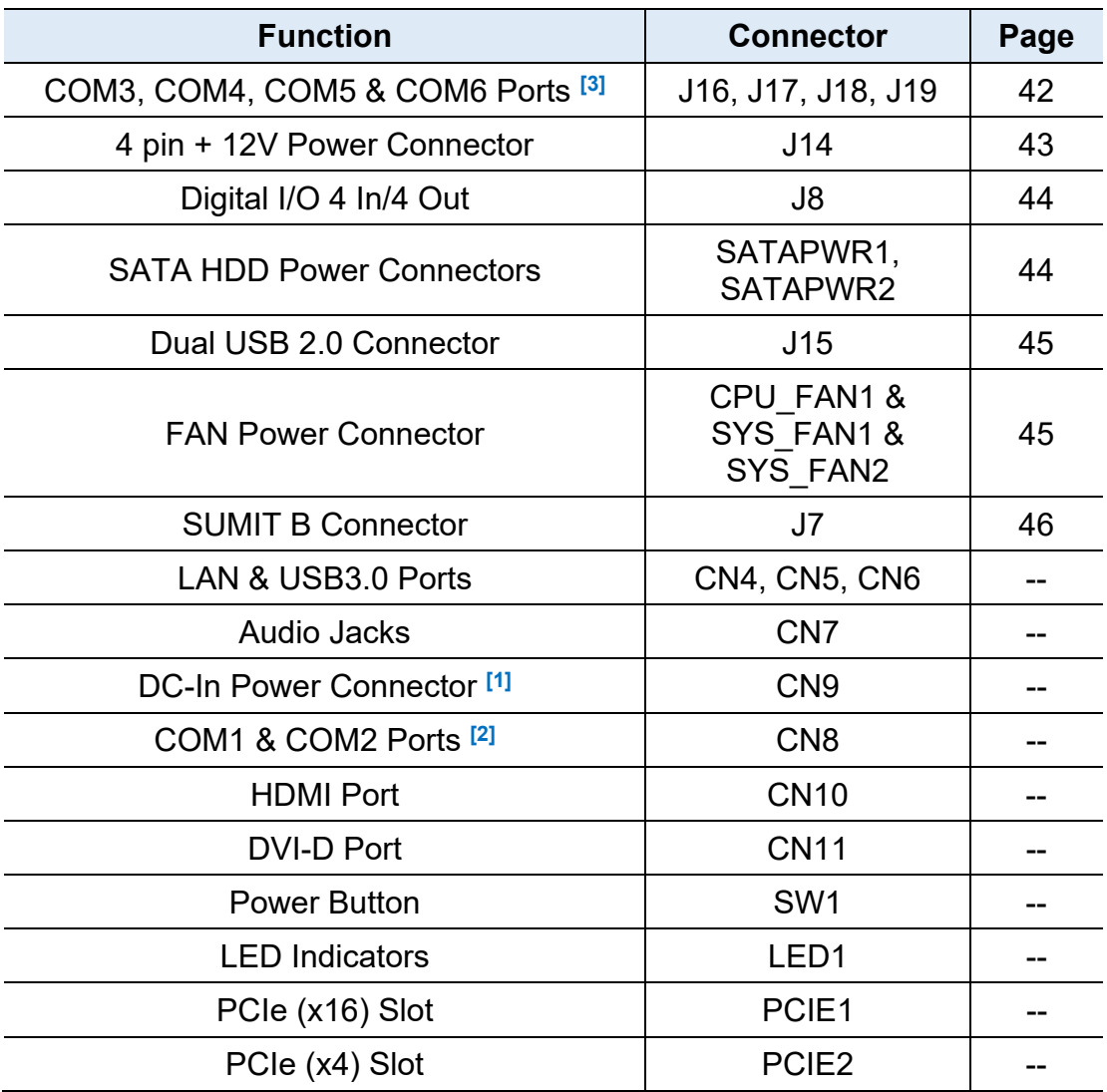

### **2.4.8 Connectors Quick Reference**

[1], [2], [3]: Refer to *2.1.6 Pinout for COM Ports, DC-In & Power Button Connectors*.

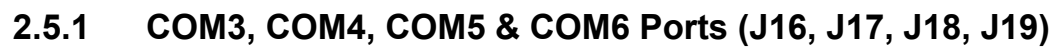

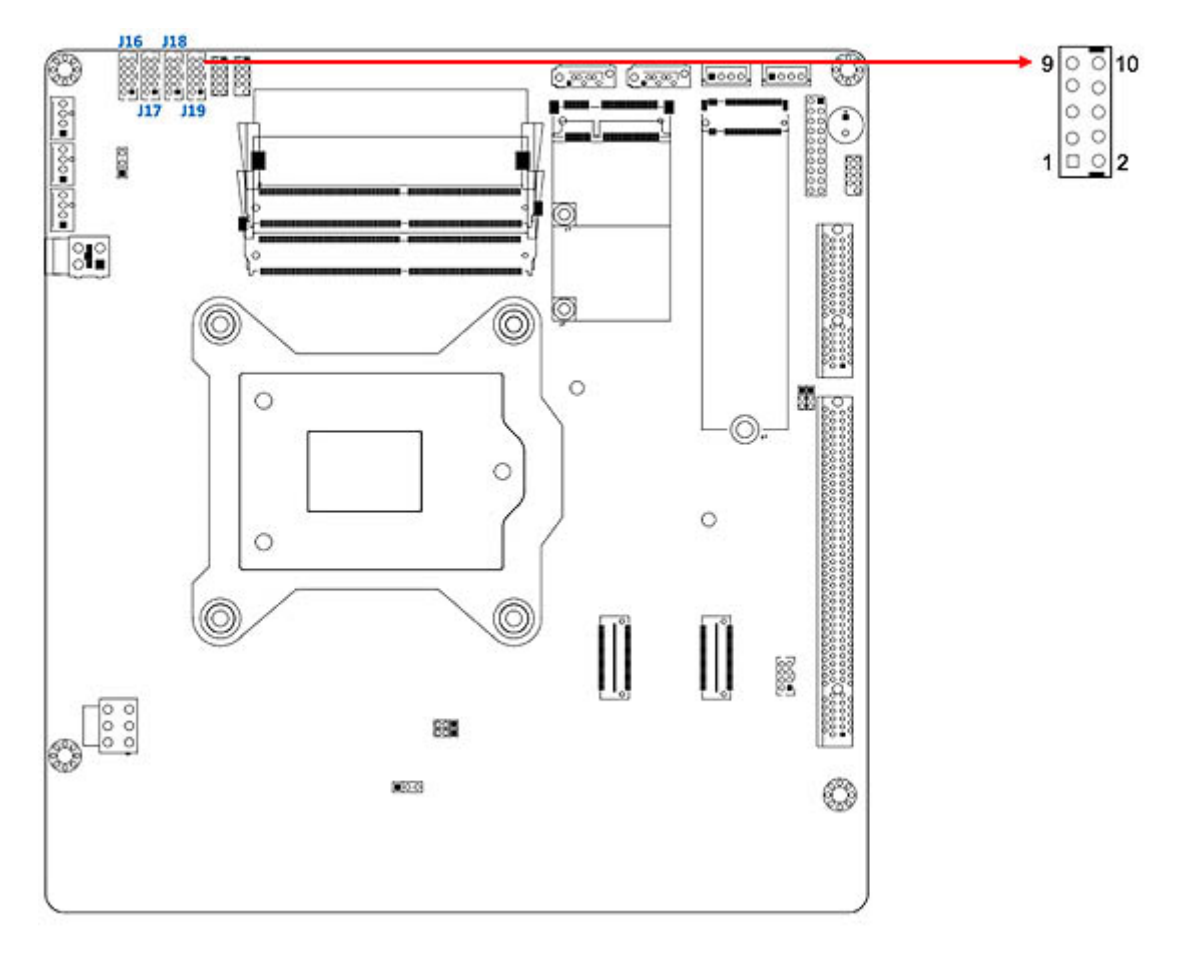

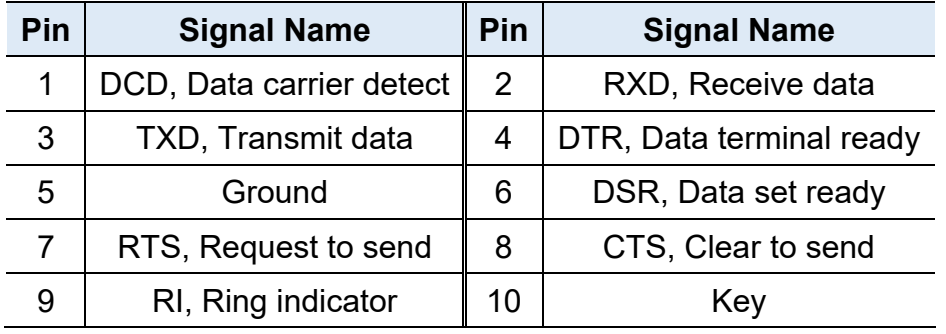

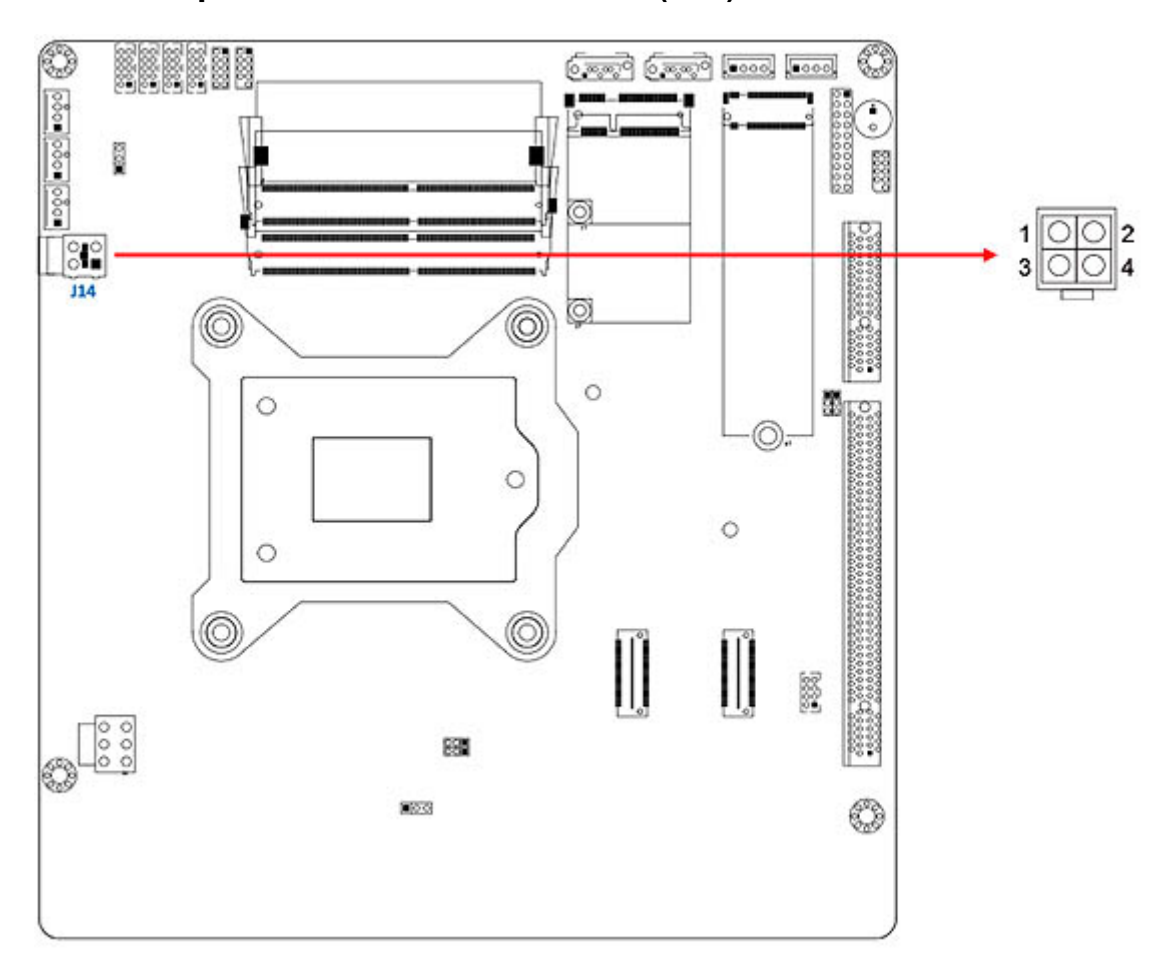

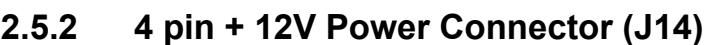

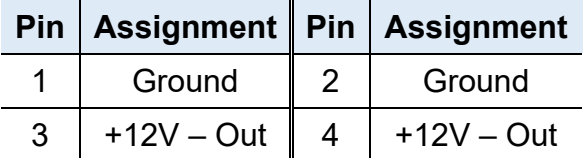

**\* The power source by system power (9-36V power connecter input)**

### **2.5.3 Digital I/O 4 In/4 Out (J8)**

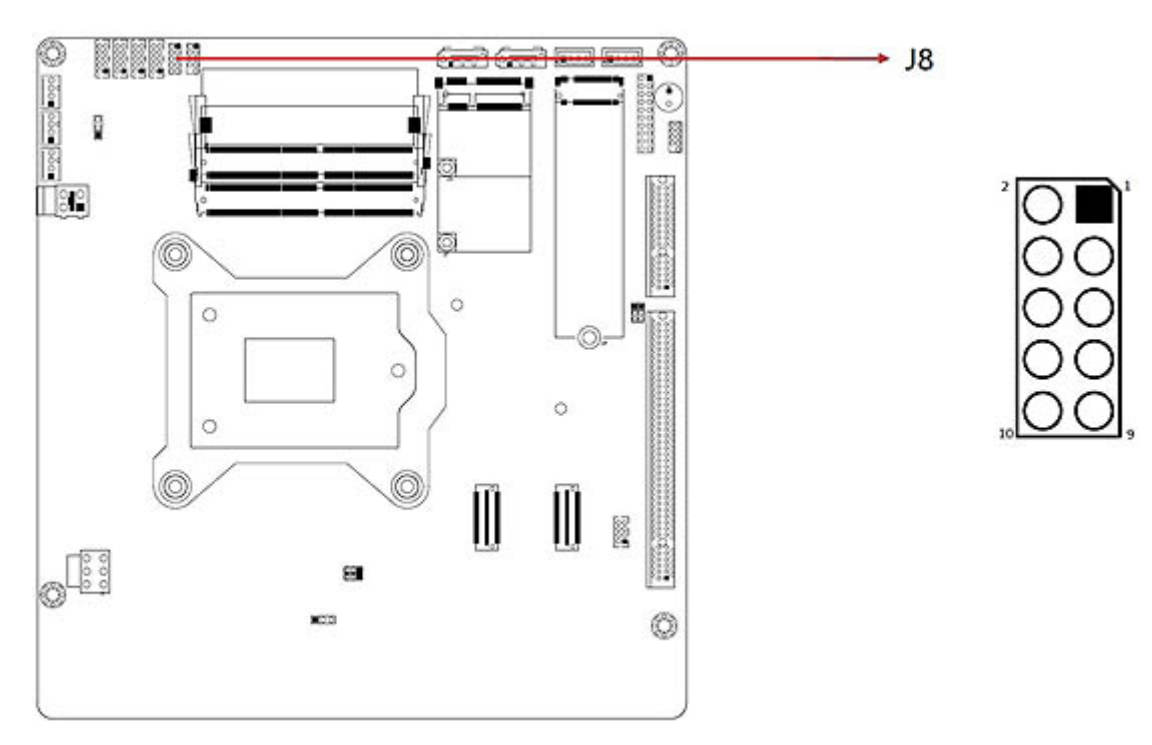

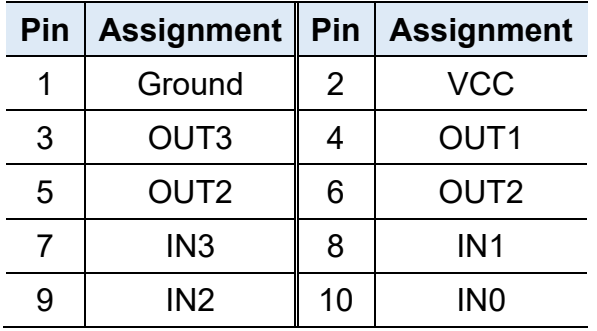

### **2.5.4 SATA HDD Power Connectors (SATAPWR1, SATAPWR2)**

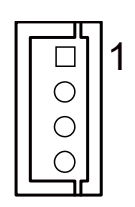

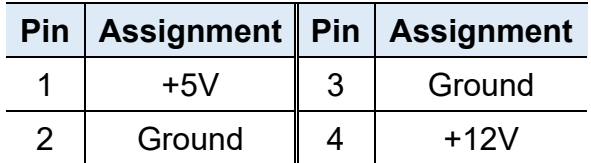

### **2.5.5 Dual USB 2.0 Connector (J15)**

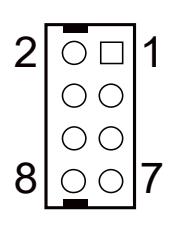

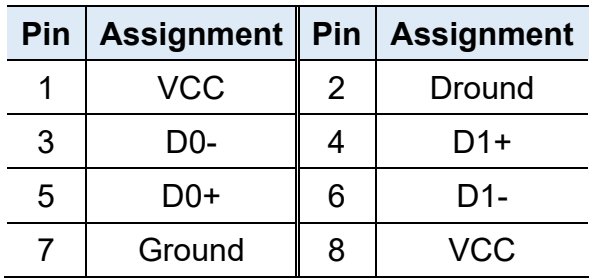

### **2.5.6 FAN Power Connector (CPU\_FAN1 & SYS\_FAN1 & SYS\_FAN2)**

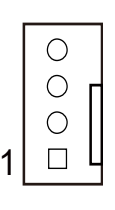

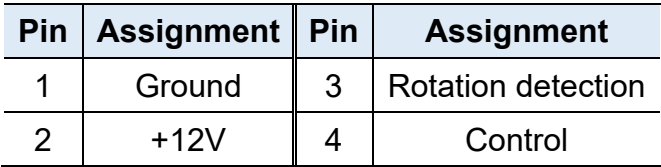

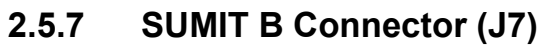

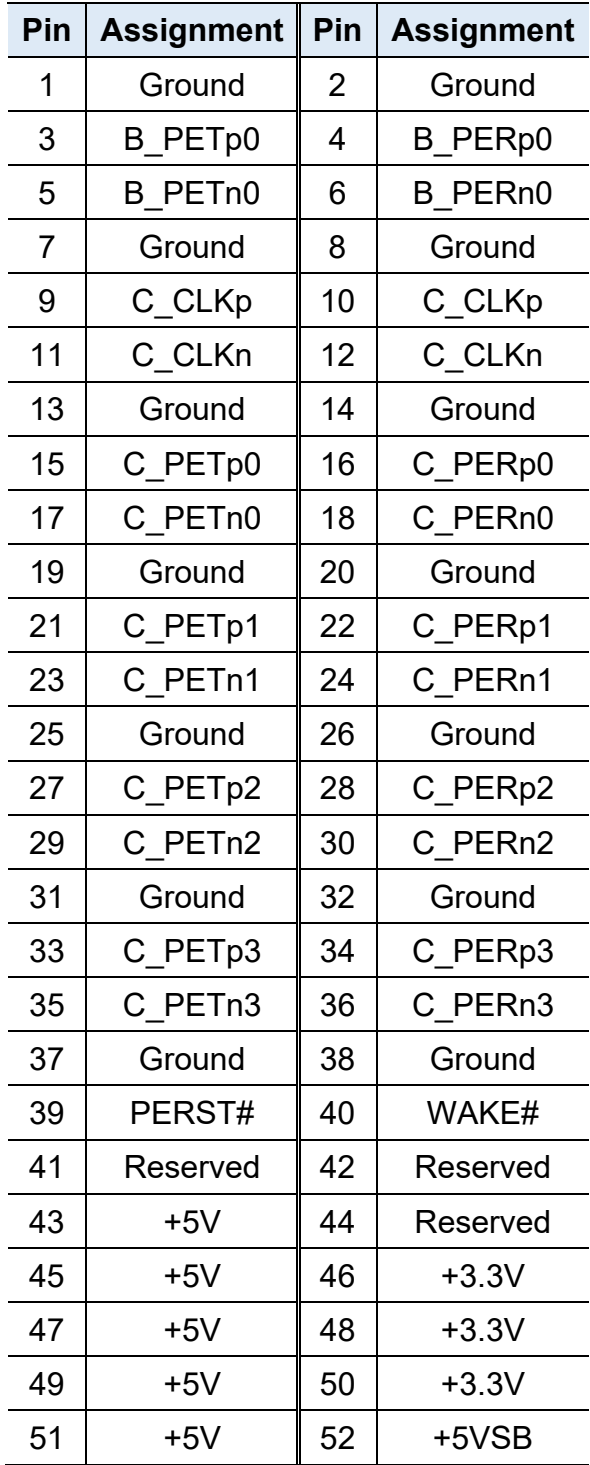

# **Chapter 3 Driver Installation**

The information provided in this chapter includes:

- Intel<sup>®</sup> Chipset Software Installation Utility
- HD Audio Driver Installation
- LAN Driver Installation
- Intel<sup>®</sup> Management Engine Driver Installation
- USB 3.1 Driver Installation

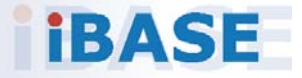

# *BASE*

### **3.1 Introduction**

This section describes the installation procedures for software and drivers. The software and drivers are included with the motherboard. If you find anything missing, please contact the distributor where you made the purchase. The contents of this section include the following:

#### **Note:**

- **1.** After installing your Windows operating system, you must install the Intel<sup>®</sup> Chipset Software Installation Utility first before proceeding with the drivers installation.
- **2.** Drivers are supported under Microsoft Windows 10 64-bit (RS3/RS4/ RS5) and Server 2016 (RS1) only.

### **3.2 Intel® Chipset Software Installation Utility**

The Intel® Chipset drivers should be installed first before the software drivers to install INF files for Plug & Play function for the chipset components. Follow the instructions below to complete the installation.

1. Insert the disk enclosed in the package with the board. Click **Intel** on the left pane and then **Intel(R) Coffeelake Chipset Drivers** on the right pane.

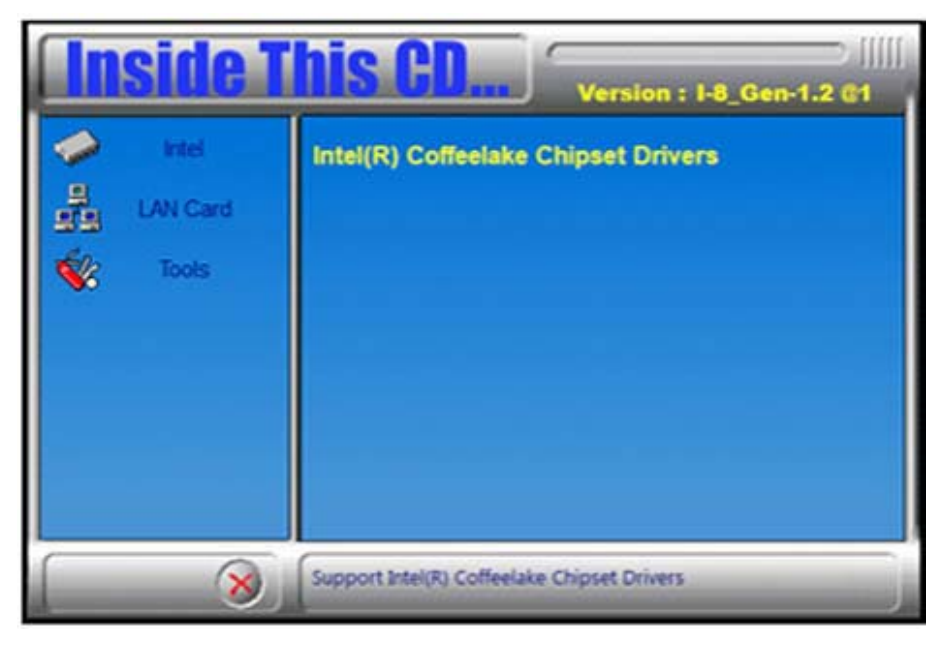

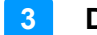

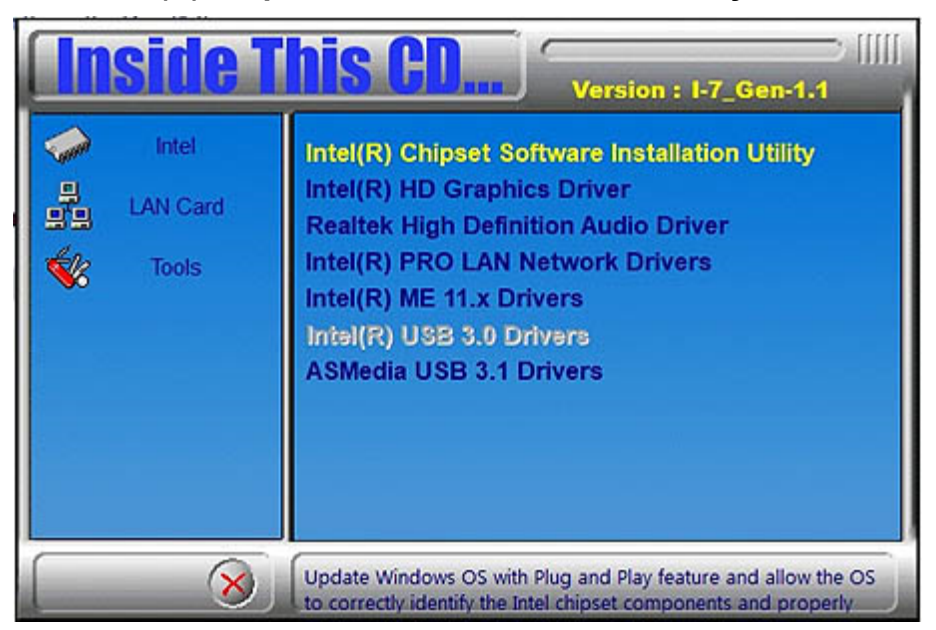

2. Click **Intel(R) Chipset Software Installation Utility**.

3. When the *Welcome* screen to the Intel® Chipset Device Software appears, click **Next** to continue.

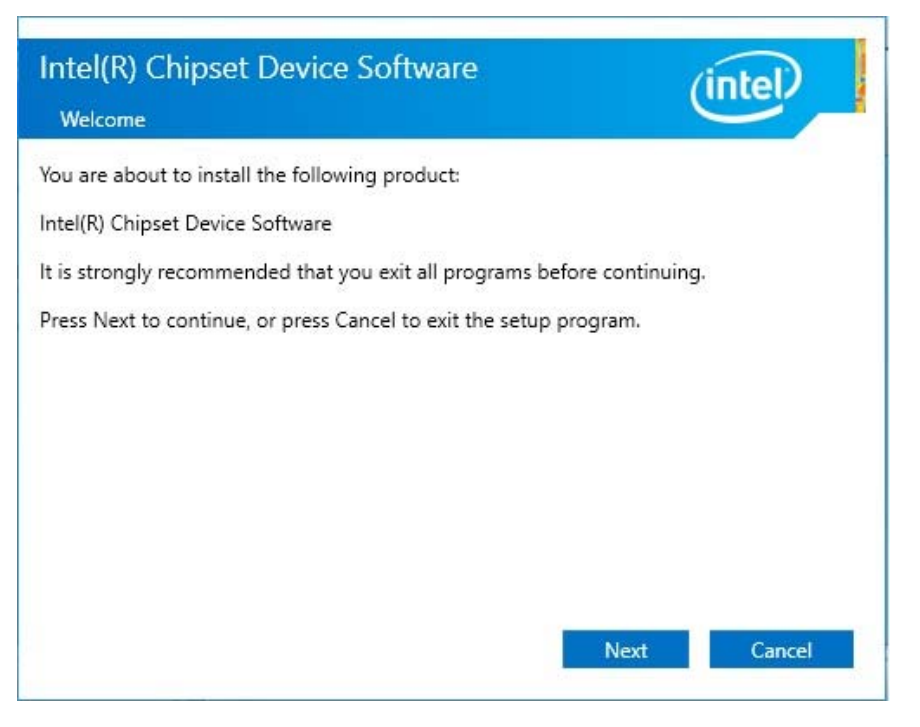

- 4. Accept the software license agreement and proceed with the installation process.
- 5. On the Readme File Information screen, click **Install** and then **Next** for installation.
- 6. When the driver is completely installed, restart the computer for changes to take effect.

### **3.3 HD Graphics Driver Installation**

1. Click **Intel(R) Coffeelake Chipset Drivers** on the right pane.

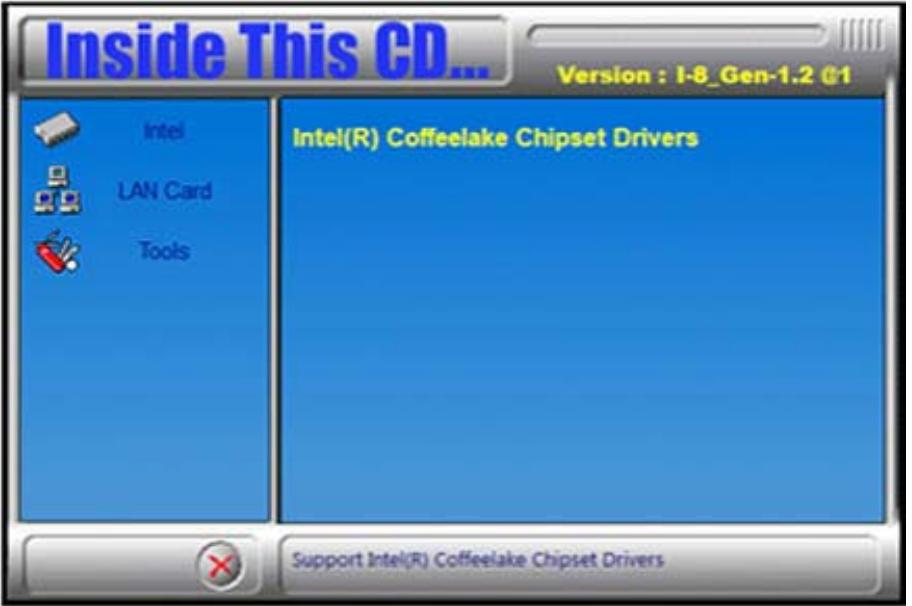

2. Click **Intel(R) HD Graphics Driver**.

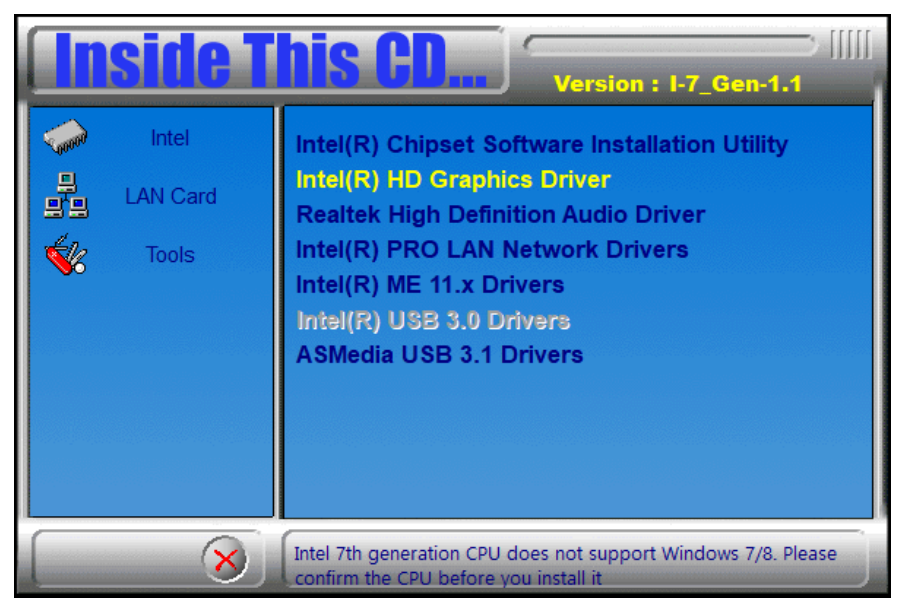

- 3. When the *Welcome* screen appears, click **Next** to continue.
- 4. Accept the license agreement and click **Next**.
- 5. On the *Readme File Information* screen, click **Next** until the installation starts. When the driver is completely installed, restart the computer for changes to take effect.

**3**

### **3.4 HD Audio Driver Installation**

1. Click **Intel(R) Coffeelake Chipset Drivers** on the right pane.

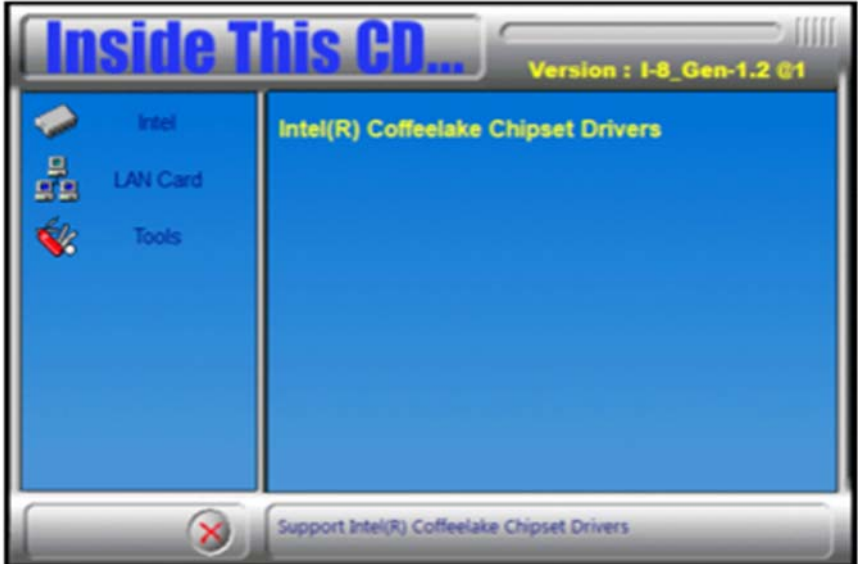

2. Click **Realtek High Definition Audio Driver**.

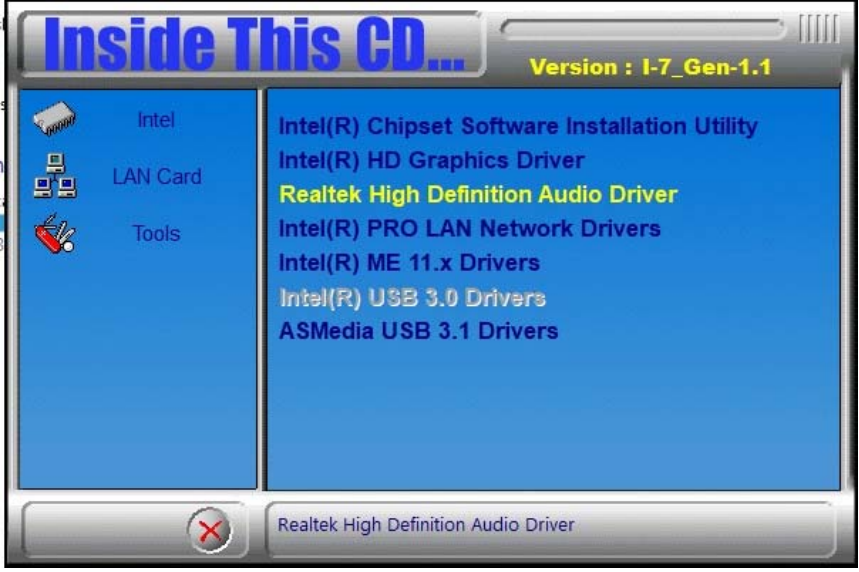

- 3. On the *Welcome* screen of the InstallShield Wizard, click **Next**.
- 4. When the driver is completely installed, restart the computer for changes to take effect.

### **3.5 LAN Driver Installation**

1. Click **Intel(R) Coffeelake Chipset Drivers** on the right pane.

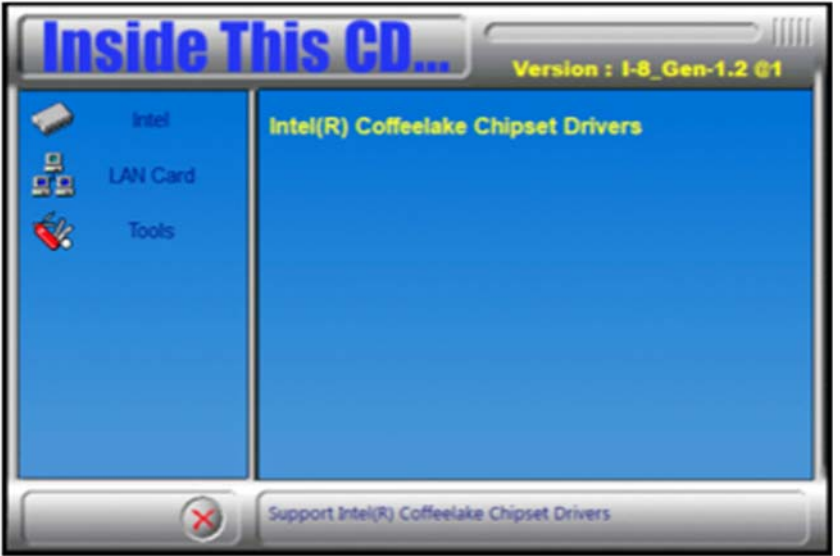

2. Click **Intel(R) PRO LAN Network Drivers.**.

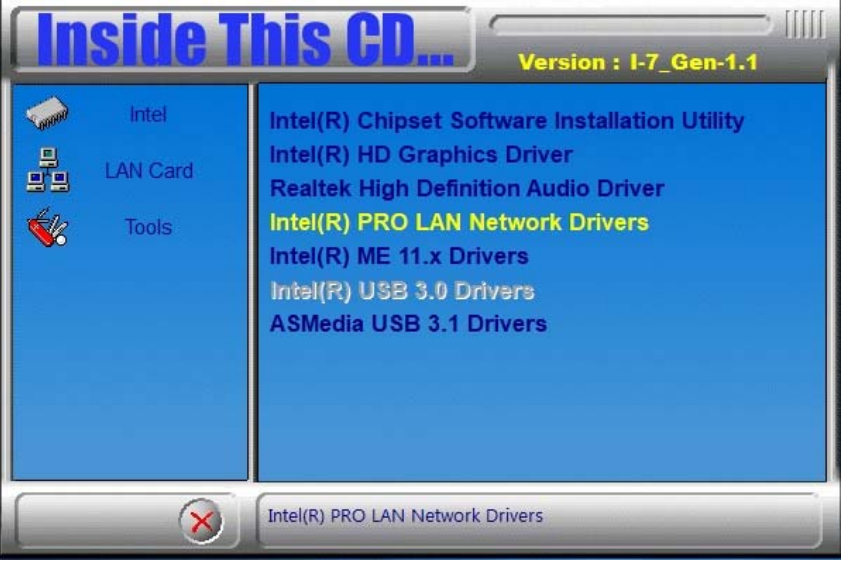

- 3. When the *Welcome* screen appears, click **Next** to continue.
- 4. Accept the license agreement and click **Next** to continue.
- 5. Tick the checkbox for **Drivers** to select the related drivers and click **Next**.
- 6. When the wizard is ready for installation, click **Install**.
- 7. Installation is now complete. Restart the system for changes to take effect.

**3**

- **3.6 Intel® Management Engine Components Driver Installation**
- 1. Click **Intel(R) Coffeelake Chipset Drivers** on the right pane.

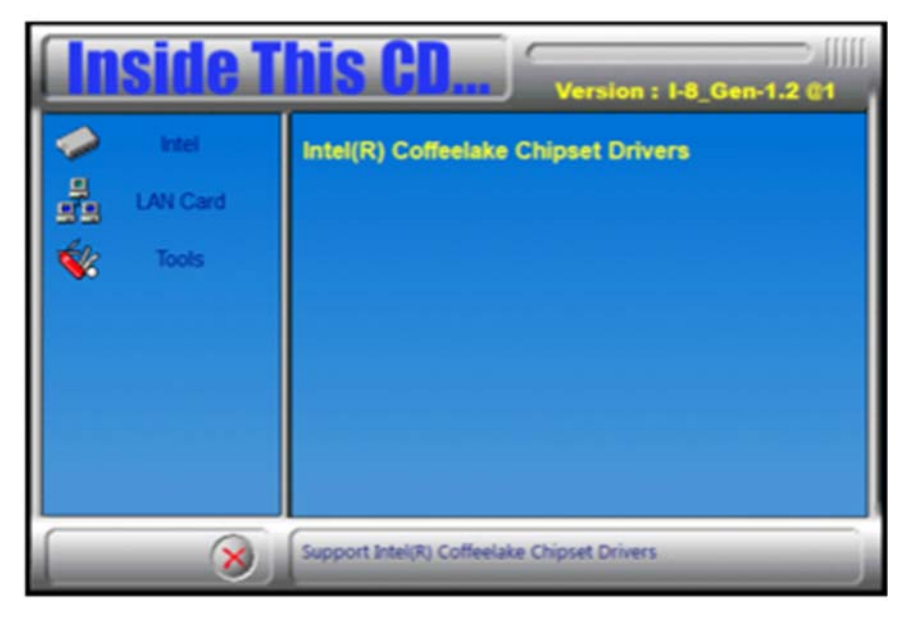

2. Click **Intel(R) ME 12.x Drivers**.

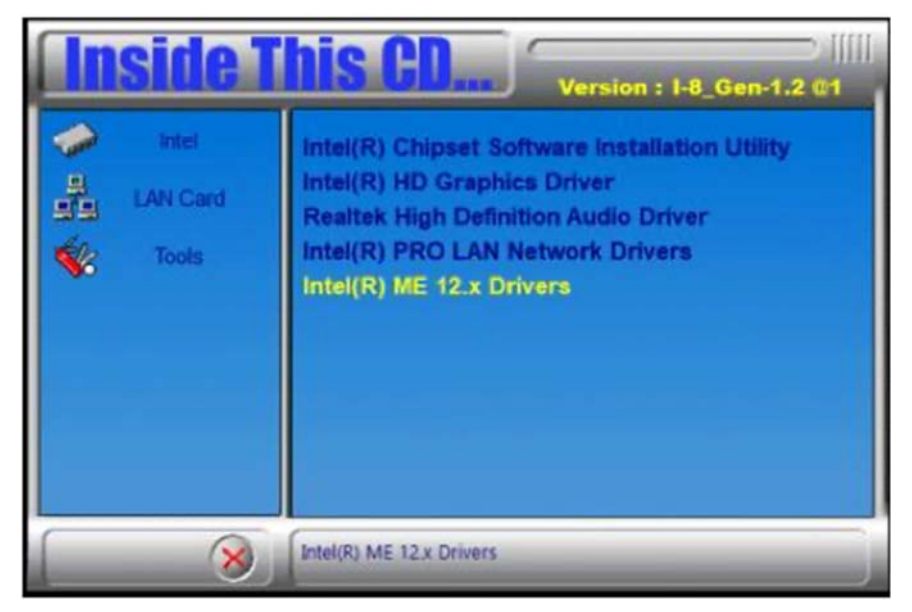

- 3. When the *Welcome* screen appears, click **Next** to continue.
- 4. Accept the licence agreement and click **Next** to continue.
- 5. When installation complete, restart the system for changes to take effect.

# **Chapter 4 BIOS Setup**

This chapter describes the different settings available in the AMI BIOS that comes with the board. The topics covered in this chapter are as follows:

- Main Settings
- Advanced Settings
- Chipset Settings
- Security Settings
- Boot Settings
- Save & Exit

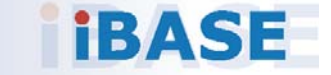

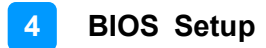

### **4.1 Introduction**

The BIOS (Basic Input/Output System) installed in the ROM of your computer system supports Intel® processors. The BIOS provides critical low-level support for standard devices such as disk drives, serial ports and parallel ports. It also provides password protection as well as special support for detailed fine-tuning of the chipset controlling the entire system.

### **4.2 BIOS Setup**

The BIOS provides a Setup utility program for specifying the system configurations and settings. The BIOS ROM of the system stores the Setup utility. When you turn on the computer, the BIOS is immediately activated. Press the <Del> key immediately allows you to enter the Setup utility. If you are a little bit late pressing the <Del> key, POST (Power On Self Test) will continue with its test routines, thus preventing you from invoking the Setup.

If you still need to enter Setup, restart the system by pressing the "Reset" button or simultaneously pressing the <Ctrl>, <Alt> and <Delete> keys. You can also restart by turning the system Off and back On again.

The following message will appear on the screen:

Press <DEL> to Enter Setup

In general, press the arrow keys to highlight items, <Enter> to select, the <PgUp> and <PgDn> keys to change entries, <F1> for help, and <Esc> to quit.

When you enter the BIOS Setup utility, the *Main Menu* screen will appear on the screen. The Main Menu allows you to select from various setup functions and exit choices.

**Warning:** It is strongly recommended that you avoid making any changes to the chipset defaults.

> These defaults have been carefully chosen by both AMI and your system manufacturer to provide the absolute maximum performance and reliability. Changing the defaults could make the system unstable and crash in some cases.

### **4.3 Main Settings**

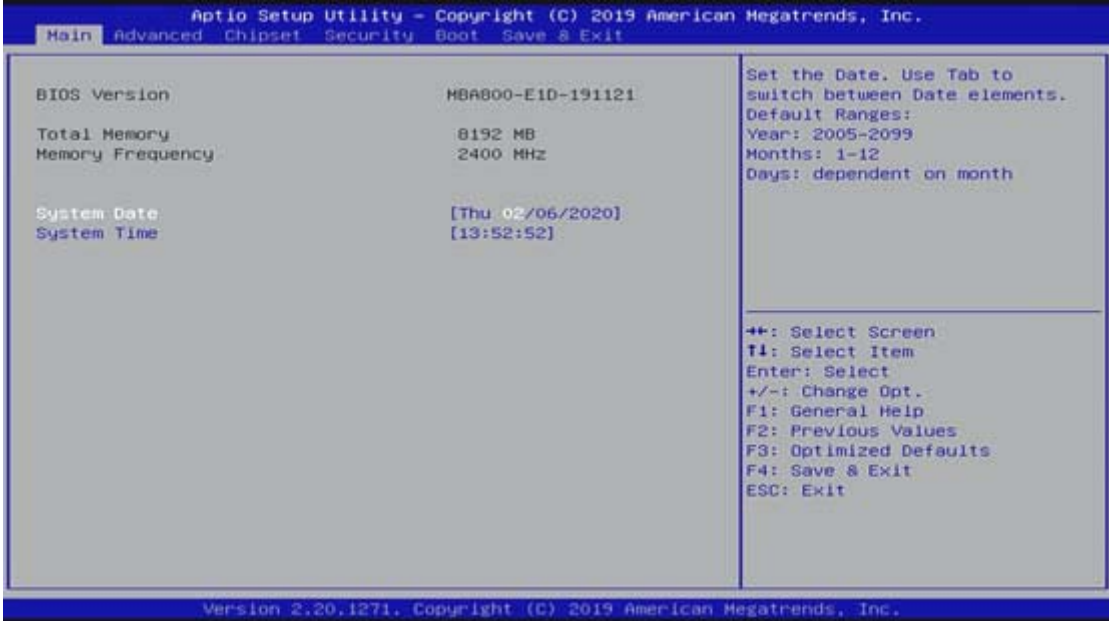

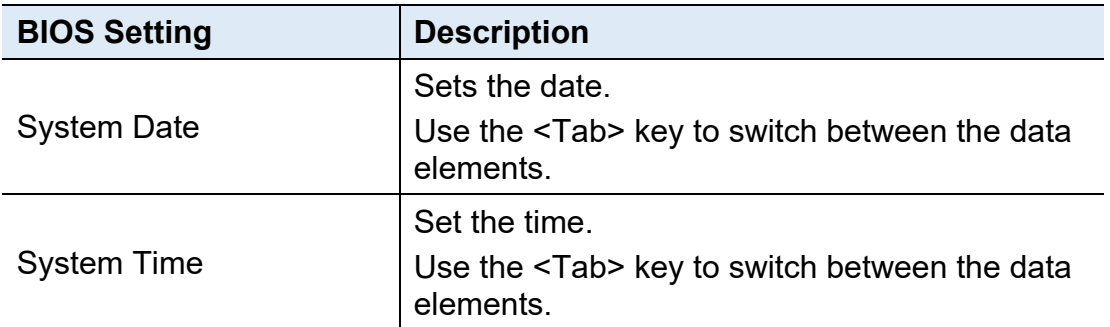

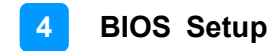

### **4.4 Advanced Settings**

This section allows you to configure, improve your system and allows you to set up some system features according to your preference.

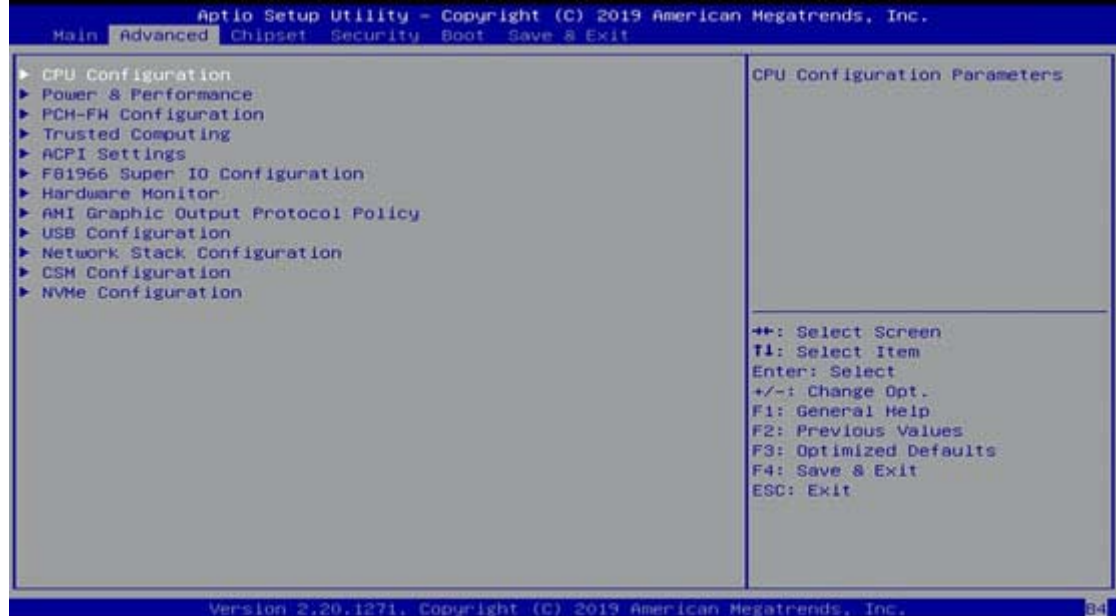

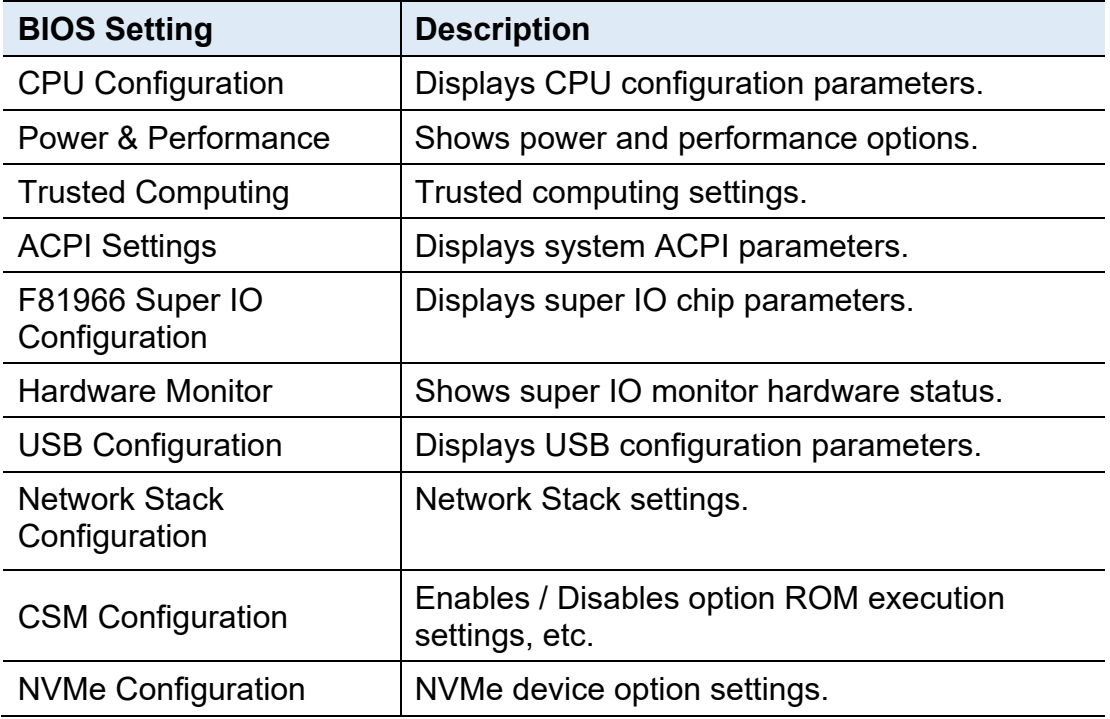

### **4.4.1 CPU Configuration**

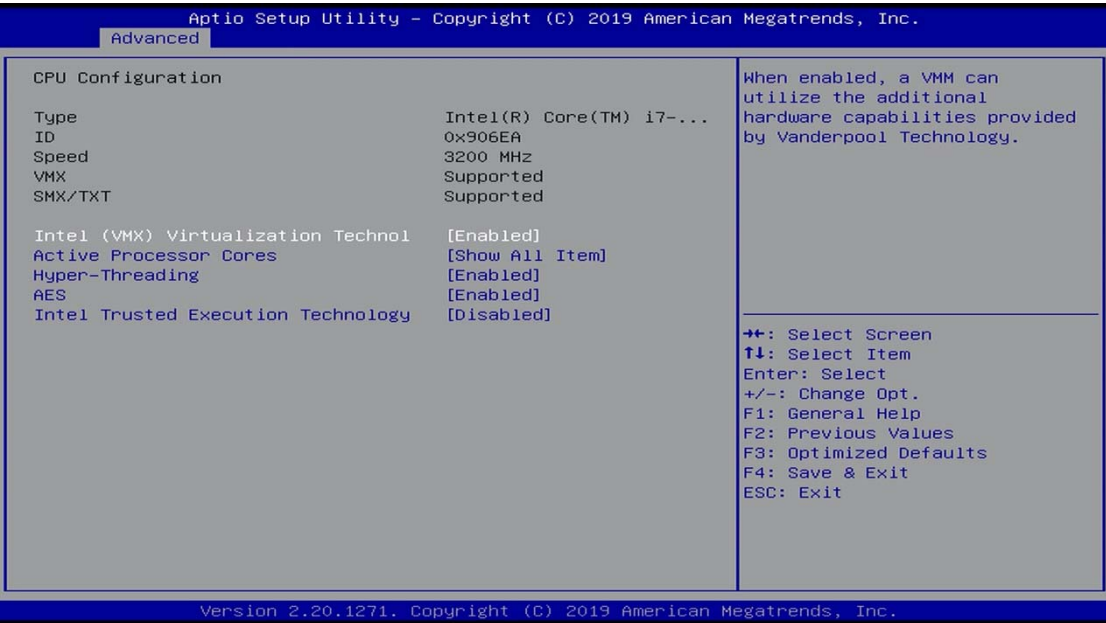

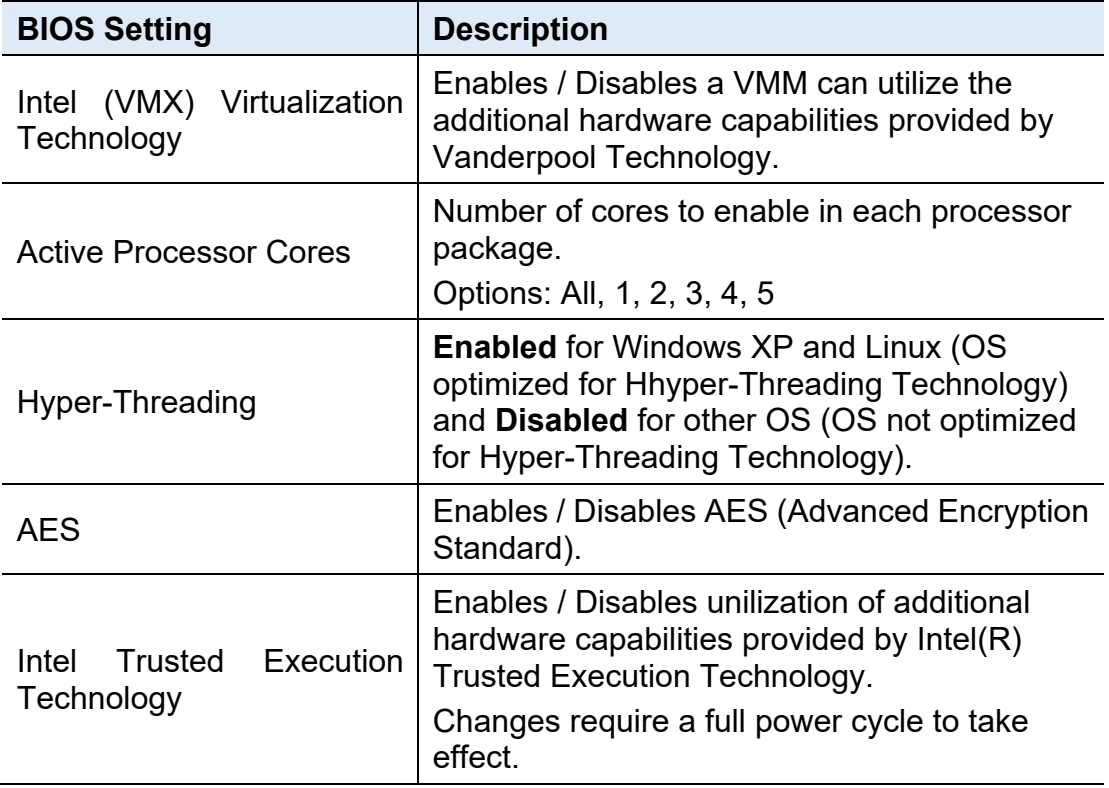

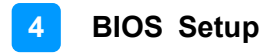

### **4.4.2 Power & Performance**

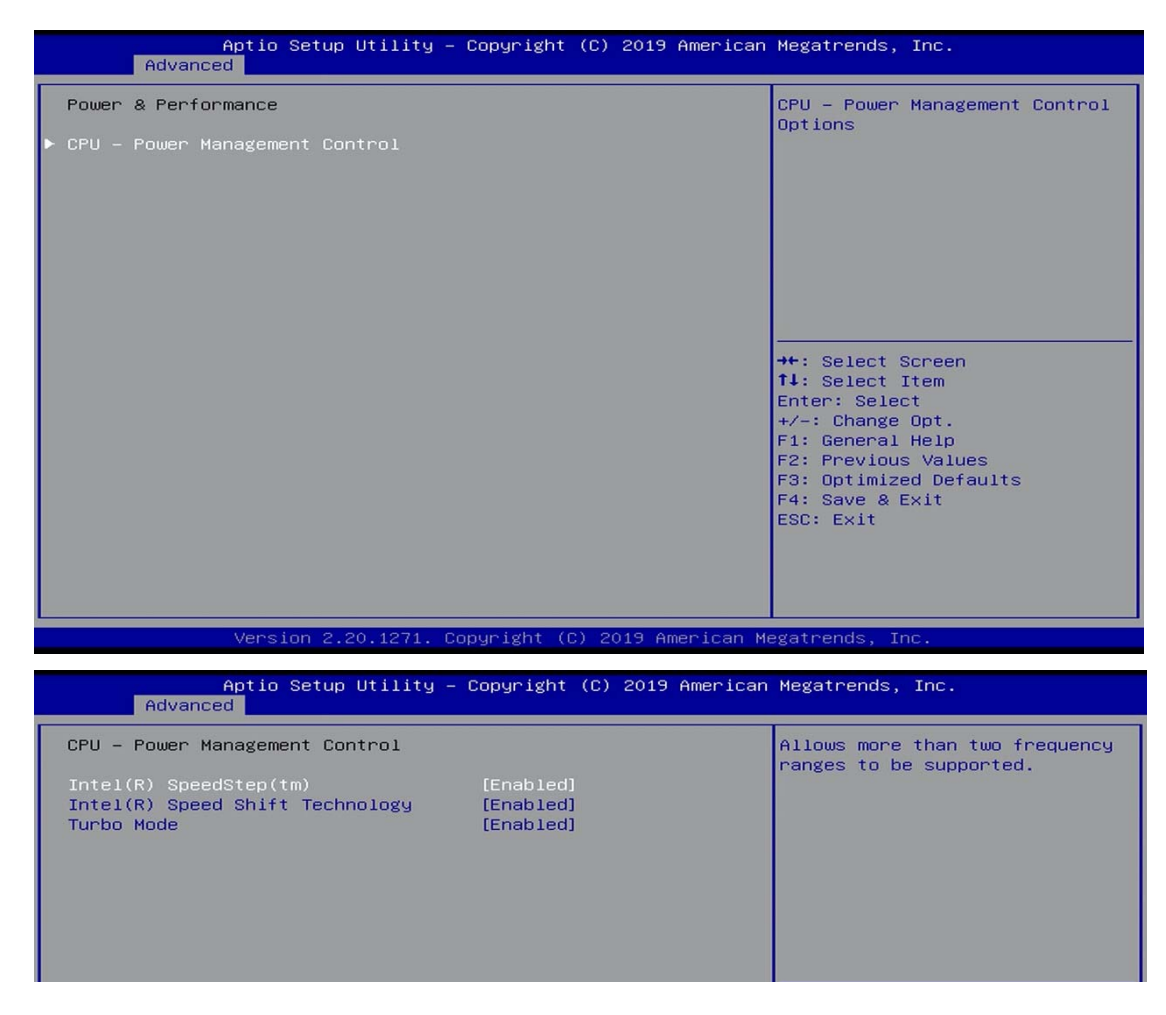

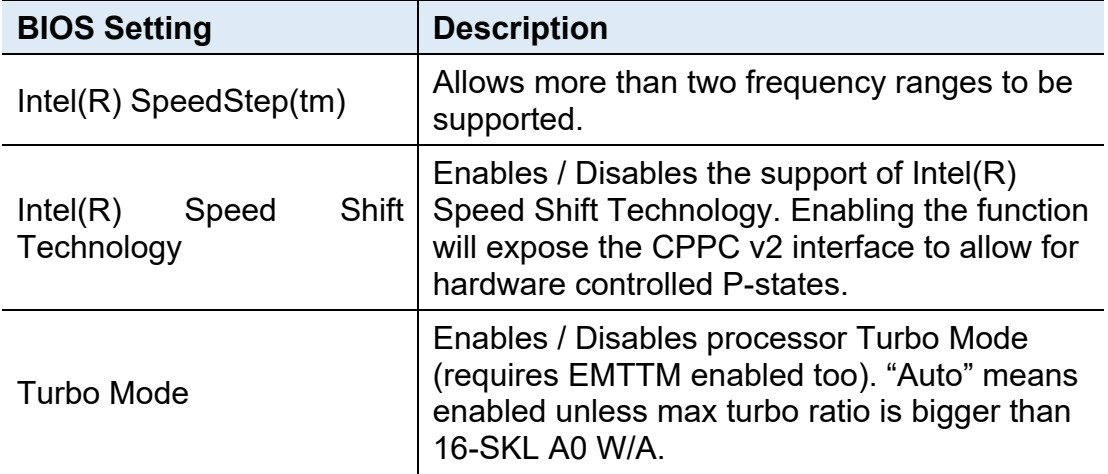

### **4.4.3 Trusted Computing**

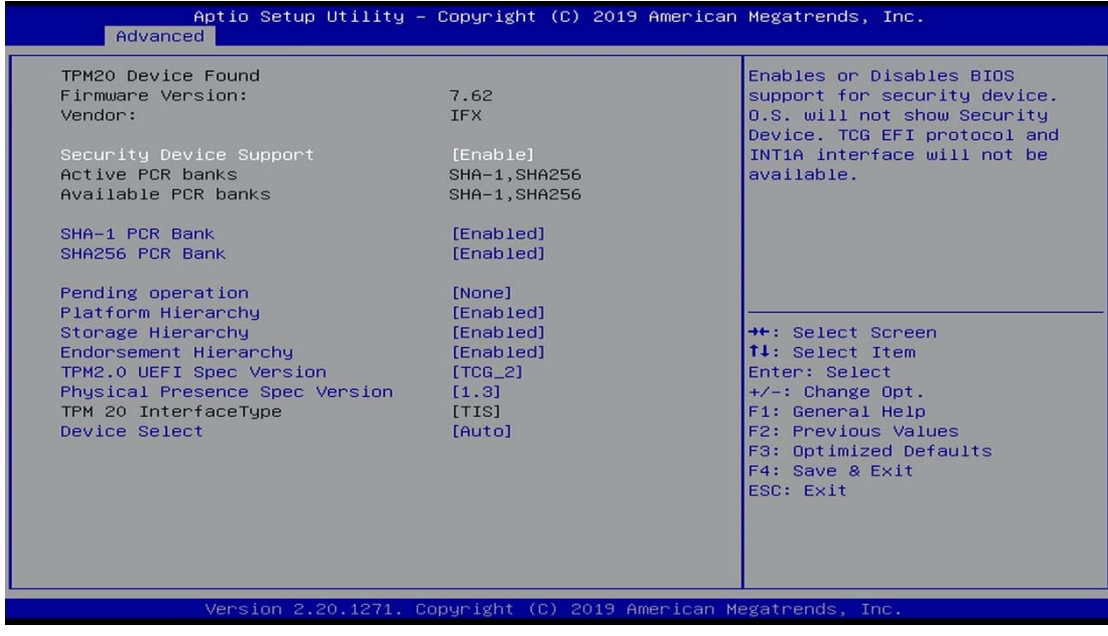

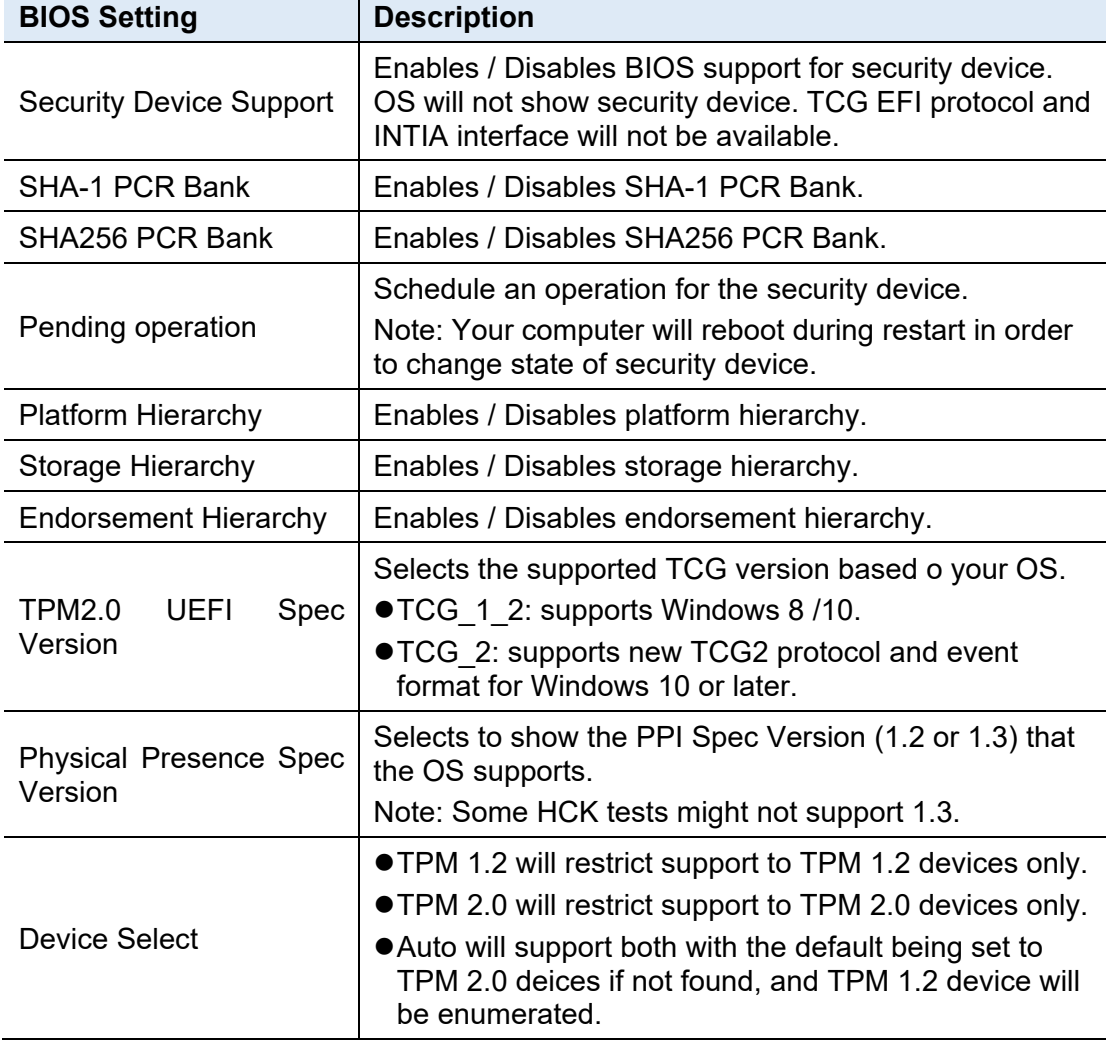

### **4.4.4 ACPI Settings**

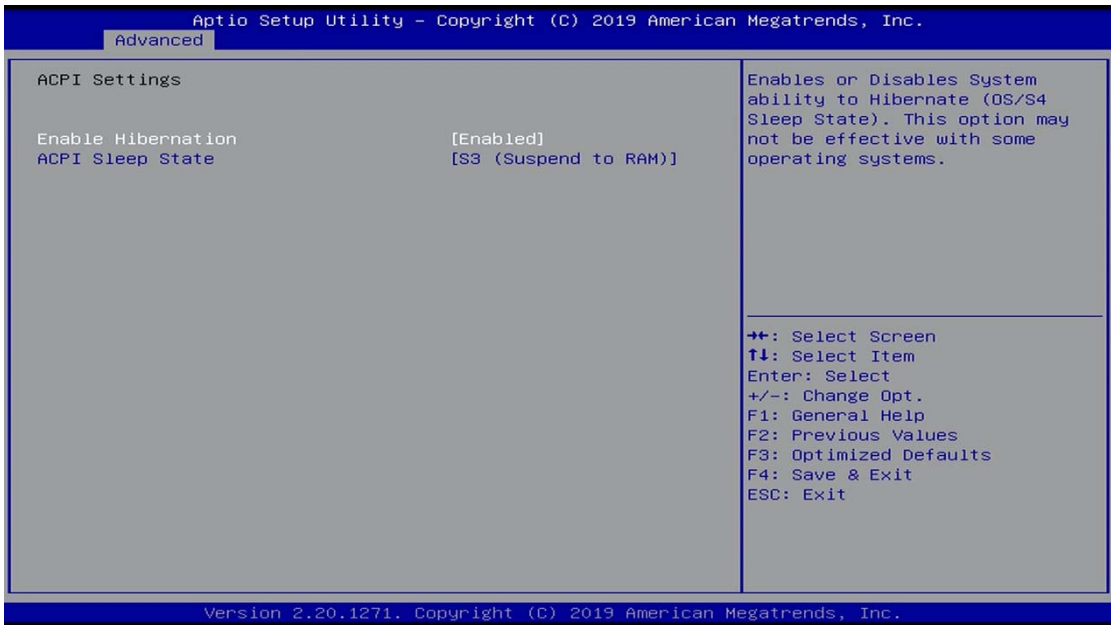

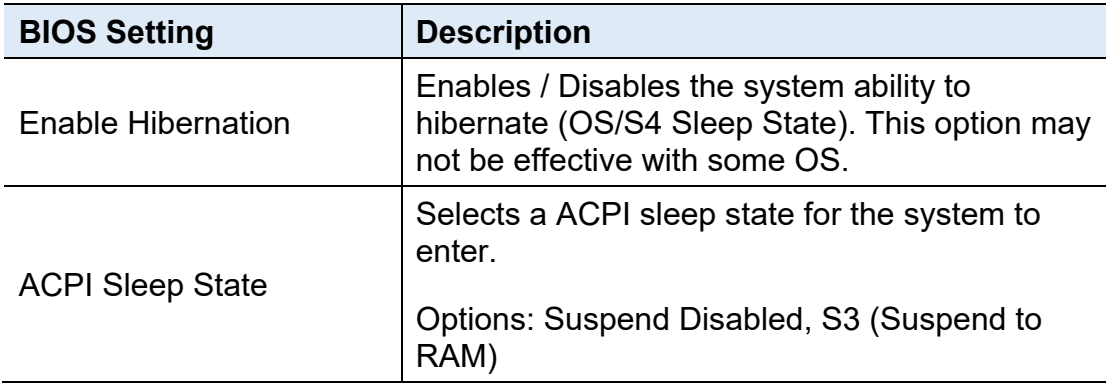

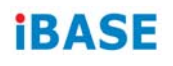

### **4.4.5 F81966 Super IO Configuration**

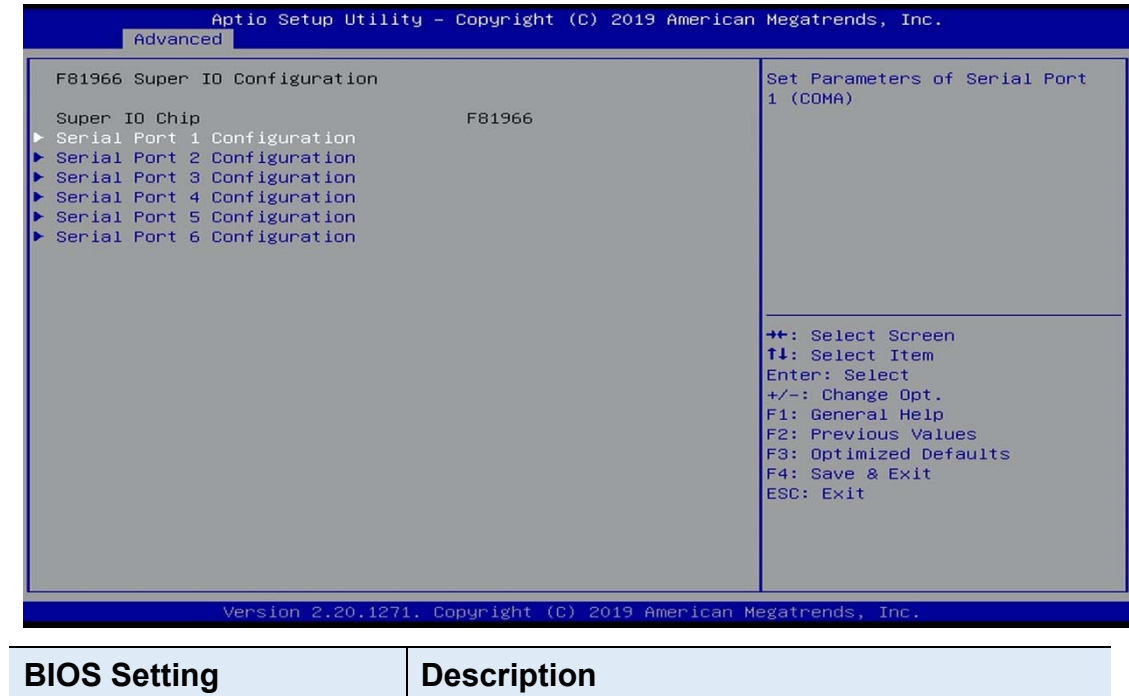

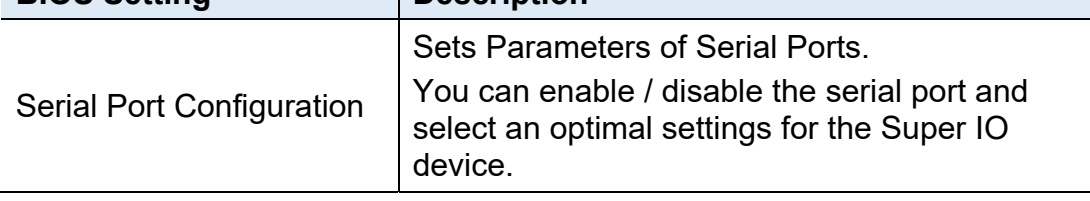

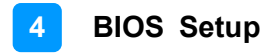

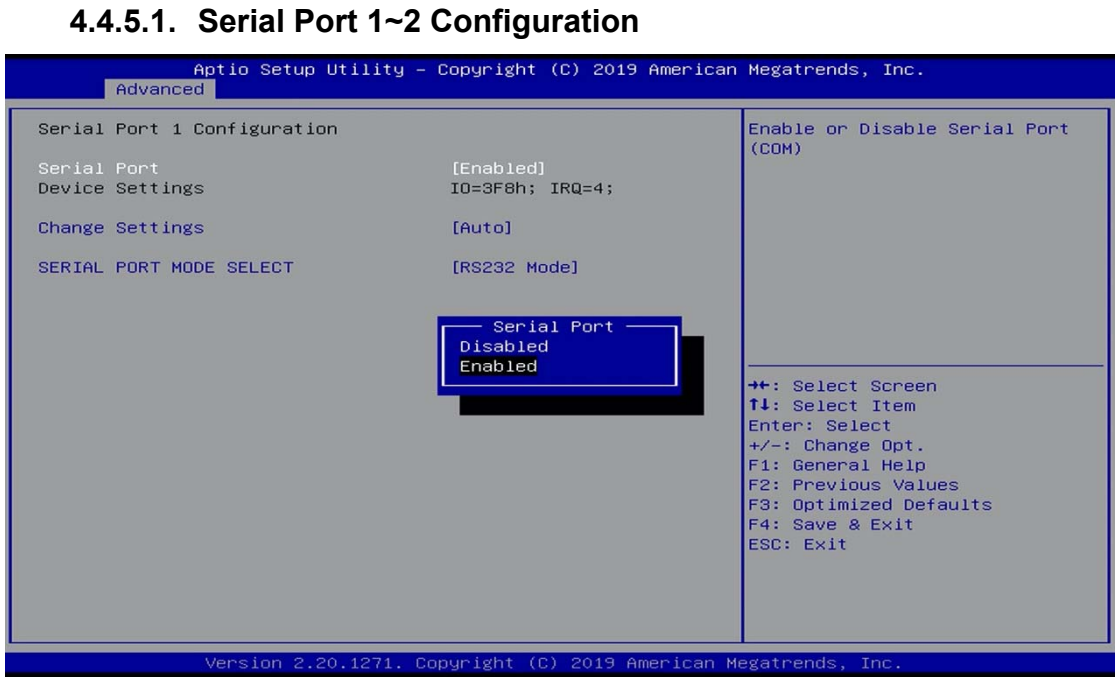

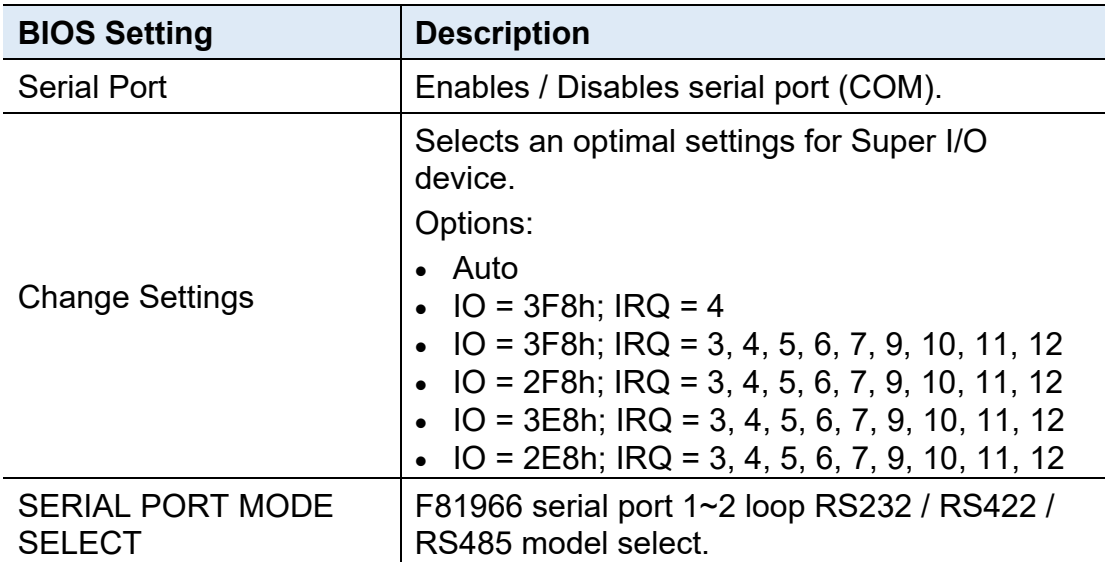

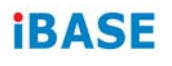

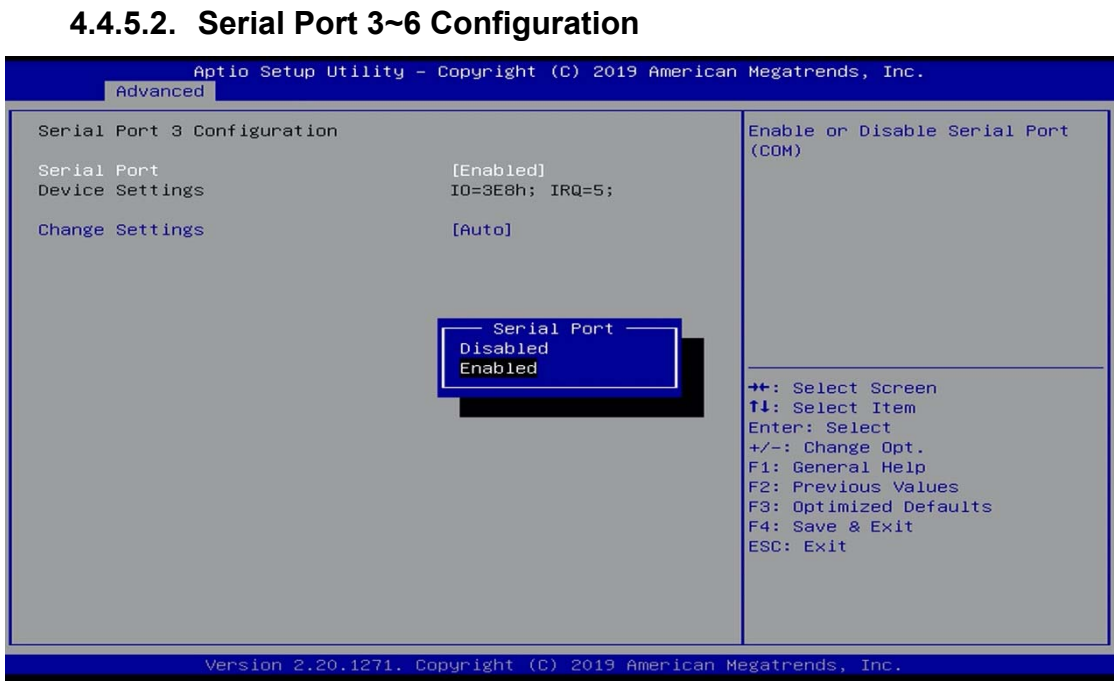

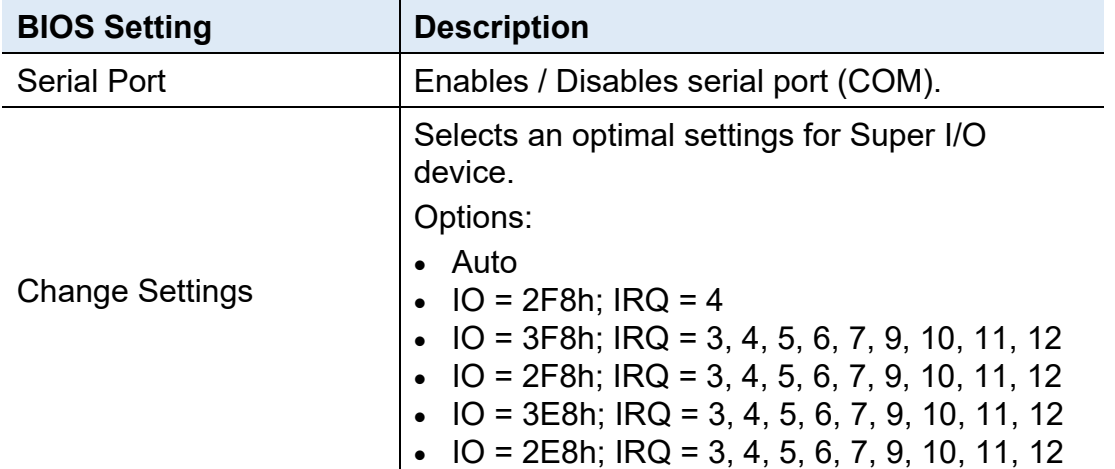
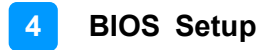

#### **4.4.6 Hardware Monitor**

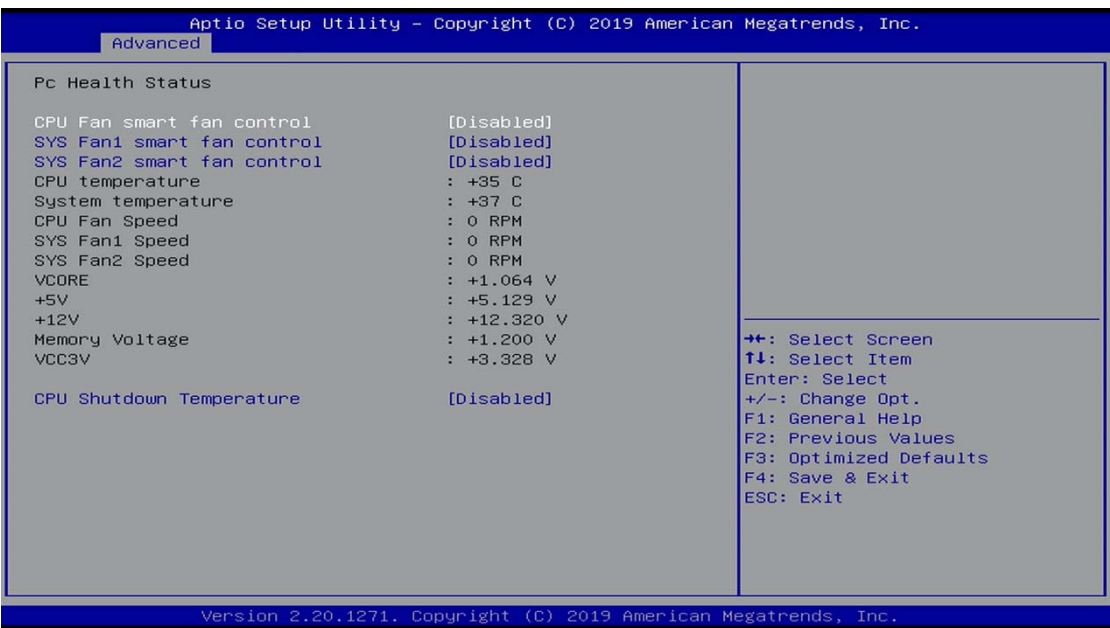

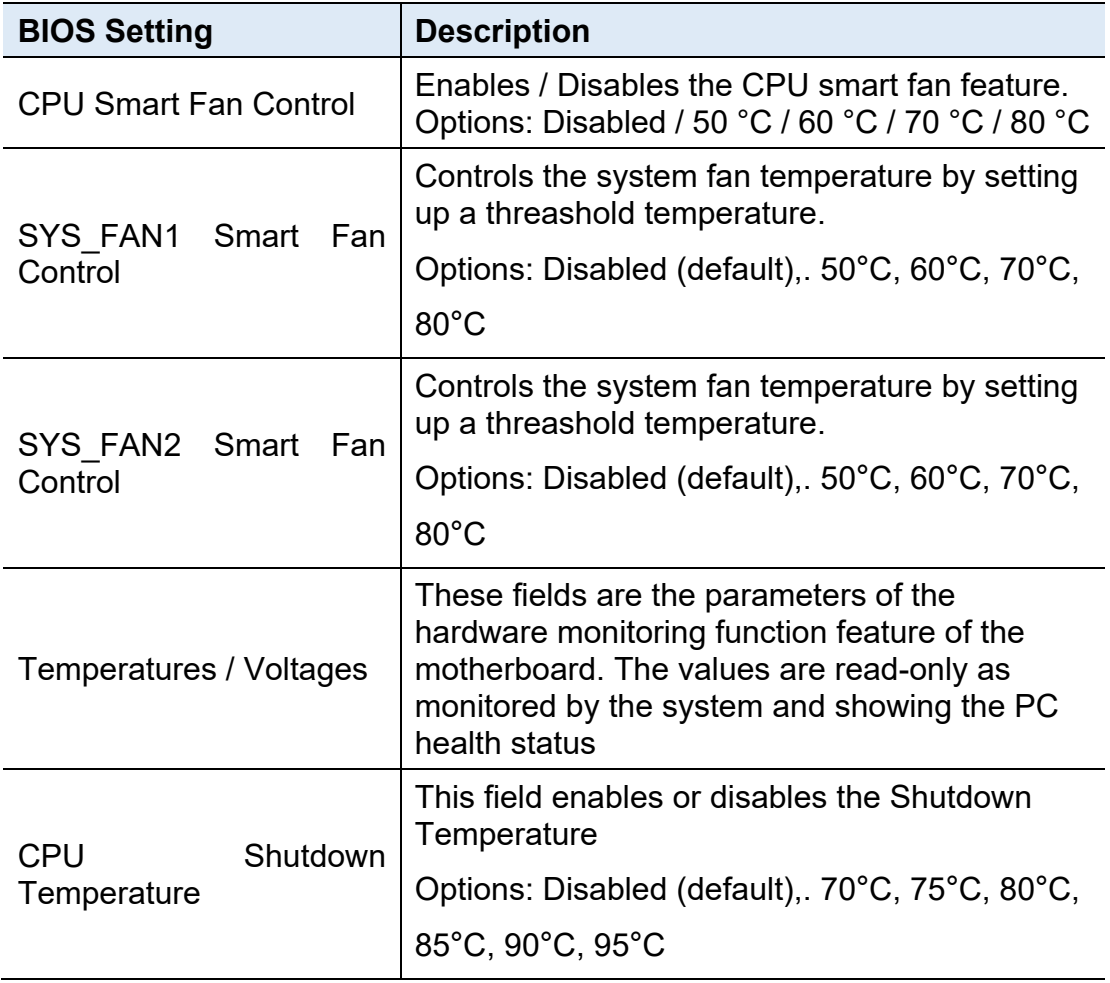

### **4.4.7 USB Configuration**

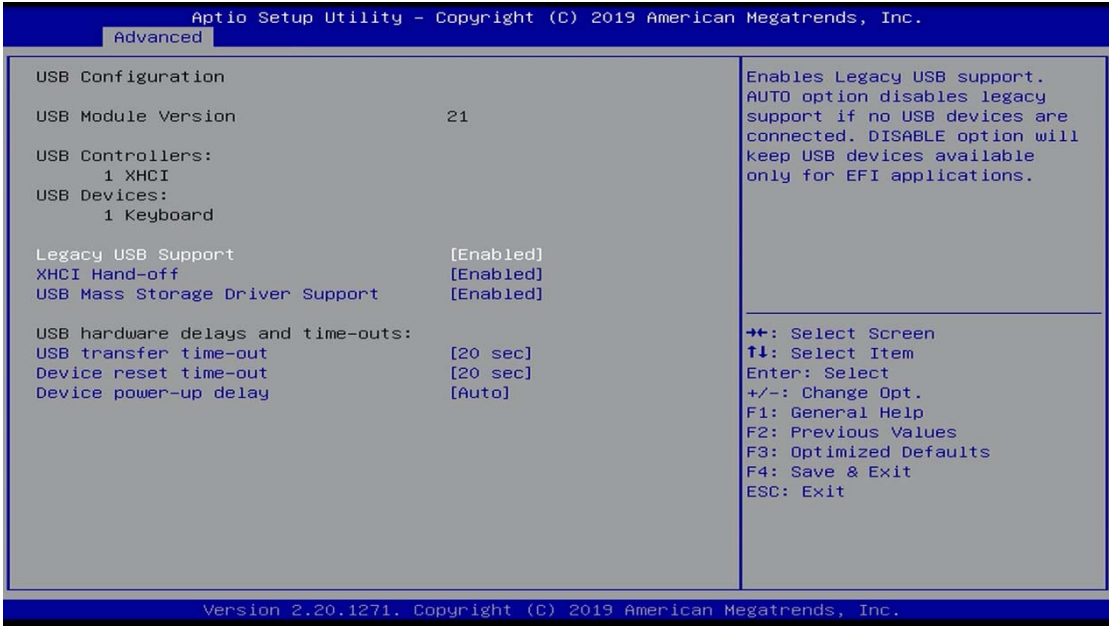

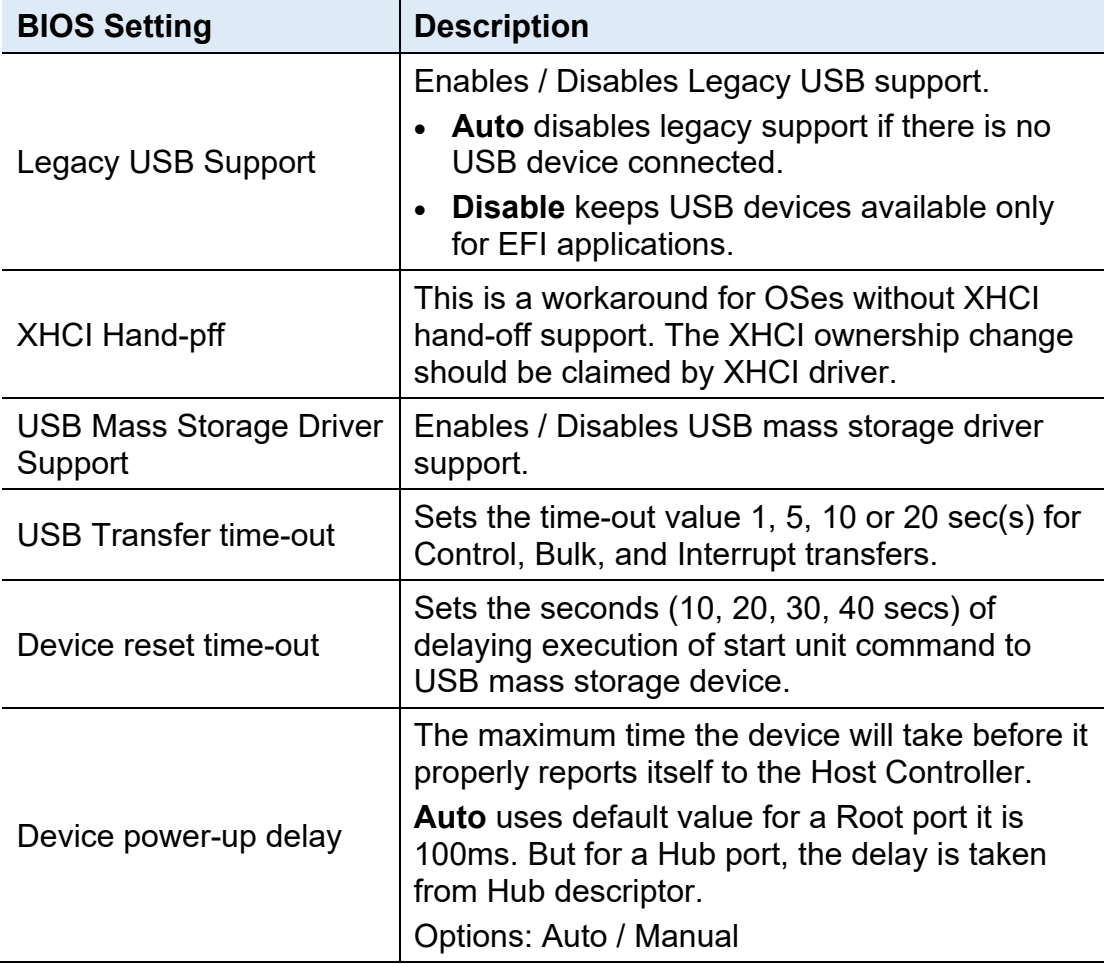

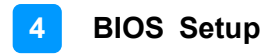

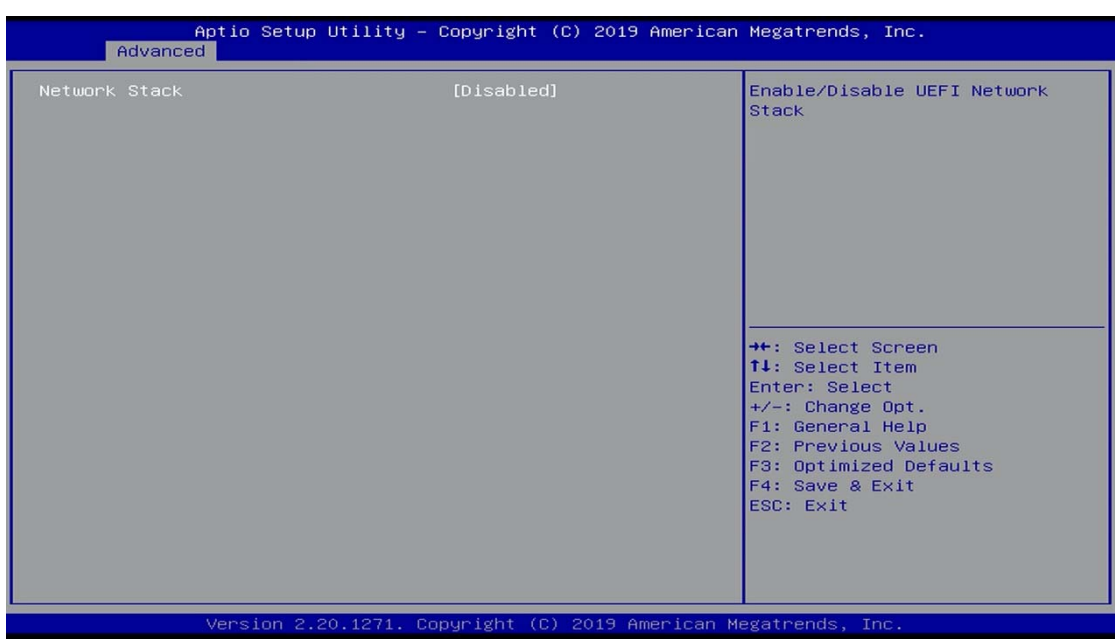

#### **4.4.8 Network Stack Configuration**

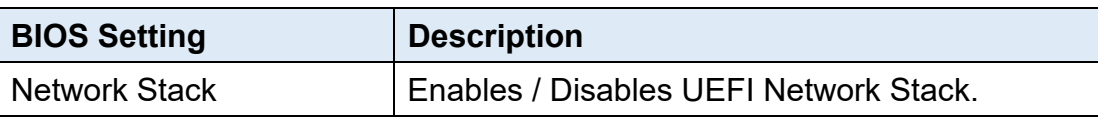

#### **4.4.9 CSM Configuration**

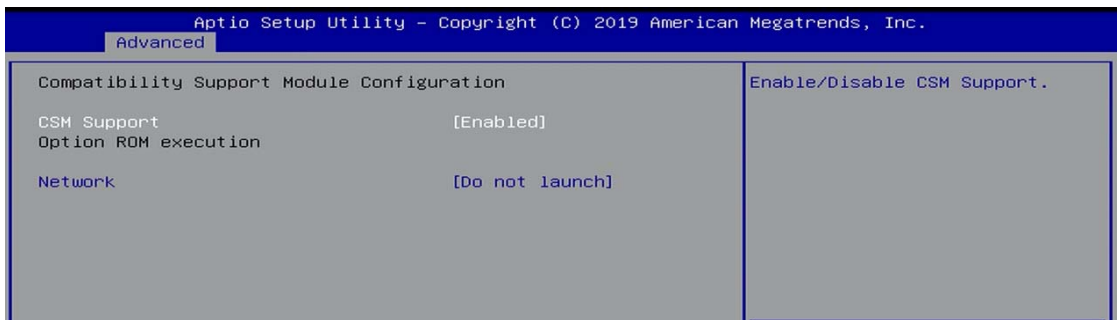

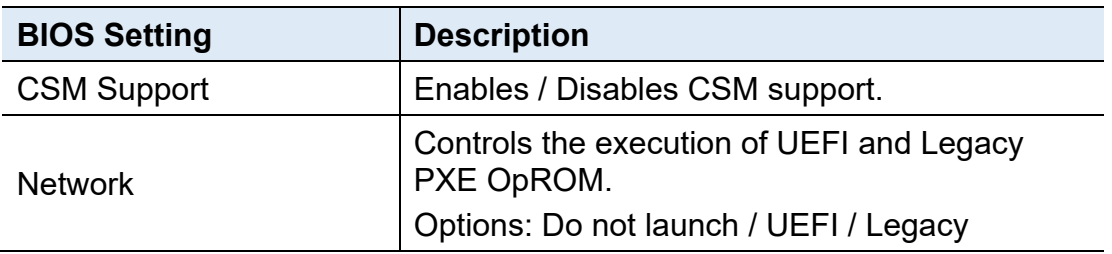

#### **4.4.10 NVMe Configuration**

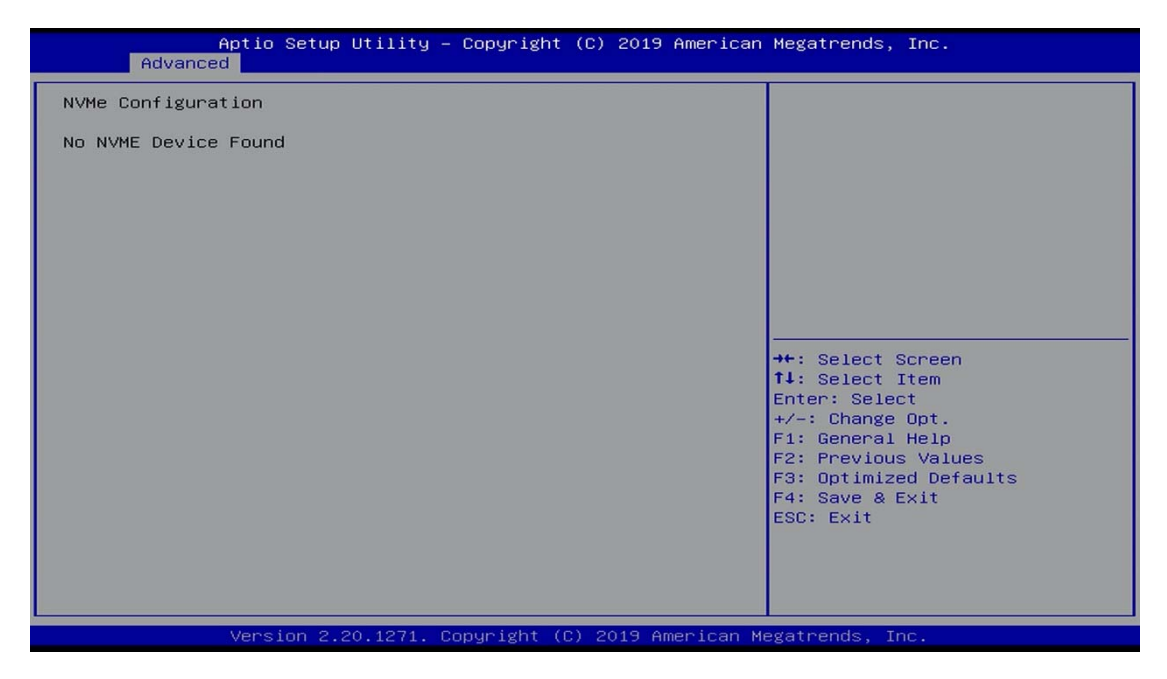

### **4.5 Chipset Settings**

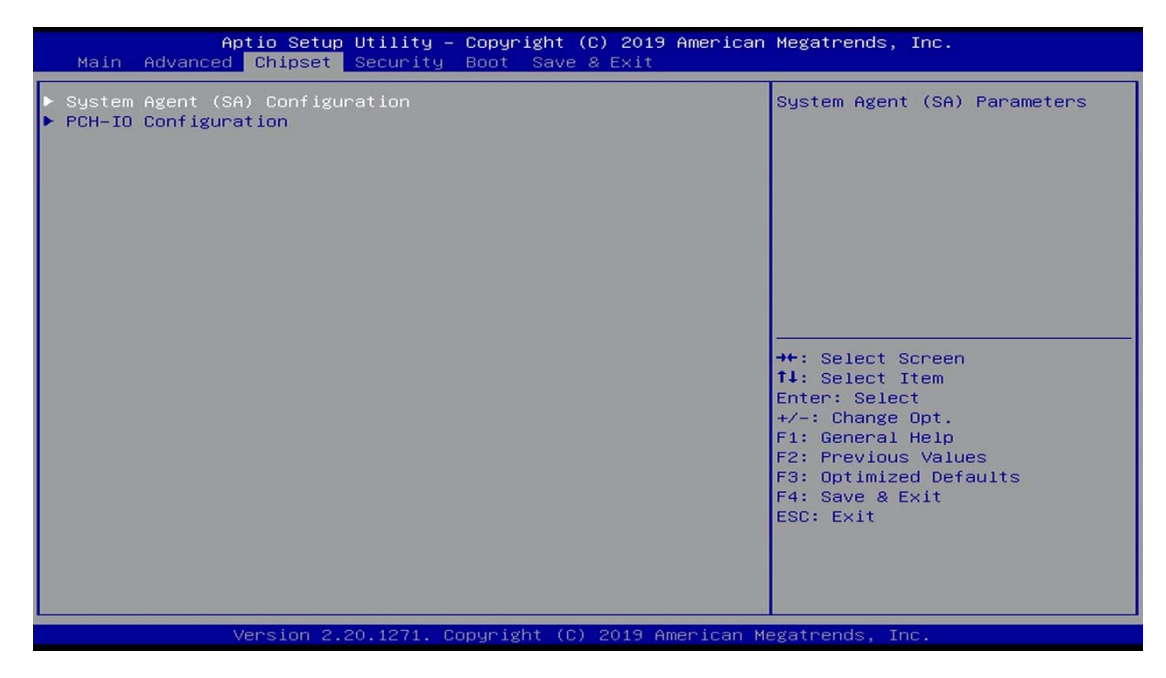

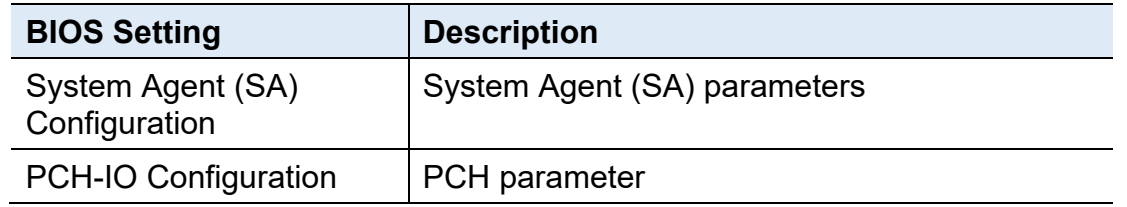

#### **4.5.1 System Agent (SA) Configuration**

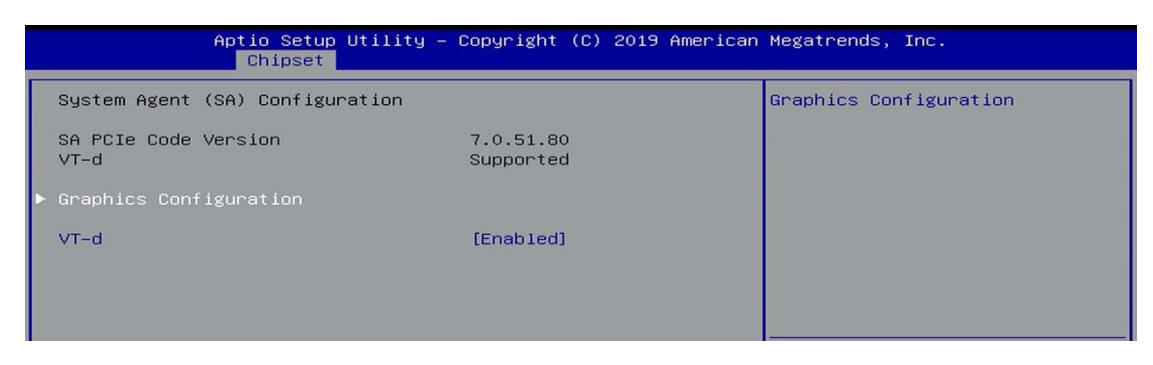

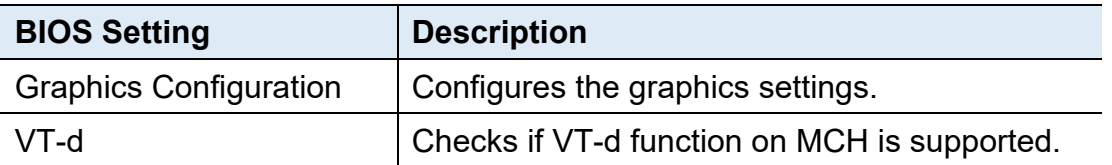

#### **4.5.2 PCH-IO Configuration**

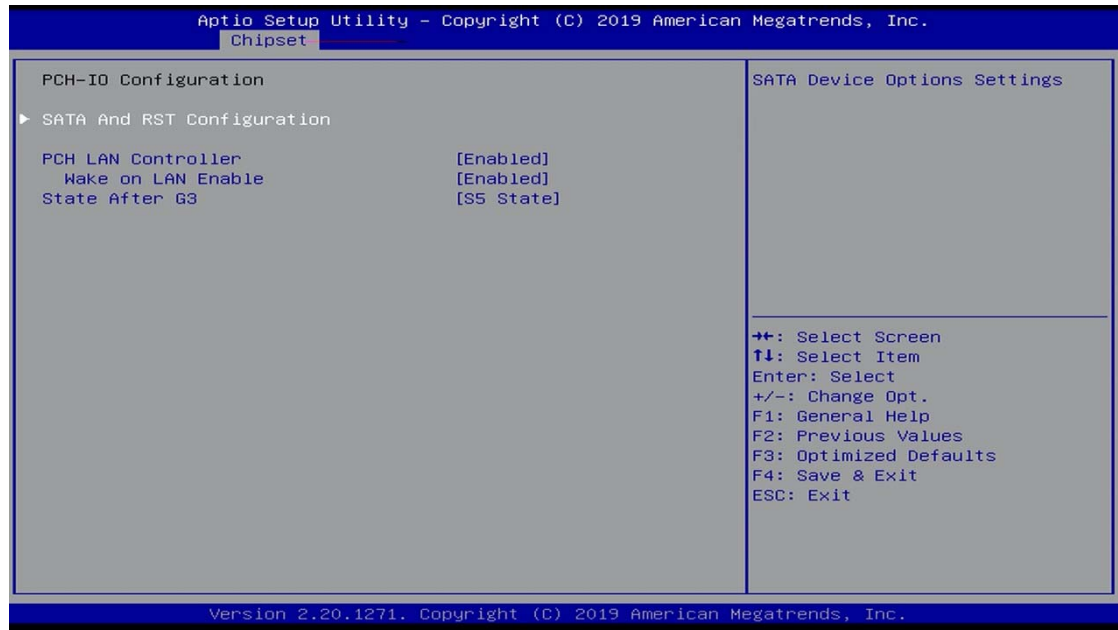

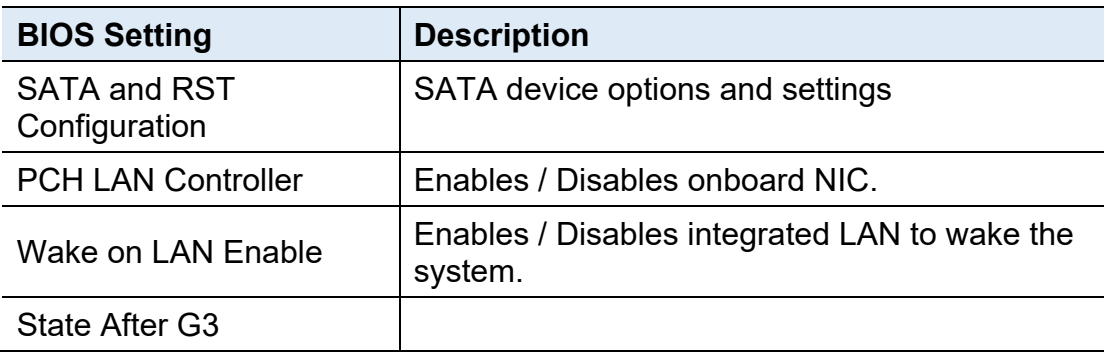

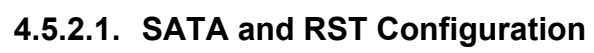

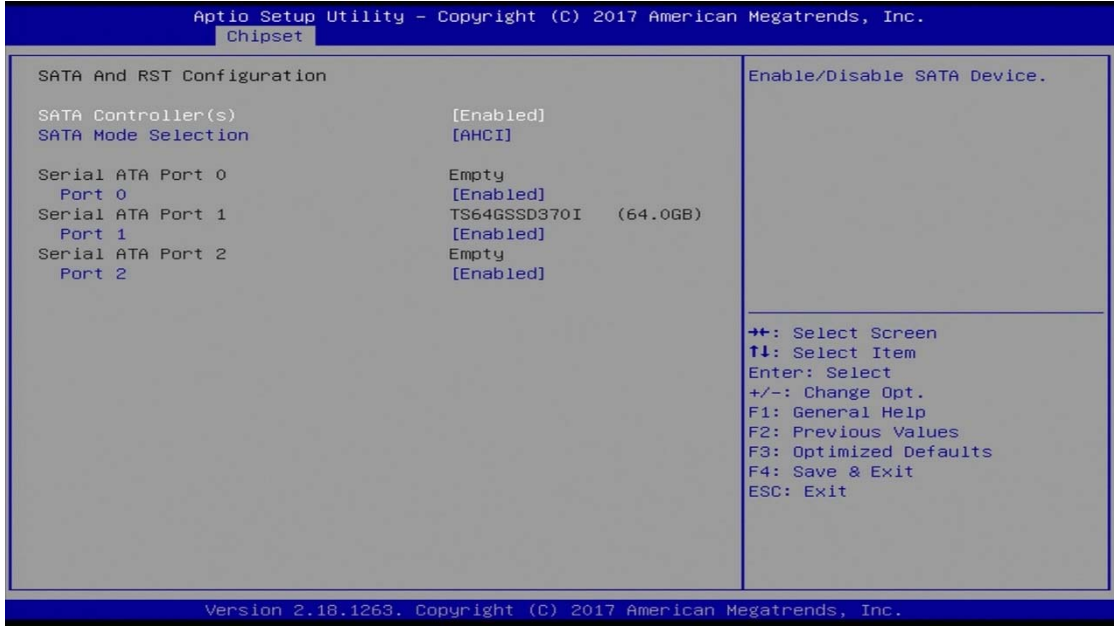

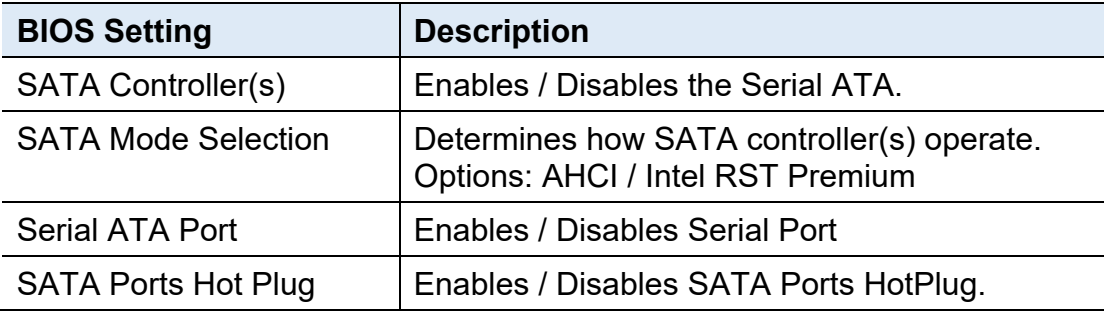

### **4.6 Security Settings**

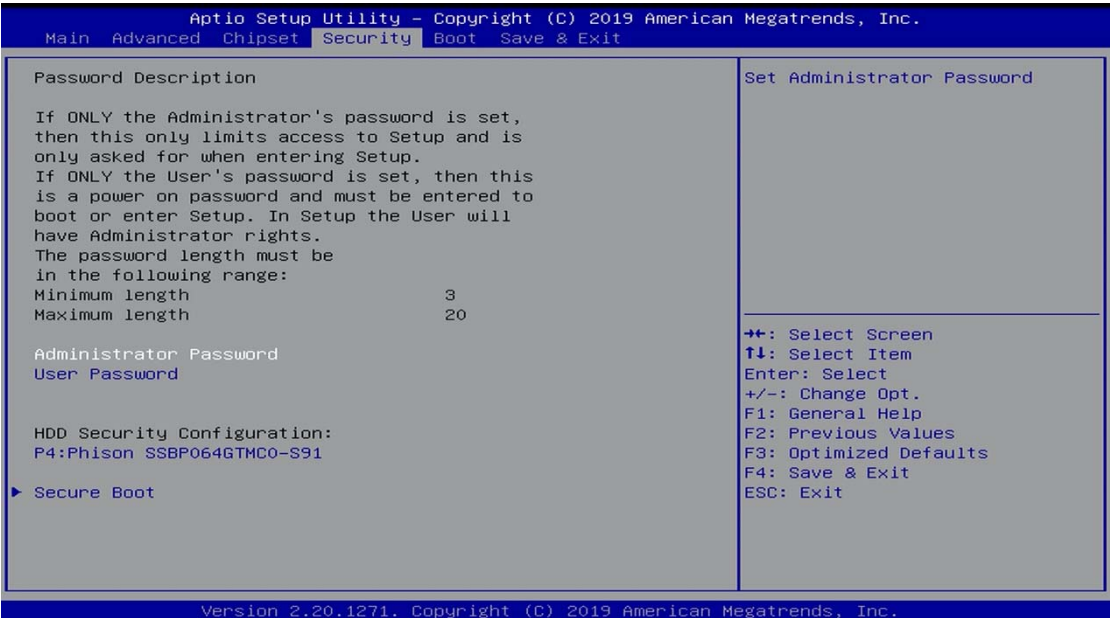

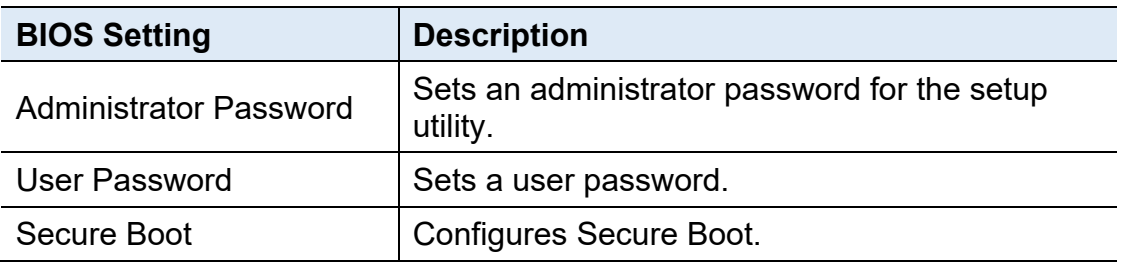

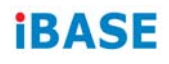

#### **4.6.1 Secure Boot**

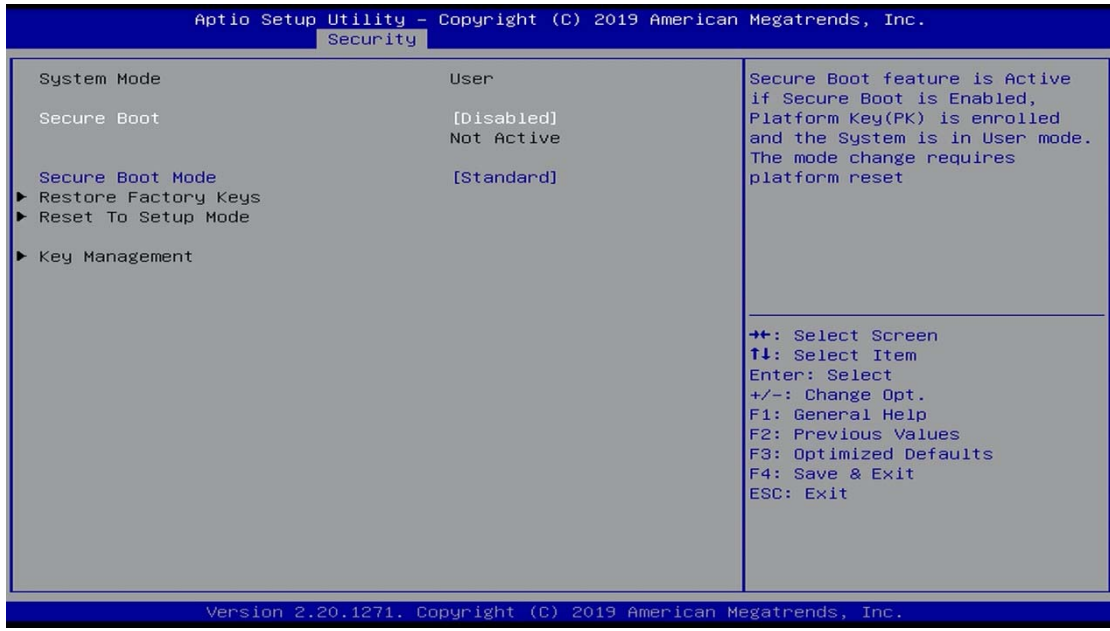

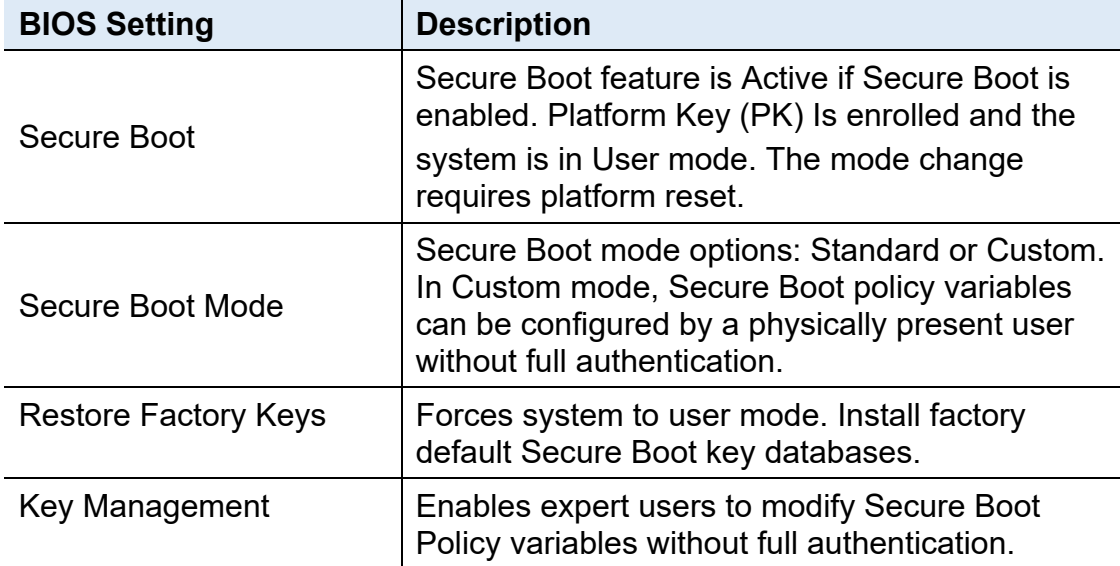

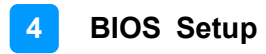

#### **4.7 Boot Setting**

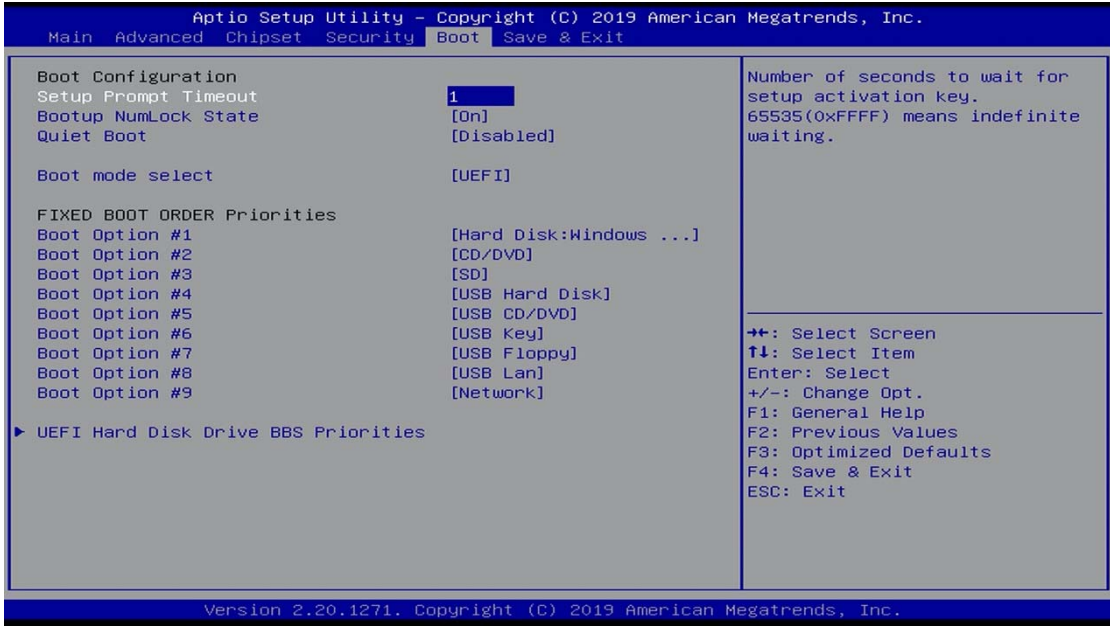

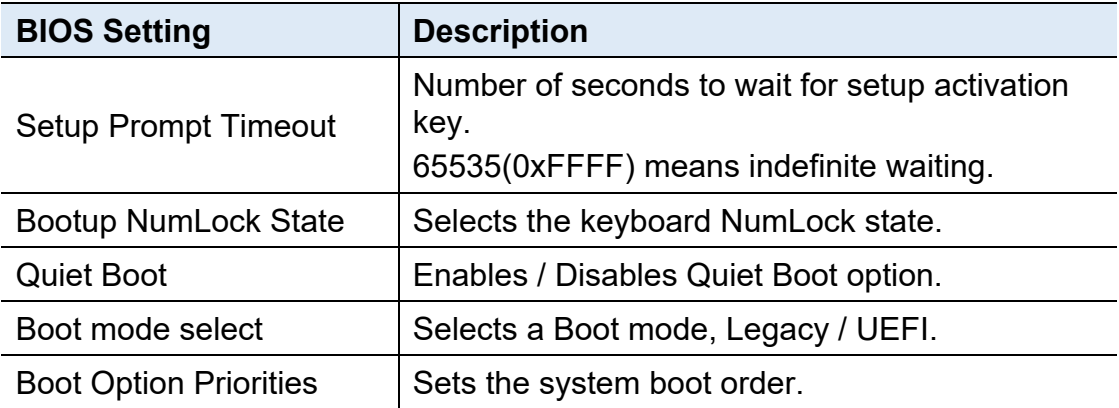

### **4.8 Save & Exit Settings**

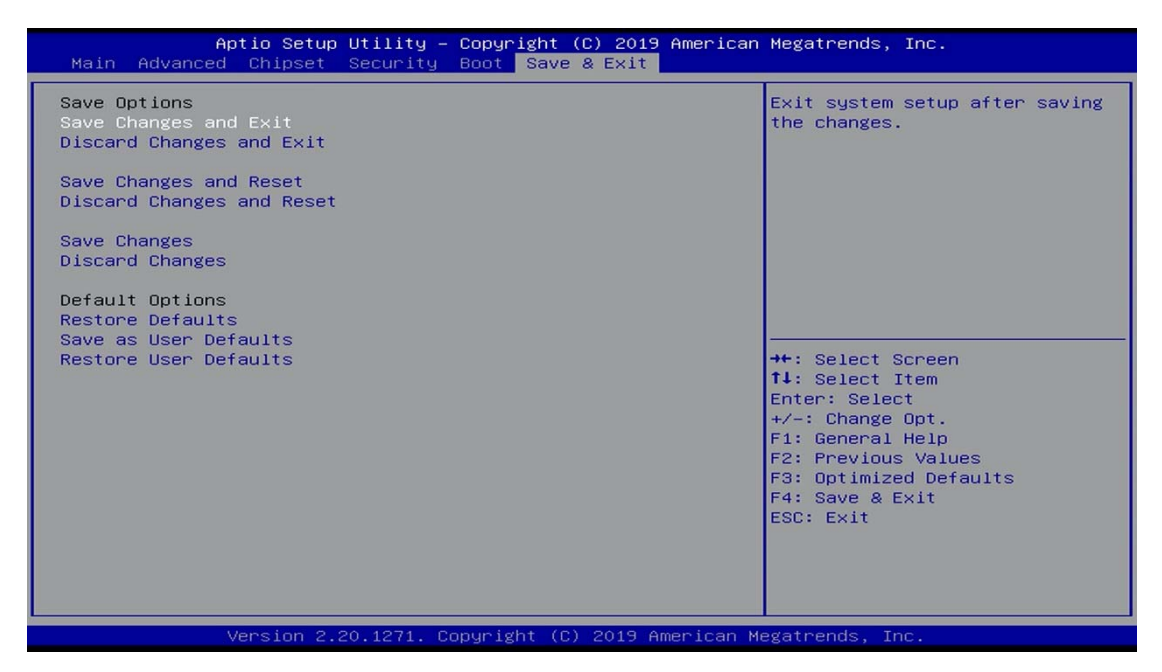

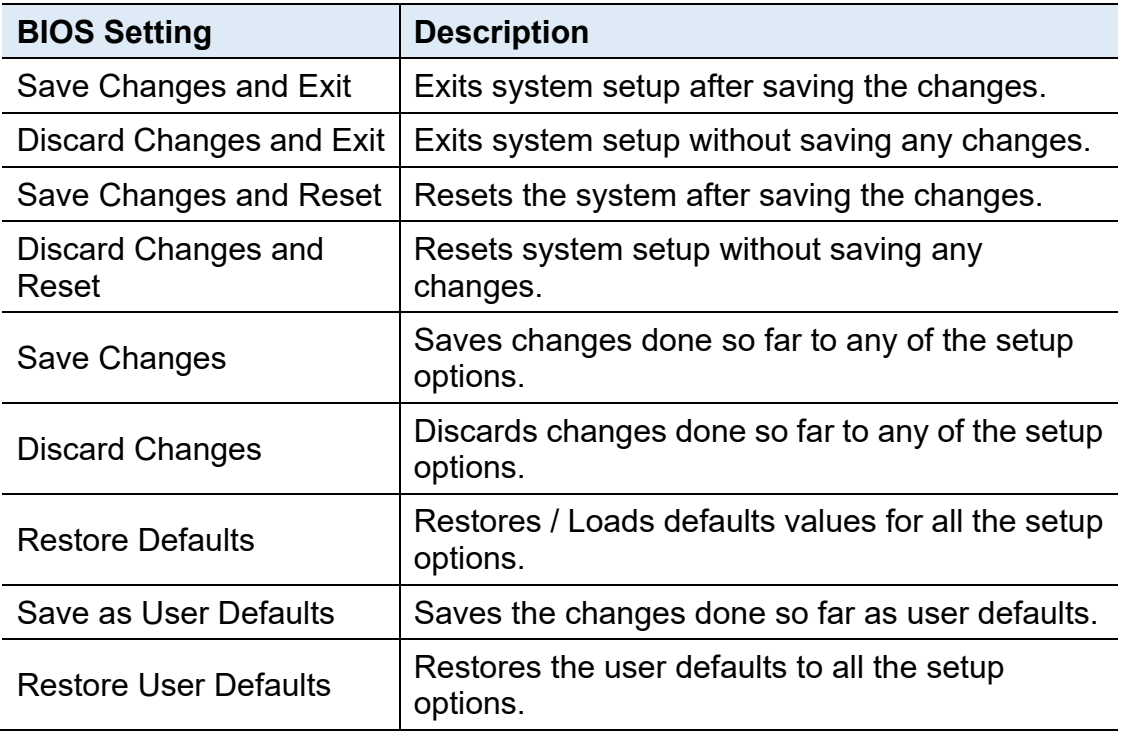

# **Appendix A System Additional Information**

This section provides the mapping addresses of peripheral devices and the sample code of watchdog timer configuration.

- I/O Port Address Map
- Interrupt Request Lines (IRQ)
- Watchdog Timer Configuration

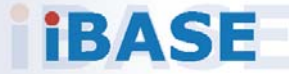

### **A.1 I/O Port Address Map**

Each peripheral device in the system is assigned a set of I/O port addresses which also becomes the identity of the device. The following table lists the I/O port addresses used.

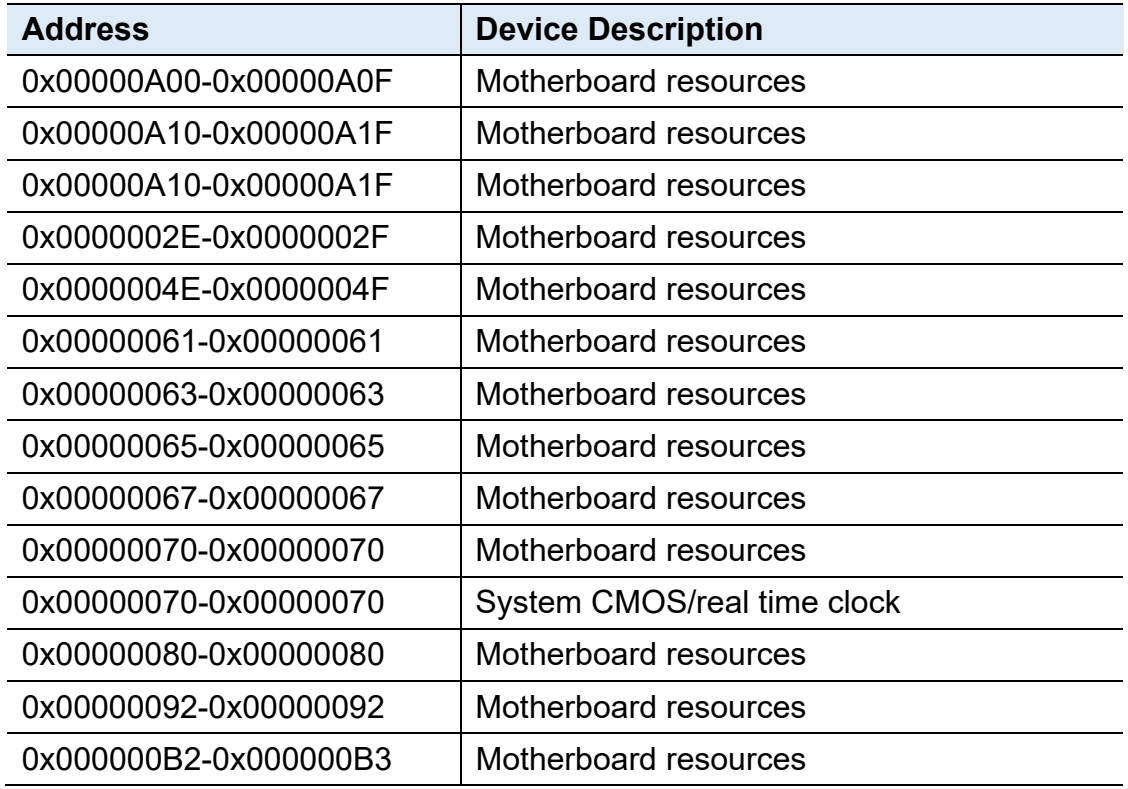

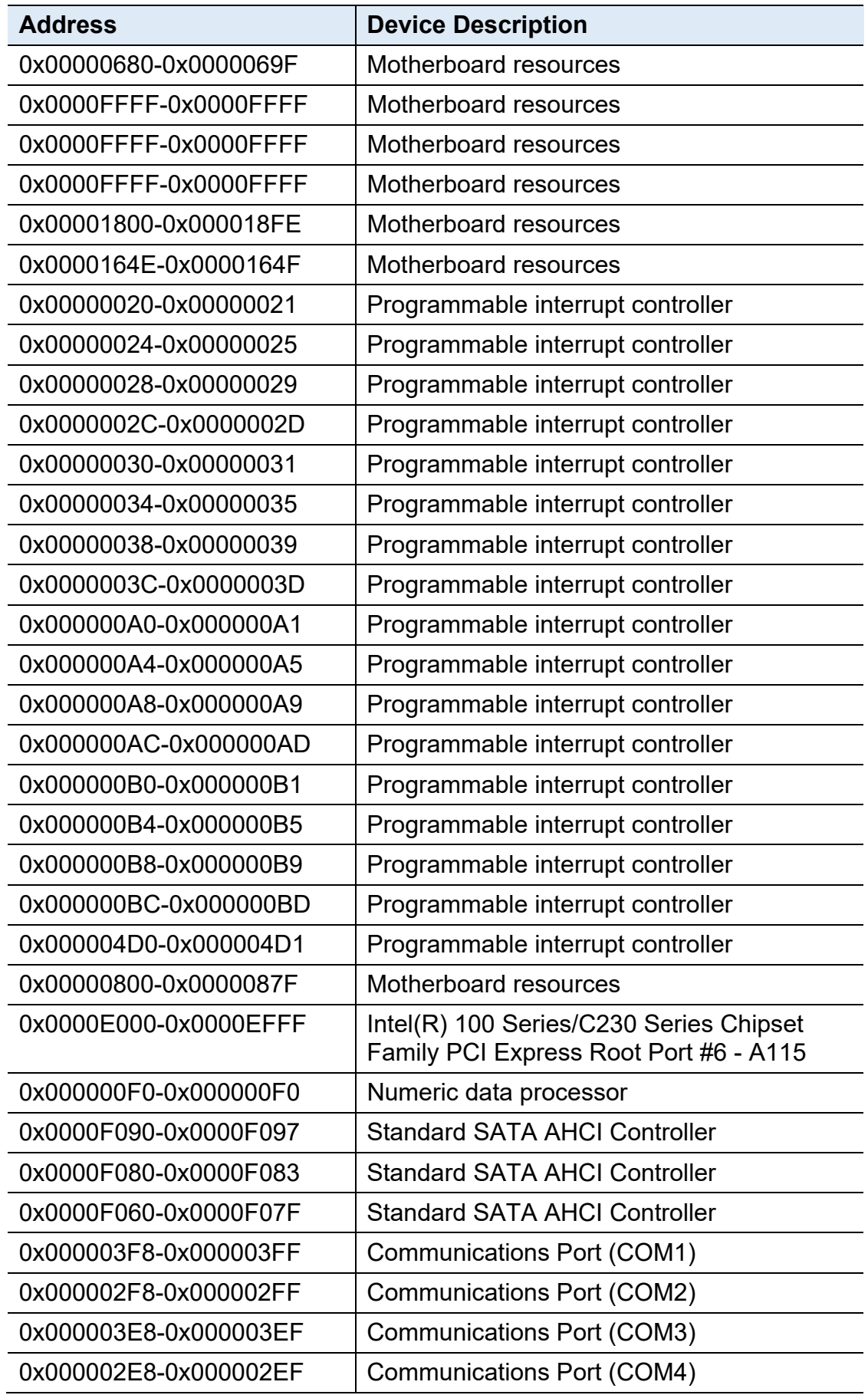

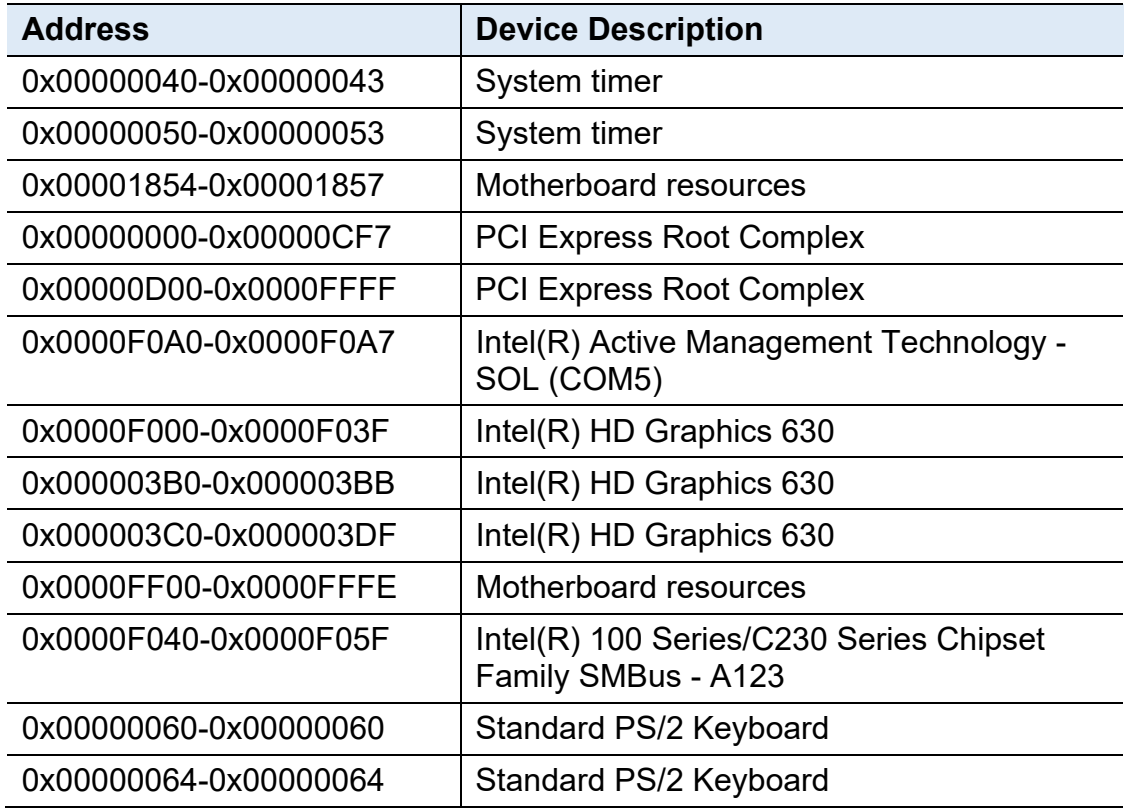

#### **A.2 Interrupt Request Lines (IRQ)**

Peripheral devices use interrupt request lines to notify CPU for the service required. The following table shows the IRQ used by the devices on board.

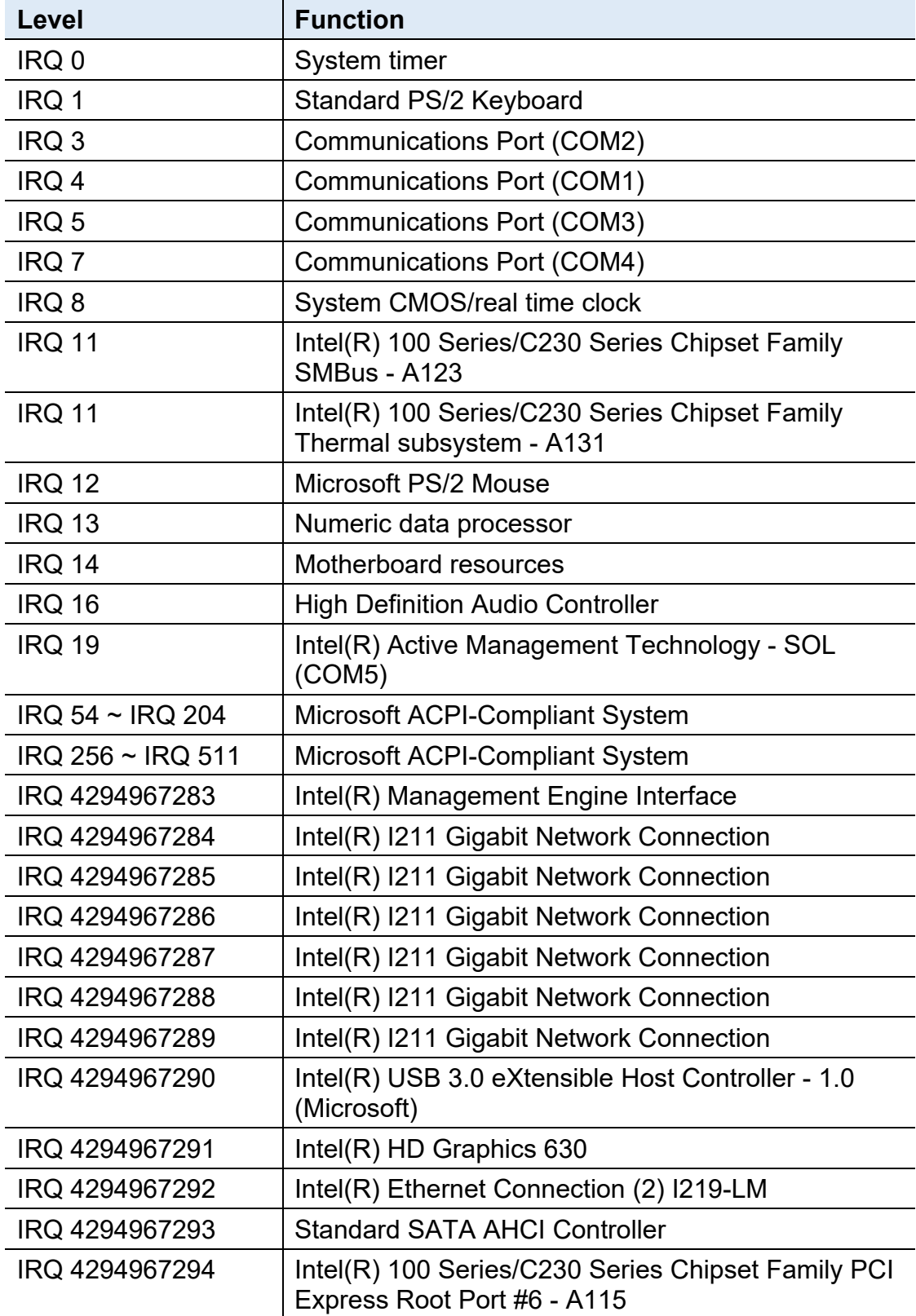

## *BASE*

#### **A.3 Watchdog Timer Configuration**

The Watchdog Timer (WDT) is used to generate a variety of output signals after a user programmable count. The WDT is suitable for the use in the prevention of system lock-up, such as when software becomes trapped in a deadlock. Under these sorts of circumstances, the timer will count to zero and the selected outputs will be driven.

Under normal circumstance, you will need to restart the WDT at regular intervals before the timer counts to zero.

#### **Sample Code:**

```
//--------------------------------------------------------------------------- 
// 
// THIS CODE AND INFORMATION IS PROVIDED "AS IS" WITHOUT WARRANTY OF ANY 
// KIND, EITHER EXPRESSED OR IMPLIED, INCLUDING BUT NOT LIMITED TO THE 
// IMPLIED WARRANTIES OF MERCHANTABILITY AND/OR FITNESS FOR A PARTICULAR 
// PURPOSE. 
// 
//--------------------------------------------------------------------------- 
#include <dos.h> 
#include <conio.h> 
#include <stdio.h> 
#include <stdlib.h> 
#include "F81846.H" 
//--------------------------------------------------------------------------- 
int main (int argc, char *argv[]); void EnableWDT(int); 
void DisableWDT(void); 
//----------------------
int main (int argc, char *argv[]) 
{ 
unsigned char bBuf; unsigned char bTime; char **endptr; 
char SIO; 
printf("Fintek 81846 watch dog program\n"); SIO = Init_F81846(); 
if (SIO == 0){ 
printf("Can not detect Fintek 81846, program abort.\n"); return(1);
\frac{1}{i} (SIO == 0)
if (argc != 2)
{ 
printf(" Parameter incorrect!!\n"); return (1);
} 
bTime = strtol (argv[1], endptr, 10);
printf("System will reset after %d seconds\n", bTime); 
if (bTime) 
{ EnableWDT(bTime); } else 
{ DisableWDT(); } return 0; 
}
```

```
//--------------------------------------------------------------------------- 
void EnableWDT(int interval) 
{ 
unsigned char bBuf; 
bBuf = Get F81846 Reg(0x2B); bBuf &= (-0x20);
Set_F81846_Reg(0x2B, bBuf); //Enable WDTO 
Set_F81846_LD(0x07); //switch to logic device 7
Set_F81846_Reg(0x30, 0x01); //enable timer 
bBuf = Get F81846 Reg(0xF5); bBuf &= (-0x0F);
bBuf |= 0x52; 
Set F81846 Reg(0xF5, bBuf); //count mode is second Set F81846 Reg(0xF6,
interval); //set timer 
bBuf = Get_F81846_Reg(0xFA); bBuf |= 0x01; 
Set_F81846_Reg(0xFA, bBuf); //enable WDTO output
bBuf = Get_F81846_Reg(0xF5); bBuf |= 0x20; 
Set_F81846_Reg(0xF5, bBuf); //start counting
} 
//--------------------------------------------------------------------------- 
void DisableWDT(void) 
{ 
unsigned char bBuf; 
Set_F81846_LD(0x07); //switch to logic device 7 bBuf = Get_F81846_Reg(0xFA);
bBuf &= \sim0x01:
Set_F81846_Reg(0xFA, bBuf); //disable WDTO output
bBuf = Get_F81846_Reg(0xF5); bBuf &= ~0x20; 
bBuf |= 0x40; 
Set_F81846_Reg(0xF5, bBuf); //disable WDT 
} 
//---------------------------------------------------------------------------
```
# **IBASE**

```
//--------------------------------------------------------------------------- 
// 
// THIS CODE AND INFORMATION IS PROVIDED "AS IS" WITHOUT WARRANTY OF ANY 
// KIND, EITHER EXPRESSED OR IMPLIED, INCLUDING BUT NOT LIMITED TO THE 
// IMPLIED WARRANTIES OF MERCHANTABILITY AND/OR FITNESS FOR A PARTICULAR 
// PURPOSE. 
// 
//--------------------------------------------------------------------------- 
#include "F81846.H" 
#include <dos.h> 
//---------------
unsigned int F81846_BASE; void Unlock_F81846 (void); void Lock_F81846 (void);
//--------------------------------------------------------------------------- 
unsigned int Init_F81846(void) 
{ 
unsigned int result; unsigned char ucDid; 
F81846 BASE = 0x4E;
result = F81846 BASE;
ucDid = Get F81846 Req(0x20);
if (ucDid == 0x07) //Fintek 81846
{ goto Init_Finish; } 
F81846 BASE = 0x2E;
result = F81846 BASE;
ucDid = Get_F81846_Reg(0x20); 
if (ucDid == 0x07) //Fintek 81846
{ goto Init_Finish; } 
F81846 BASE = 0x00;
result = F81846_BASE; 
Init_Finish: 
return (result); 
} 
//--------------------------------------------------------------------------- 
void Unlock_F81846 (void) 
{ 
outportb(F81846_INDEX_PORT, F81846_UNLOCK); outportb(F81846_INDEX_PORT,
F81846 UNLOCK);
} 
//--------------------------------------------------------------------------- 
void Lock_F81846 (void) 
{ 
outportb(F81846_INDEX_PORT, F81846_LOCK);
} 
//--------------------------------------------------------------------------- 
void Set_F81846_LD( unsigned char LD) 
{ 
Unlock_F81846(); 
outportb(F81846_INDEX_PORT, F81846_REG_LD);
outportb(F81846_DATA_PORT, LD); Lock_F81846();
```

```
}<br>//----
//--------------------------------------------------------------------------- 
void Set_F81846_Reg( unsigned char REG, unsigned char DATA) 
{ 
Unlock_F81846(); outportb(F81846_INDEX_PORT, REG); outportb(F81846_DATA_PORT,
DATA); Lock F81846();
} 
//--------------------------------------------------------------------------- 
unsigned char Get_F81846_Reg(unsigned char REG) 
{ 
unsigned char Result; Unlock F81846();
outportb(F81846_INDEX_PORT, REG); Result = inportb(F81846_DATA_PORT);
Lock F81846();
return Result; 
} 
//--------------------------------------------------------------------------- 
//--------------------------------------------------------------------------- 
// 
// THIS CODE AND INFORMATION IS PROVIDED "AS IS" WITHOUT WARRANTY OF ANY 
// KIND, EITHER EXPRESSED OR IMPLIED, INCLUDING BUT NOT LIMITED TO THE 
// IMPLIED WARRANTIES OF MERCHANTABILITY AND/OR FITNESS FOR A PARTICULAR 
// PURPOSE. 
// 
//--------------------------------------------------------------------------- 
#ifndef F81846_H 
#define F81846_H 1 
//--------------------------------------------------------------------------- 
#defineF81846_INDEX_PORT (F81846_BASE)
#defineF81846_DATA_PORT (F81846_BASE+1) 
//--------------------------------------------------------------------------- 
#defineF81846_REG_LD 0x07 
//--------------------------------------------------------------------------- 
#define F81846_UNLOCK 0x87
#defineF81846_LOCK 0xAA 
//--------------------------------------------------------------------------- 
unsigned int Init_F81846(void);
void Set F81846 LD( unsigned char);
void Set F81846 Reg( unsigned char, unsigned char); unsigned char
Get F81846 Reg( unsigned char);
//------------
#endif // F81846_H
```